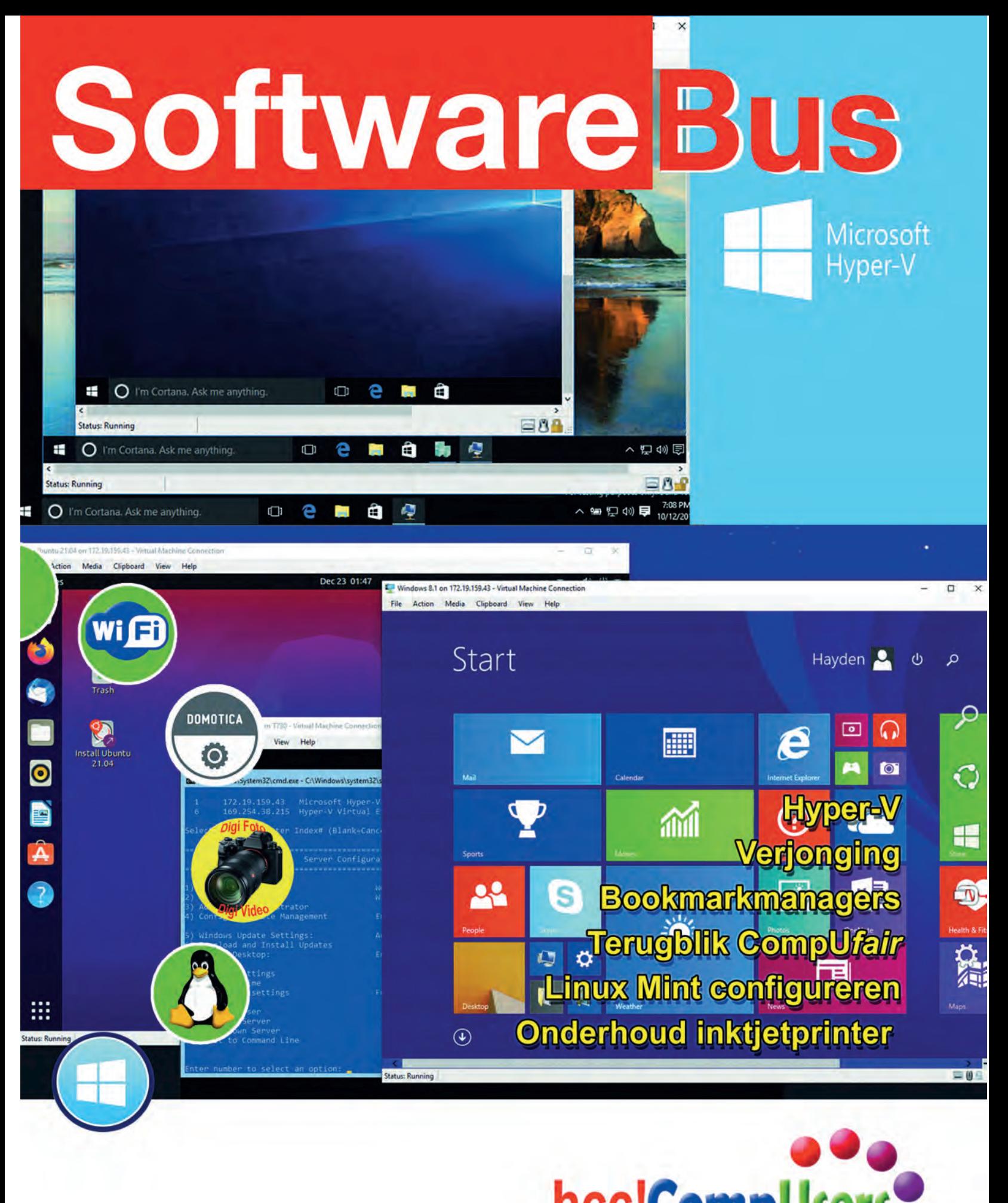

hcc!CompUsers

Officieel orgaan van hcc!CompUsers interessegroep

## **Inhoud**

- 1 Voorpagina
- 2 Bij de voorplaat
- 2 Voorwoord Ton Valkenburgh
- 3 HCC!kennisdag, een terugblik René Suiker
- 6 Colofon
- 7 (Mega)CompU*fair* 17/9, terugblik René Suiker
- 10 Verjonging
- René Suiker
- 12 Raindrop.io André Reinink
- 15 Linux Mint Cinnamon configureren Ton Valkenburgh
- 19 De internetstandaarden Joep Bär
- 22 Help! Inktjetprinter is verstopt Wessel Sijl
- 26 Windows 11 22H2 is gearriveerd Ger Stok
- 28 Virtualisatie in Windows Gjalt Zwaagstra
- 30 Scratch (17) René Suiker

## Bij de voorplaat

Deze keer is de voorplaat gewijd aan het programma Hyper V, dat u in staat stelt om virtuele machines te testen. Hyper V is het virtualisatiesysteem van Microsoft voor 64 bits systemen. Hiermee kunt u besturingssystemen en hardware virtualiseren. Net als andere virtualisatiesystemen kan Hyper V worden gebruikt om software te ontwikkelen en te testen of om virtuele servers te maken. In dit artikel wordt onder meer uitgelegd hoe u Hyper V kunt in en uitschakelen op een computer met Windows 10 Home.

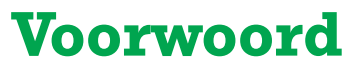

De techniek heeft de laatste decennia grote veranderingen teweeg gebracht. Toen ik studeerde moest ik nog een cursus Algol 60 volgen. Voor het programmeren maakten we ponskaarten aan. In het laboratorium stond een tafelrekenmachine van HP. Mijn zelfbouwcomputer had als processor een Z80 chip. Daarna kwam de personal computer naar de thuismarkt.

Het bleek echter dat in de schaarse vrije tijd niet op te boksen was tegen de snelheid van de ontwikkelingen. Via mijn toenmalige werkgever heb ik een PC XT aangeschaft. Dat was een behoorlijke investering ondanks de belastingaftrek die toen nog bestond. Op mijn werk communiceerde ik via de mail met collega's over de hele wereld. We hadden een centrale gegevensbank waarin allerlei interne programma's stonden. De meeste werden in privétijd gemaakt.

Het was een dynamische en creatieve tijd terwijl ik toch niet bij een start up werkte. Dit was voordat internet opkwam. In de begintijd van internet verbonden we onze pc via een modem met een internettoegangspunt. Het resultaat was vaak een hoge telefoonrekening. HCC heeft toen ook bijgedragen aan de ontwikkelingen en heeft het internet omarmd. Dat leidde onder andere tot grote groei van HCC.

De computer werd steeds kleiner en krachtiger per volume eenheid. Steeds meer 'intelligentie' in een chip. Het ontwerp van apparaten verschoof van hardware naar software. Functionaliteit werd niet vastgelegd in de bedrading, maar in een programma. Dat was niet altijd een verbetering; vaak zaten er veel fouten in, die je dan weer met een update moest verhelpen.Het idee was dat dit allemaal tot een hogere productiviteit zou leiden en daarmee tot een internet economie die alleen maar kon groeien en van recessies zou geen sprake zijn.

Die bubbel is geklapt. We weten nu beter. Productiviteit neemt niet echt meer toe. De groei van de productiviteit is in de ontwikkelde landen al decennia minimaal. Internet zou ons verbroederen. We zouden contact leggen over de hele wereld en zo toegang krijgen tot andere culturen en elkaar beter leren begrijpen. Zoek machines zouden helpen deze wereld te ontvouwen. Helaas, we worden opgesloten in onze eigen bubbel en iedereen die een andere mening heeft, wordt gecanceld.Wij zijn intussen wat ouder geworden. Dat zie ik op onze bijeenkomsten.

Het valt soms niet mee om bij te blijven. Beginnen we het net te begrijpen dan komt er weer wat nieuws of het wordt weer heel anders. De levensduur van apparaten wordt korter; want de fabrikant vindt de kosten te hoog om die flexibele software van updates te voorzien. Dat resulteert in onveiliger apparatuur en door de snelle vervanging is het slecht voor het milieu.

Gelukkig zien we op Europees niveau goede ontwikkelingen. Fabrikanten worden verplicht om voor langere tijd software updates te verzorgen. De periode van verplichte updates zal afhangen van het apparaat of de toepassing. Hoe dit in de praktijk uitwerkt voor de vele apps in de stores is nog onduidelijk. Het is in ieder geval een goede ontwikkeling dat de politiek aandacht krijgt voor de veiligheid op de digitale snelweg. Nu maar hopen dat de gebruikers die updates installeren of de automatische updates aanzetten.

*Ton Valkenburgh*

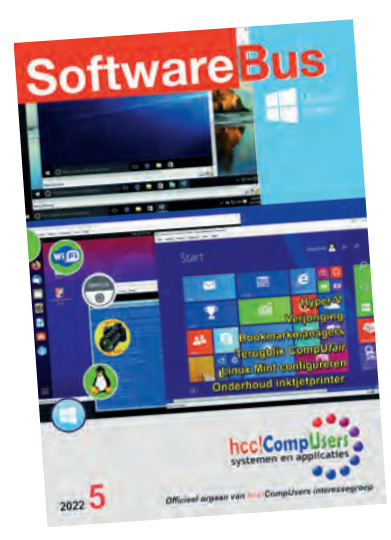

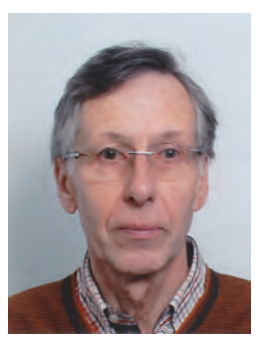

Je wilt ook wel eens iets schrijven in de<br>SoftwareBus? Dat kan. Graag zelfs!<br>Wil je liever redigeren? Dat kan ook!

Neem contact op met de redactie via het<br>contactformulier op de website:<br>www.compusers.nl

Sluitingsdatum volgend nummer (2022 6): 17 november 2022

# **HCC!kennisdag, een terugblik**

## René Suiker

#### **Ook hier waren we er**

Zoals wij voor de CompU*fair* iedere keer weer naar De Bilt gaan, zo heeft HCC intussen haar vaste intrek genomen in de Expo Houten, aan de Meidoornkade 24 in Houten. Net als De Bilt redelijk centraal gelegen, het is duidelijk groter dan H.F. Witte en dat is begrijpelijk, want HCC is groter dan alleen CompUsers, trekt dus ook iets meer mensen en de beurs wordt bovendien gedeeld met de modelspoor beurs, die ook een groot aantal bezoekers trekt. En de combinatie is per fect, het staat garant voor symbiose.

Op 8 oktober jl. was er dus weer zo'n gecombineerde dag en CompUsers, inclusief ondergetekende, was weer van de par tij. Aangezien ik ook behept ben met het treintjesvirus vind ik de combinatie met de modelspoor beurs erg geslaagd. En onze HCC!m is hier zo'n beetje de verbindende schakel. Ove rigens is aan HCC kant de organisatie in handen van HCC! seniorenacademie, maar deze bijeenkomsten worden royaal ondersteund door nagenoeg alle interessegroepen. Ik heb in elk geval naast CompUsers de volgende interesse groepen gezien, maar misschien waren er nog wel meer: Android, Domotica/Internet of Things, Apple, SeniorenAca demie, 3D, Artificial Intelligence, Drones, Flight Simulator, Genealogie, Modelbaanautomatisering, MSX, Open Source, Programmeren, Retro, Robotica, Train Simulator en Windows. Voorwaar, een flink gezelschap, dat dus voor een veelheid van bezoekers iets interessants te bieden heeft.

Op de benedenverdieping waren vele groeperingen te vinden met hun stands, waar ze de bezoekers tekst en uitleg gaven over hun respectievelijke competenties. CompUsers is zoals gebruikelijk breed vertegenwoordigd en we hadden dan ook weer volop ruimte gevraagd en gekregen.

Van CompUsers was alleen het Platform DigiFoto verhinderd, de overige Platforms waren van de partij. Dat zijn dus Linux, WebOntwerp, DigiVideo, Windows, Android, Domotica en Muziek.

Om 10:00 uur gingen de deuren open. Wij zaten allen klaar om onze bezoekers te ontvangen:

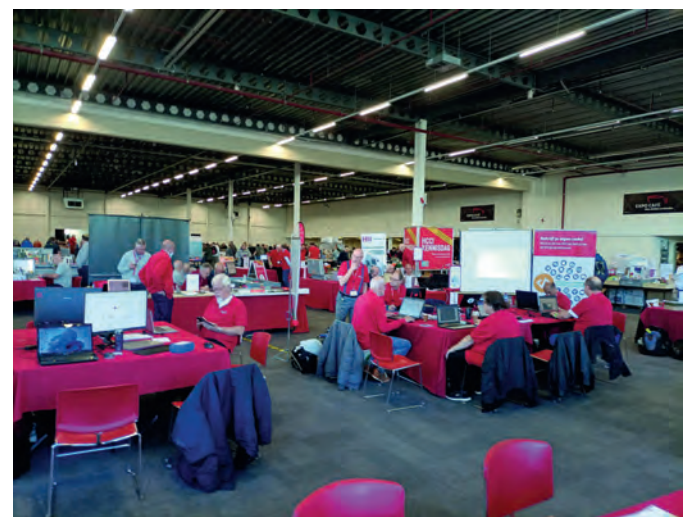

*Figuur 1 10:00 uur De zaal ging open voor publiek*

En veel bezoekers hebben ons gevonden. We hebben zo'n 400 HCC leden begroet en ook een paar nieuwe leden aangemeld. Daarnaast waren er ook veel bezoekers van de modelspoor beurs die toch even bij ons kwamen kijken. HCC!m, de men sen van modelbaanautomatisering, hadden hun uitgebreide

stand op de grens met de modelspoorbeurs, dus het was een heel natuurlijke overgang van de ene beurs naar de andere. Ook de andere kant op, uiteraard. Maar digitalisering en au tomatisering is een belangrijk item in de hedendaagse model spoor hobby en wij hebben als HCC in die zin wel veel te bieden.

Op de bovenverdieping, centraal toegankelijk, waren de ver schillende lezingen en workshops in verschillende zalen. Dat was misschien nog even zoeken, maar gelukkig waren overal de plattegronden verkrijgbaar en in elk geval bij de trap naar boven.

#### **Linux Mint**

Ook hier, net als op de CompU*fair*, uitgebreid aandacht voor Linux Mint. Er waren lezingen, maar er was ook hier een in stallatie workshop, net als in De Bilt een joint venture tussen HCC!compusers en HCC!seniorenacademie. Ook hier was weer de gelegenheid om eigen hardware mee te nemen, om met een werkend Linux systeem naar huis te gaan. Een gelegen heid die ook hier door velen te baat werd genomen. De Wil genzaal was voor Linux gereserveerd en dat was de grootste zaal. Zowel de lezingen ('Linux Mint Introductie' en 'Linux Mint Cinnamon gebruik en beheer') als de workshop (Linux Mint installatie) werden hier gegeven.

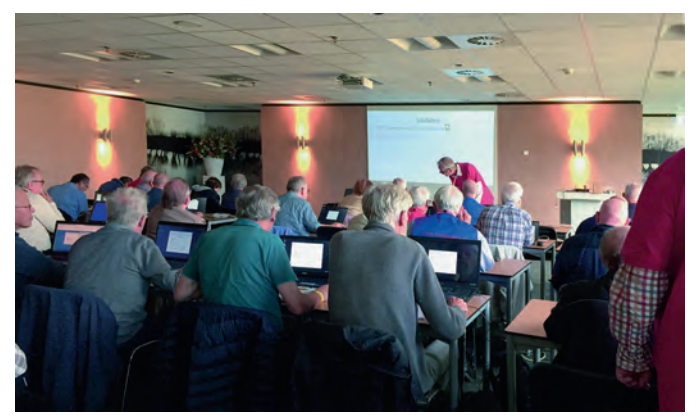

*Figuur 2 Workshop in de Wilgenzaal*

#### **Andere zalen**

Naast Linux was er dus veel meer te doen. Ik kan niet op alle lezingen ingaan, want ik heb ze beslist niet allemaal kunnen volgen, maar ik loop ze toch even door.

In de Esdoornzaal waren de volgende lezingen: *Fotobewerking met Photopea Videobewerking met ClimChamp Leef gezond, gebruik een Apple* In de Lindenzaal waren de volgende lezingen: *Virtualisatie in Windows Home assistant voor beginners Programmeren met Liberty Basic*  In de Elzenzaal waren de volgende lezingen: *Starten met digitaliseren van modelbaan Programmeren met Scratch Een website bouwen met WordPress*

De lezing over modelbaandigitalisering werd twee keer ge geven. Ik woonde hem de eerste keer bij en het was heel leerzaam en dus interessant en de zaal was goed gevuld. De lezing begon al om 10:30, dus een half uur na opening van de beurs. En als je naar de plattegrond kijkt dan zie je dat deze zaal zich recht boven de ingang bevindt. En het viel mij op, dat er buiten een flinke rij bezoekers stond.

## **SoftwareBus**

Helaas heb ik deze niet gefotografeerd, maar het was indruk wekkend. Uiteraard nog niet zoals bij de HCC dagen in de ja ren '80 van de vorige eeuw, maar het was gezellig druk. Na de heel leerzame sessie mocht ik aan de lunch, die door HCC werd verzorgd:

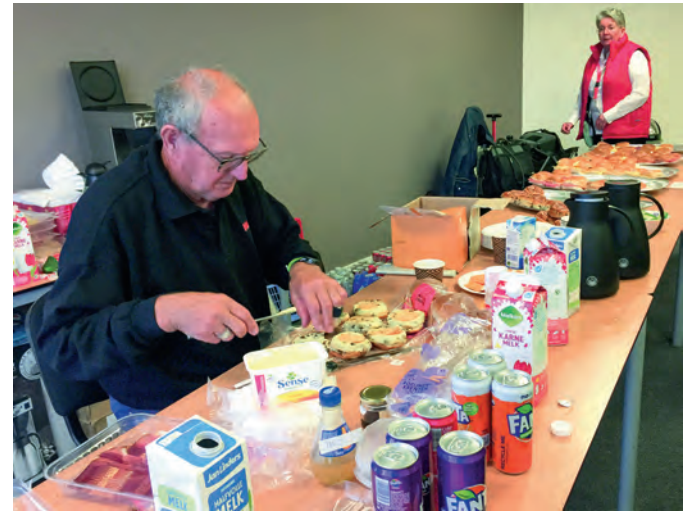

*Figuur 3 De lunch*

Er was goed voor de inwendige mens gezorgd: onze vrijwilli gers konden kiezen uit diverse soorten beleg en naast de broodjes was er ook fruit en waren er wat zoete repen. Er was melk en karnemelk, maar ook diverse soorten frisdrank en uiteraard koffie. De hele dag was er koffie beschikbaar en dat houdt een mens op de been.

In mijn vooruitblik had ik het al aangegeven, in de Elzenzaal keerde ik terug na de lunch. De lezingen waren wat krap be groot, of de inleiders (waaronder ikzelf, zeker wel) waren wat te lang van stof. Toen mijn tijd was aangebroken, was de vorige spreker nog druk aan het uitleggen. Maar de sfeer was goed, de zin werd afgemaakt, de laatste dia werd getoond en daarna werd de zaal verlaten, en in de lounge werd een zitje gezocht en werd verder gepraat. En dat is goed, zo wordt kennis gedeeld en worden contacten aangeknoopt. En daar gaat het om op dergelijke dagen.

Zoals ik ook al in de vooruitblik aangaf, ik had aangeboden een lezing te geven en had daarbij de keuze gegeven uit twee onderwerpen, maar ik stond op het programma voor twee lezingen, voor elk van de onderwerpen. Op zich wel leuk, maar de voorbereiding was daardoor wat krap en wat gebeurt er als je net niet genoeg tijd hebt om voor te bereiden? Dan laat je niet genoeg weg en kom je dus in tijd nood. En dat overkwam mij in mijn beide lezingen. Nu was dat dus niet echt een ramp, want ik schoot alleen mijzelf in mijn schoen. Mijn eerste lezing ging over Scratch en die liep uit. Althans, de wat latere start kon ik niet inlopen en eigen lijk liep ik gewoon echt uit, want ik had officieel maar 45 mi nuten en ik had er toch 60 nodig.

De lezing over Scratch dus, daar was niet heel veel belang stelling voor, maar het publiek dat er wel was, was wel heel geïnteresseerd. En dat snap ik, want Scratch is vooral heel leuk. En het is ook een veelzijdige programmeertaal, waar ik makkelijk uren over kan vertellen en met een enthousiast publiek dat vragen stelt loop je dan wel eens uit. En zo kon het gebeuren, dat mijn publiek voor WordPress aan de poort stond te dringen. (Uit zeer recent onderzoek bleek dat de artikelen over Scratch in de top staan van wat lezers downlo aden. Red.) En de zaal was eigenlijk te klein voor de belang stelling voor de tweede lezing, die over WordPress.

Hier werden stoelen uit de lounge erbij gehaald, want er wa ren niet genoeg stoelen in de zaal. Ook hier een geïnteres seerd publiek, dat ik wat basiselementen rondom WordPress kon vertellen. In de korte tijd was geen complete website te

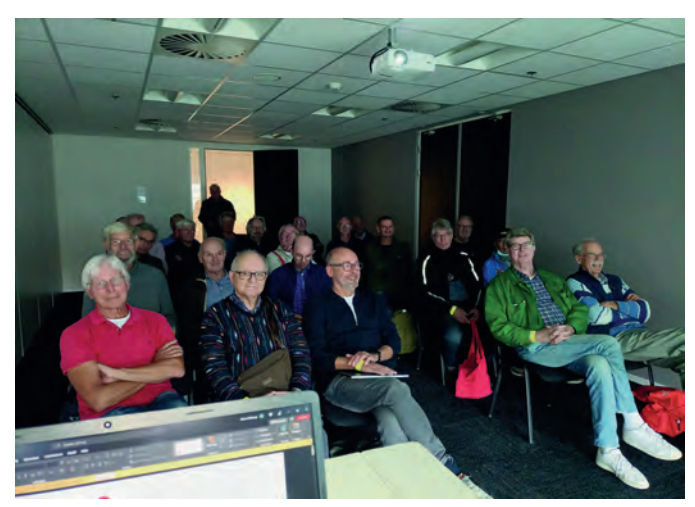

*Figuur 4 Bezoekers WordPress*

bouwen, maar de deelnemers kregen wel een indruk van wat je zoal nodig hebt, hoe je het aanpakt en of WordPress, of een CMS in het algemeen wel de juiste keuze voor je is. Ik ben reuze benieuwd of er veel nieuwe WordPress sites bij zijn gekomen, want het enthousiasme uit de zaal was overwel digend. Ook veel betrokkenheid, veel vragen (en antwoorden) en ook applaus na afloop.

Na de lezingen kon ik nog een paar mensen in de zaal nadere uitleg geven, want blijkbaar waren niet alle vragen beant woord. Maar dat is ook leuk, daarvoor zaten we in de zaal.

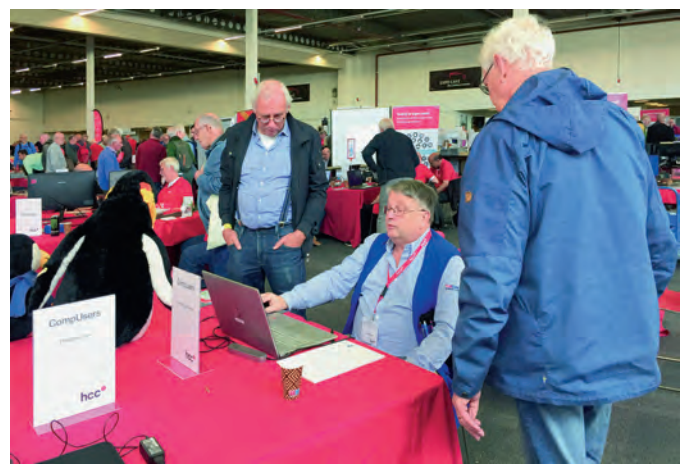

*Figuur 5 Uitleg in de zaal*

Ik had wel meer lezingen willen bijwonen, maar daarvoor ontbrak de tijd. Het programma liep van 10:00 – 15:00 en zo ook de treinenbeurs. Kon ik in het voorjaar nog veel geld uit geven op de modelspoorbeurs, die jaar ontbrak de tijd en was ik eigenlijk alleen maar op de HCC stand te vinden, bo ven en beneden. Er waren trouwens, bij mijn weten, door de modelspoor beurs geen lezingen of workshops, die beurs is echt een handelsbeurs. En de uitleg in de lezing leerde mij vooral, dat ik eerst na moest denken en dan pas gaan kopen, in het kader van digitalisering en automatisering van de baan. En zo was het dus ook een geslaagde kennisdag voor mijn vrouw, want ik had bijna geen geld uitgegeven.

Ik was dus reuze benieuwd naar fotobewerking, videobewer king en ook programmeren met Liberty Basic. De Kennisdag is echt de moeite waard, maar je moet je bezoek wel plannen, want je kunt niet overal tegelijk zijn, dat kan alleen maar in de boeken van Harry Potter.

#### **Domotica**

Domotica timmerde ook aan de weg, inclusief een betaalde Workshop, waarbij er echt op de techniek werd ingegaan. Rokende soldeerbouten, het hoort er allemaal bij. Net als in de begindagen van HCC, waarbij men zelf de computers in elkaar zette, want kant en klare computers waren onbetaalbaar.

## **SoftwareBus**

#### **Windows**

We zouden het bijna vergeten, maar uiteraard was er over de hele linie ook aandacht voor Windows. Er is voor Windows 11 een update uitgebracht en dat is niet helemaal rozengeur en maneschijn. In de Iepenzaal werd er tekst en uitleg over ge geven en uiteraard niet alleen over de problemen, maar vooral ook over wat je eraan kunt doen.

Helaas, ik kon ook hier niet bij zijn, maar de Iepenzaal zat vast afgeladen vol, want Windows is nog steeds het meest gebruikte besturingssysteem op de pc.

Met al die lezingen zou je bijna vergeten dat we dus ook een flink deel van de benedenverdieping tot onze beschikking hadden. De stands van HCC!m en HCC!compusers waren erg groot, maar ook andere stands waren zeer de moeite waard.

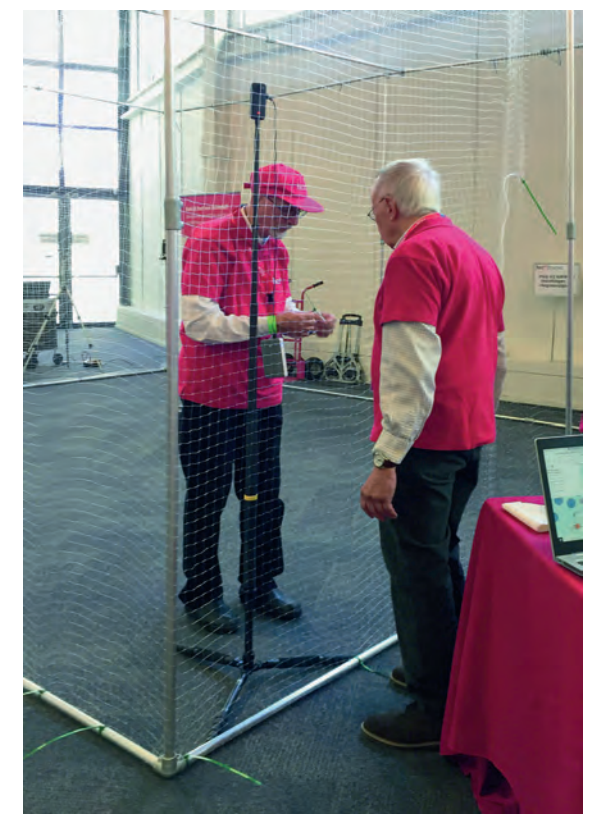

Zo had de IG Drones een heuse vlieg kooi in gericht, waar dus met drones ge vlogen kon worden. Het 'los' vliegen door de hele beurs was niet toege staan en dat is wel begrij pelijk, maar in de kooi was het veilig:

*Figuur 6 Drones mochten in de kooi vlie gen*

De collega's van Retro hadden ook flink uitgepakt, ze hadden zelfs nog buizendisplays tentoongesteld, die ook nog eens zelf werden aangestuurd. Voor wie ze niet meer kent, of zelfs nooit gekend heeft:

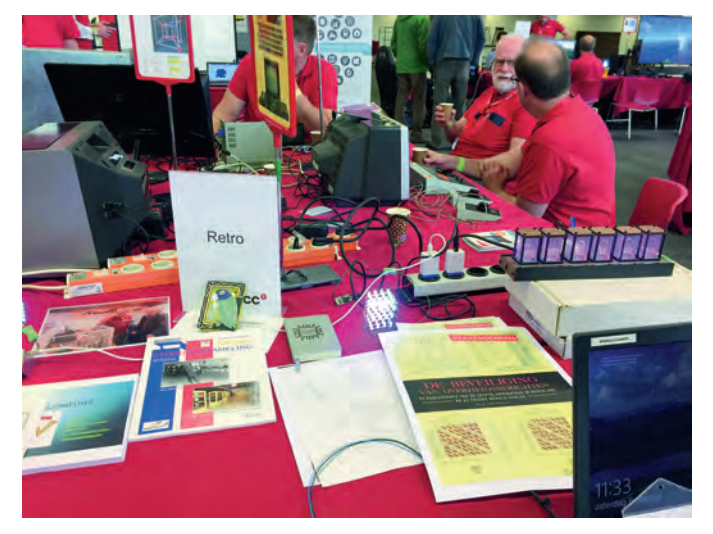

*Figuur 7 Buizendisplay bij Retro*

Ook de stand van de de Flight Simulator IG mocht er zijn. Het is niet alleen maar een pc met een joystick, maar bijna com plete cockpits worden nagebouwd:

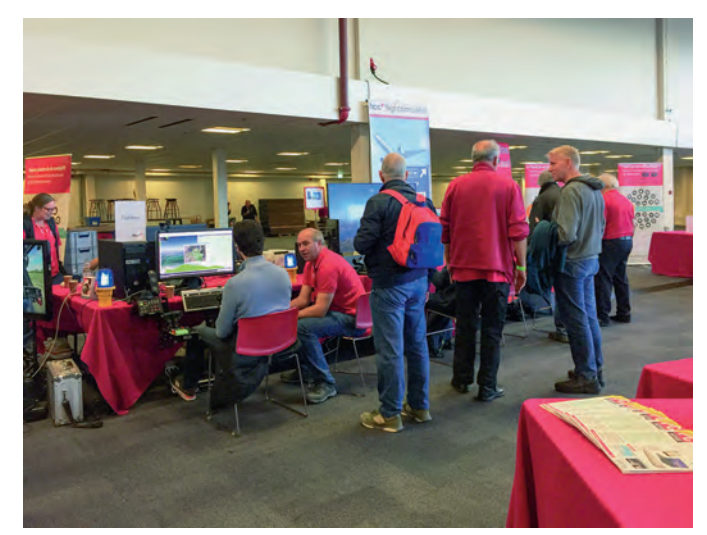

*Figuur 8 en 9 –Cockpit*

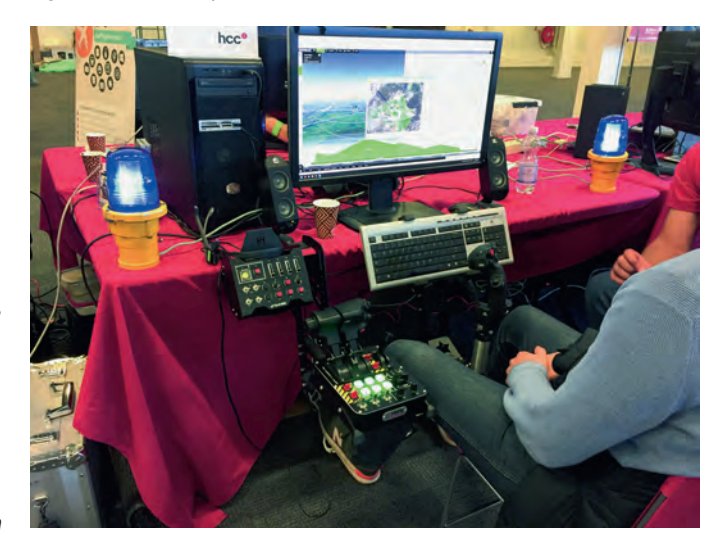

Ik heb niets vernomen over eventuele diefstal, maar als je het al zou willen overwegen, dan doe je er verstandig aan, dat niet bij de flight simulator te doen, want deze IG wordt al tijden serieus bewaakt door hun huisdier, toch angstaan jagender dan de Penguin van Linux:

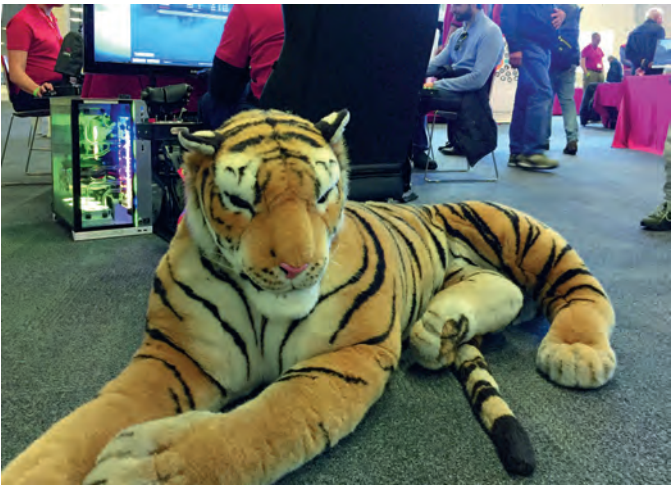

*Figuur 10 Bewaker van Flight Simulator*

#### **De SoftwareBus**

Ik was er vooral namens het Platform WebOntwerp, maar natuurlijk ook namens uw lijfblad, de SoftwareBus. En we grijpen dit soort gelegenheden graag aan om nieuwe

## **SoftwareBus**

abonnees te werven. Daartoe nemen we altijd wat oudere exemplaren mee naar zo'n beurs en ook deze keer hadden we weer een leestafel, maar mensen mochten ook een exem plaar mee naar huis nemen.

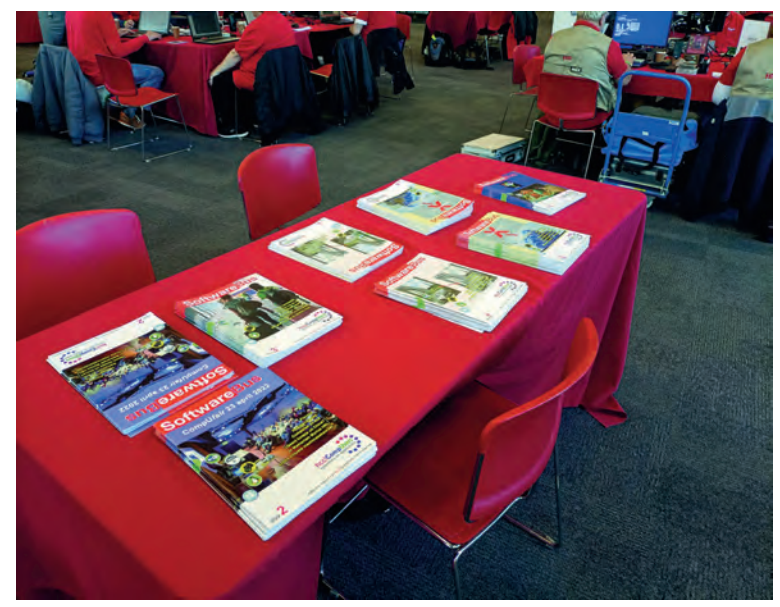

*Figuur 11 Leestafel SoftwareBus*

#### **HCC leden**

HCC leden hadden dus gratis toegang tot de kennisdag, inclu sief de Modelspoorbeurs. En HCC leden hadden ook gratis toegang tot de lezingen en de Linux workshop. Je kon ter plaatse lid worden, dan hoefde je niet de entree te betalen én je kreeg direct toegang tot de lezingen en workshop.

Als je geen lid was, dan moest je een toegangskaart kopen, ook weer voor beide beurzen. Online tot en met woensdag voor de beurs te koop voor 8 euro. Ter plaatse aan de kassa kostte het 10 euro. Voorwaar geen extreme prijs en kinderen t/m 11 jaar mochten gratis naar binnen.

En via de site van de modelspoor beurs weten we nu ook dat volgend jaar de HCC!kennisdagen gepland zijn op 25 maart, 17 juni en 7 oktober. Daar kunt u zich dus al op voor bereiden.

*En... HCC!Compusers zal daar ook weer van de partij zijn!*

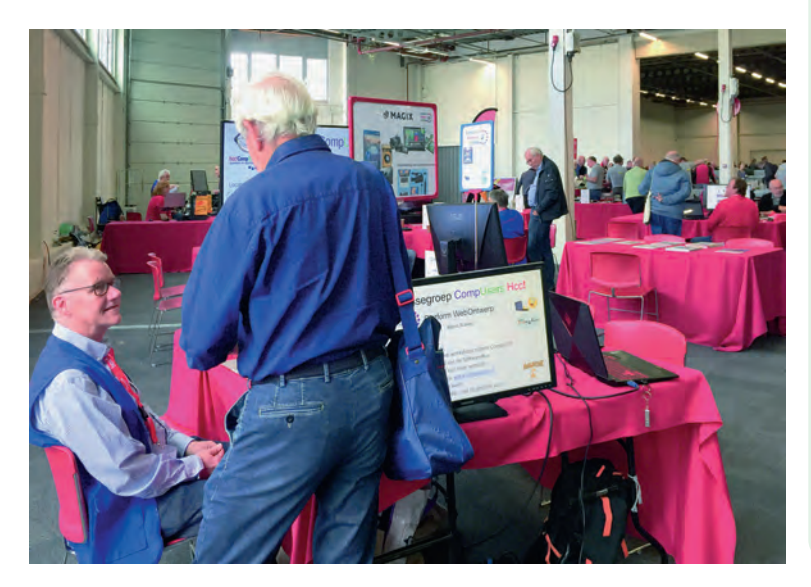

## **Colofon**

*De SoftwareBus is het verenigingsblad van CompUsers; het verschijnt zes keer per jaar. Uitgever: ProgrammaTheek BV.*

#### **Artikelen**

De SoftwareBus bevat voornamelijk bijdragen van leden. Daar naast werkt CompUsers samen met andere computerbladen. Au teurs van de SoftwareBus geven impliciet toestemming om hun artikelen door te plaatsen in deze bladen. Uiteraard gebeurt dit met vermelding van auteur en bron, en eventuele vergoedingen hiervoor komen ten goede aan de auteur(s). Hebt u als auteur bezwaar tegen doorplaatsing, dan respecteren wij dat.

#### **Abonnementen**

U kunt een abonnement nemen via het aanmeldingsformulier op de website **https://www.compusers.nl/node/537**. Een abon nement wordt aangegaan voor één jaar. Na afloop wordt het abon ne ment stilzwijgend verlengd voor onbepaalde tijd.

Het jaarabonnement kost € 27,00, maar leden van HCC krijgen € 9,00 korting. Nieuwe abonnementen kunnen alleen door leden van HCC worden aangegaan. Beëindiging van het lidmaatschap van HCC leidt automatisch tot beëindiging van een abonnement op SoftwareBus. Nieuwe abonnementen zijn alleen mogelijk met au tomatische incasso. In dat geval wordt € 2,50 korting gegeven. De verzendkosten zijn nihil binnen Nederland, € 6,00 binnen de EU buiten Nederland en € 12,00 buiten de EU. Wijzigingen van tarie ven worden ten minste twee nummers voor de ingangsdatum in de SoftwareBus gemeld.

#### **Opzeggen abonnement**

U kunt uw abonnement op ieder gewenst moment opzeggen. Daar bij geldt in het eerste jaar een opzegtermijn van drie maanden en, na de stilzwijgende verlenging, van één maand. U kunt een langere termijn aangeven. Opzeggen kan niet via de HCC. Gebruik om het abonnement op te zeggen het formulier op de web site: **https://www.compusers.nl/node/628**. Het abonnement stopt niet automatisch bij beëindiging van het lidmaatschap van CompUsers. Na opzegging wordt het abonnementsgeld herrekend op basis van het aantal verzonden nummers. Hierbij worden de le denkorting en de verzendkosten wel verrekend, maar niet de korting voor automatische incasso.

#### **Betalingen**

U kunt de abonnementskosten uitsluitend via automatische incasso voldoen. Indien u langer abonnee bent en nog niet via automati sche incasso betaalt, geldt een betalingstermijn van één maand na verzending van de factuur/acceptgirokaart. Bij niet tijdige beta ling volgt een aanmaning en wordt de toezending van de Software Bus opgeschort tot de betaling binnen is. Voor een aanmaning wordt € 2,50 in rekening gebracht. Niet verzonden nummers geven geen recht op restitutie in geld of anderszins. ING bankrekeningnr. IBAN: NL13 INGB 0000 206202; BIC: INGBNL2A t.n.v. **ProgrammaTheek BV**.

#### **Bestellen van losse nummers of jaargangen**

Recente jaargangen (van zes nummers) van de SoftwareBus zijn beschikbaar en worden op bestelling toegezonden. Kosten incl. ver zending: € 21,00 voor CompUsersleden en donateurs en € 27,00 voor anderen. Losse nummers kosten € 5,15. Aanvragen: met het bestelformulier op de website: **https://www.compusers.nl/node/539**. Daar staat ook hoe de kos ten moeten worden voldaan.

#### **Adreswijziging doorgeven**

Gebruik hiervoor het adreswijzigingsformulier op de website: **https://www.compusers.nl/node/653**. HCC leden: ga naar **https://www.hcc.nl/contac**t en volg de aanwijzingen om ook HCC uw nieuwe adres te melden.

#### **Abonnementenadministratie**

Voor contact om andere redenen: e mail naar: **abonnementen@compusers.nl**

#### **Redactie**

René Suiker, hoofdredacteur; Rob de Waal Malefijt, eindredacteur; Ger Stok, grafisch coördinator; Isja Nederbragt, redactielid.

#### **Opmaak:**

DTP team CompUsers: Harry van Mosseveld, Ger Stok, Rob de Waal Malefijt.

Druk: Senefelder Misset, Doetinchem Basis Ontwerp opmaak: Okker Reclame, Veenendaal Basis Ontwerp omslag: FIR&E, Wageningen

# **De (Mega)CompU***fair* **van 17-9**

## **Een terugblik, inclusief een kort verslag van de ALV**

## René Suiker

## We waren er

Het thema was deze keer 'Linux', met name Linux Mint, en hoewel dat ongeveer overal zijn weerklank vond, denk ik dat we met het thema 'gezelligheid' de dag nog beter be schrijven. Want, het was echt weer ouderwets gezellig op onze bijeenkomst. Natuurlijk, sommige mensen worden gemist, maar een boel mensen hebben de weg naar De Bilt weer gevonden. En het programma gaf ook voldoende aanlei ding om langs te komen.

En waar waren we dan? Wel, natuurlijk op onze vertrouwde locatie H.F. Witte in De Bilt. We zijn hier al jaren trouwe klant en deze locatie vinden wij ook heel geschikt, omdat we hier veel flexibiliteit hebben t.a.v. de ruimtes. Maar hierover straks meer. Verder is het behoorlijk centraal gelegen en goed bereikbaar. Met voldoende gratis parkeergelegenheid, dat helpt ook mee. En wanneer, dat was zaterdag 17 septem ber 2022.

## Algemene LedenVergadering

Heel bijzonder, maar voorafgaand aan de CompU*fair* vond er ook nog een extra ingelaste Algemene LedenVergadering (ALV) plaats. En daar maak ik toch even ruimte voor, want het was best een belangrijke vergadering. De formele notulen zijn overigens al beschikbaar voor onze leden, via de website (achter de log in) **www.compusers.nl**. Maar ik beperk me hier uiteraard tot de hoofdlijnen. Zoals al aangekondigd in de vorige SoftwareBus begon de vergadering om 9:30, maar om 10:00 uur werd deze beëindigd, want we moesten onze be zoekers verwelkomen.

Isja, onze voorzitter ad interim, opende de vergadering en gaf uitleg over de achtergrond van de vergadering en het doel. Naast het goedkeuren van de notulen van de vorige vergadering ging het met name over de toekomst van Comp Users. Want ondanks de herhaalde oproepen in mailing en SoftwareBus zijn we er niet in geslaagd nieuwe bestuursleden te vinden. De kandidaten die we vorige keer nog voorstelden hebben afgehaakt en Isja en Ton willen na de transitie naar een reguliere IG binnen HCC echt een stapje terug doen.

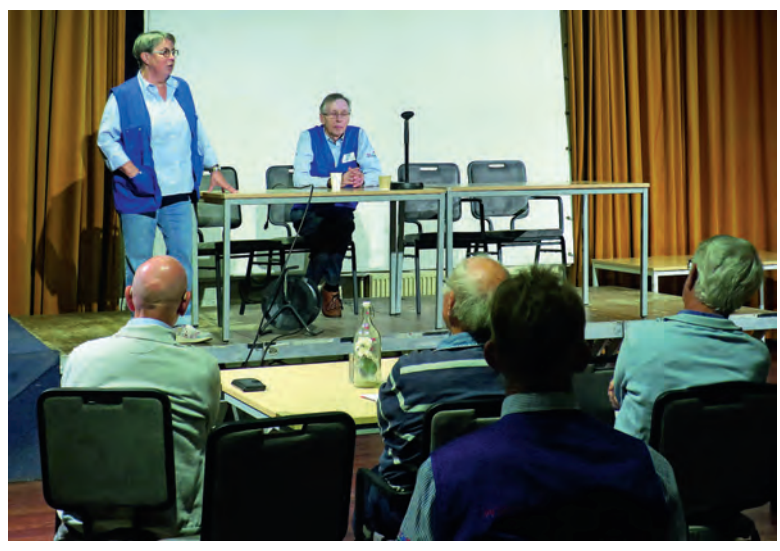

De rol van het bestuur binnen een IG is beperkter dan binnen een zelfstandige vereniging, maar zelfs voor de beperkte taakstelling was er niemand te vinden, hoewel we nog steeds veel mensen hebben die wel bij willen dragen aan onze club. In die zin mogen we ons zeker gelukkig prijzen, maar we hebben echt wel mensen nodig die ook de kar trekken. In feite is een soort activiteitencommissie genoeg.

Na een aantal discussies en na het noemen van een aantal voorwaarden is er dan uiteindelijk een club mensen opge staan die hier een bijdrage aan wil leveren. Deze groep moet zich nog wel een beetje gaan vormen en sommigen van hen hebben ook al ervaring opgedaan in het bestuur van Comp Users. Binnenkort vindt een online overleg plaats over hoe dit gestalte gaat krijgen, maar voorlopig lijkt er voldoende ani mo om ook in 2023 de CompU*fairs* door te laten gaan en ook verder te gaan met Webinars. Isja en met name Ton blijven ook in de toekomst hun hulp wel aanbieden. Namens HCC gaf Henry Valk aan blij te zijn met deze ontwikkeling en hij biedt zijn hulp ook aan bij de verdere gang van zaken.

## De CompU*fair*

Zoals ik al aangaf, het was vooral weer gezellig, er heerste een goede, positieve sfeer tijdens de bijeenkomst. Misschien dat de positieve uitkomst van de ALV daaraan heeft bijgedragen, misschien dat het goed gevulde programma ervoor heeft ge zorgd, of misschien wel het feit dat we weer eens samen mochten komen. Maar wat het ook was, het gevoel was er. En dat moeten we vast zien te houden in de komende jaren. Want al gaat er iets veranderen in de manier waarop we ons organi seren, dit is toch wel waard om behouden te blijven.

We hadden deze keer dus weer de beschikking over een aan tal zalen, die allemaal een eigen toepassing hadden. We begonnen allemaal in de Colenberghzaal 2, waar de ALV plaatsvond, maar voordien hadden we al onze zalen al inge richt. En na de ALV werd deze zaal ook ingericht en gebruikt als uitbreiding op de Colenberghzaal 1, samen de 'grote zaal'.

Nog even ter herinnering voor de bekenden, en even ter ken nismaking voor onze nieuwe klanten, de zaalindeling van H.F. Witte:

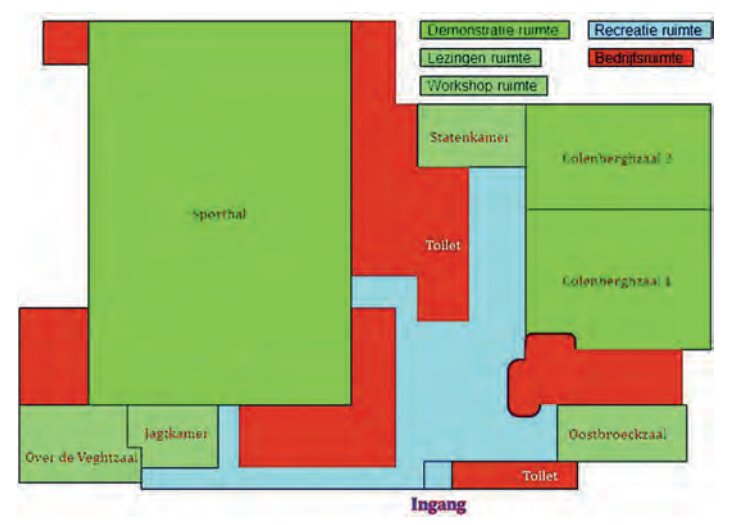

*Het bestuur (ad interim) Figuur 1 Zaalindeling H.F. Witte*

## **Software**Bus

De sporthal werd niet door ons gebruikt, ik meen zelfs dat daar niemand was toen wij er waren, maar ik kan me vergis sen. Wij hadden er niets georganiseerd, hoewel in het verle den deze zaal wel met enige regelmaat gebruikt werd voor de CompU*fair* in September.

De blauwe ruimte is in feite de kantine. Hier staan tafeltjes, waar je even buiten het rumoer om met elkaar kunt praten onder het genot van een kopje koffie of iets anders. Hier wordt ook na afloop altijd geëvalueerd.

Zoals gezegd, de Colenberghzalen 1 en 2 vormen samen de grote zaal, waarover straks meer. De Statenkamer was be schikbaar voor de IG en ons Platform Domotica. Hier was ruimte voor vragen, maar hier werd ook een lezing gegeven (over Home assistant) en er kon hardware worden aange schaft op basis van Neopixel; zie onze aankondiging in het vorige nummer. Ik heb niet gehoord of alles ook feitelijk ver kocht is, maar er was wel toeloop naar deze zaal.

De Oostbroeckzaal was, traditioneel inmiddels, bestemd voor en in gebruik door ons Platform Muziek. Leon Braam zou hier een lezing geven over het maken van beats; door ziekte kon dat niet doorgaan, maar op de stand kon wel informatie worden verkregen over het maken van beats. Wat wel doorging was de lezing van Willemijn van der Lingen over 'de move van hardware naar software'. Dat is overigens een trend die niet alleen gaande is rondom digitale muziek, maar die op meer plaatsen speelt. Ik was helaas niet in de gelegenheid deze lezing te bezoeken, maar hoop dat bij een volgende gelegenheid wel te kunnen doen.

De Jagtkamer was deze keer de Linux Mint kamer. Hier werden lezingen over Linux Mint gegeven, maar ook vonden hier de workshops plaats. En die werden heel druk bezocht: zo'n 45 mensen hebben gedurende een tweetal sessies (waarvoor je je vooraf moest opgeven) getracht Linux Mint te installeren, op hetzij een eigen laptop, hetzij een speciale CompUsers laptop. De ambitie was groot, maar uit eindelijk gingen de meeste mensen tevreden heen, met hetzij een werkend Mint systeem op hun pc, dan wel op de beschikbare pc. Ik had zelf een oudere laptop meegenomen, waarmee ik tegen wat problemen aanliep en nog steeds loop, maar uiteindelijk heb ik er wel een werkend Linux systeem op staan en is Windows verwijderd. Het systeem was gebaseerd op een 4<sup>e</sup> generatie i5 processor en dat is in tussen te oud om nog met Windows mee te kunnen. Onder Linux Mint was de performance nog alleszins redelijk.

De 'Over de Veghtzaal' was onze 'echte' lezingenzaal. Hier werden de overige lezingen gegeven rondom diverse thema's die niet een eigen zaal hadden, zoals DigiVideo, DigiFoto, Apple. Hier vonden diverse lezingen plaats, die ik helaas geen van alle heb kunnen bezoeken. Meestal probeer ik één of twee lezingen bij te wonen, maar ik was te zeer opgegaan in het thema 'Linux Mint' deze keer. Dus, als u wilt weten hoe het gaat met dergelijke lezingen, kom dan gerust zelf kijken, dan mist u niets.

## Grote zaal

Zoals gezegd, de grote zaal was de Colenberghzaal 1 en 2, met de tussenwand half open. Op die manier kon de ruimte redelijk goed benut worden.

De grote zaal is in feite de grote ontmoetingsruimte, waar je met al je vragen over allerhande onderwerpen terecht kunt. De indeling is thematisch, dus afhankelijk van waar je een vraag over hebt kun je bij de juiste stand informatie verkrij gen. En twijfel je, omdat je vraagstelling zich in een grijs ge bied bevindt, dan bezoek je een stand en er is een goede kans dat ze een antwoord weten te vinden of iemand kennen die je vooruit kan helpen. Een bezoek is dus nooit voor niets, je steekt er altijd iets van op.

De grote zaal was dus thematisch ingericht en de IG's en de

CompUsers Platforms zaten dus door elkaar heen Hieronder een overzicht van de indeling, na de ALV:

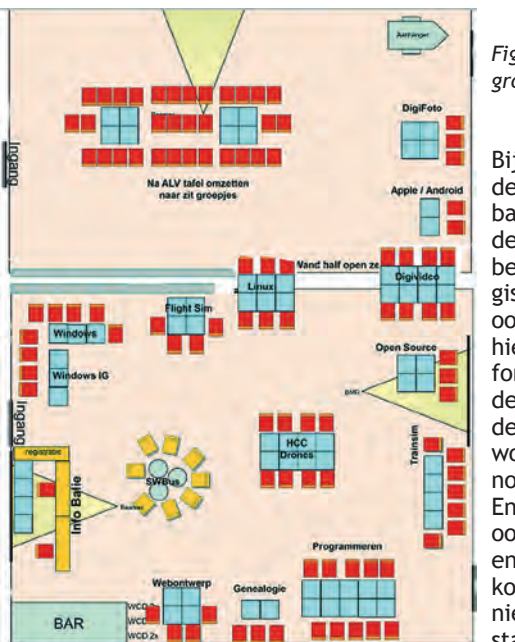

*Figuur 2 Indeling grote zaal*

Bij de ingang is de informatie balie. Hier wor den de bezoekers gere gistreerd, en ook heeft men hier alle in formatie over de zaalindeling, de lezingen, de workshops en noem maar op. En vaak is er ook nog het een en ander te koop. Weet je niet bij welke stand je moet

zijn voor je vraag, dan weten ze bij de informatiebalie vaak al raad.

De bemensing van deze stand bestaat voornamelijk uit men sen die al bij CompUsers actief waren toen die nog DOSgg heette en dat is al wat jaren terug. Ze kennen nagenoeg ie dereen en kunnen je dus ook helpen.

Met de klok mee, aan de andere kant van de ingang, bevon den zich de Windows experts, zowel vanuit ons Platform Windows als vanuit de Windows IG. Kennis gebundeld. En niet alleen over Windows (11), maar ook met al je vragen over bijvoorbeeld MS Office kun je hier terecht.

Naast Windows heb je de Flight Simulator hobbyisten. Deze keer stond er een fraaie mock up opgesteld waarmee je je nog meer in een vliegtuig waande dan alleen met de Software. Op de grens, bij de tussenwand, vond je het Platform Linux. Linux was het thema vandaag, maar naast Mint is er nog veel meer over Linux te ontdekken. En hier kon je terecht over het besturingssysteem, maar ook weten ze hier heel veel over de vaak Open Source toepassingen binnen Linux. Dus overweeg je serieus om over te stappen op Linux, en hier zijn zeker goede redenen voor, dan kun je hier tips en adviezen krijgen.

Aan de andere kant van de wand gaan we verder. Naast de zitgroepjes, waar ook het nodige te lezen viel, vond je vlakbij de aanhanger ons Platform DigiFoto, het oudste Platform binnen CompUsers. Hier kon je terecht voor de monstraties van diverse fotobewerkingsprogramma's (mooie voor Scrabble) die onder Linux draaien, maar vaak zijn er ook varianten beschikbaar voor Windows of iOS. Verder was hier een doorlopende demonstratie van het ma ken van een passe partout voor foto's en konden uw foto's geplastificeerd worden. En uiteraard trof je hier weer veel experts aan op het vlak van fotografie en fotobewerking, dus met een vraag over dit onderwerp kon je hier altijd terecht.

Het Platform Android zat samen met de Apple IG daarnaast. Ons Platform Android geeft ondersteuning bij en uitleg over dit misschien wel meest gebruikte Operating System in Nederland en overigens ook ver daarbuiten: Android. En ook een systeem waar in korte tijd enorm veel software voor be schikbaar is, vaak gratis en anders meestal tegen heel be perkte kosten.

8

## **SoftwareBus**

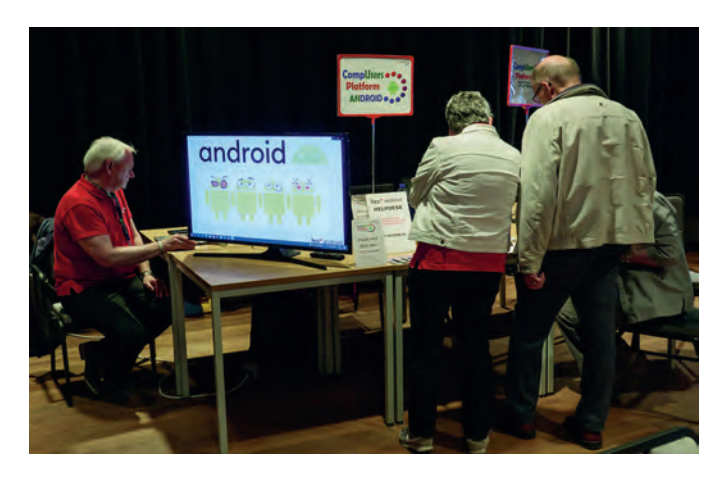

En Apple ondersteunt mensen die gebruik maken van een Apple computer, iPad en iPhone. Ook een breed scala aan toepassingen hier, en zeker de iPhone is erg populair, maar ook de andere Apple producten kennen een schare aan sup porters.

De Opensource Interessegroep is er voor mensen die 'onder de motorkap' van hun OS knutselen, of mensen die willen le ren hoe dat moet. Waaróm iets werkt is voor ons net zo be langrijk als hóe het werkt. Onze leden gebruiken daarom meestal vrije besturingssystemen, zoals Linux en BSD vari anten, maar ook commerciële Unix systemen komen voor.

Vanuit de Unix ig, de voorloper van Opensource ig, is Hobby net, de oudste Nederlandse internetprovider ontstaan.

HCC!drones was aanwezig in het midden van de zaal, met verschillende kleine en grote drones. Ze gaven uitleg over de regelgeving voor het vliegen met drones en lieten je kennis maken met de nieuwste kleine drones, die je zonder vliegop leiding mag vliegen. Heb je al een drone? Kom dan buiten vliegen en toon je vliegvaardigheid aan met onze vlieg oefeningen. Heb je nog geen drone? Je kan bij ons (onder be geleiding) vliegen met een van onze drones en zo kennismaken met het plezier van drone vliegen. Het vliegen vond dus buiten plaats, in de zaal is het niet zo'n succes van wege de veiligheid en de herrie. Maar leuk is het wel, zo'n drone besturen en hier is voldoende kennis voorhanden.

Er was ook de nodige ruimte ingeruimd voor de treinsimula toren (HCC!trainsim). Niet te verwarren met de HCC!m, die gaat over automatisering van je modelbaan. Hier gaat het om gebruikers van diverse programma's die een treinbaan simu leren, zoals een flightsimulator dat doet voor vliegtuigen. Ik ben daar ooit eens ingestapt als conditie bij een goede deal rondom een digitale camera, maar hoewel ik het echt leuk vond, heb ik nooit meer de tijd gevonden om me er verder in te verdiepen. Die tijd ga ik ook op korte termijn niet vinden, maar het is wel leuk en interessant om hier een kijkje te nemen, want het is echt heel realistisch wat er tegenwoordig getoond wordt.

Een grote stand voor de IG Programmeren. Hiermee heb ik persoonlijk een samenwerking, maar ze zijn ook al lange tijd een graag geziene gast bij onze evenementen. Deze IG is trouwens ook heel actief online; daar kunnen wij nog iets van leren. In kleine groepjes worden daar wekelijks diverse thema's verder uitgediept. En tijdens de CompU*fair* kon je er terecht over allerhande aspecten van programmeren.

Zo hebben ze kennis van Basic (Liberty Basic en Visual Basic, maar ik denk nog wel meer), Pascal en Delphi, Python, C(#/+ +) en zelf ben ik nauw betrokken bij hun activiteiten rondom Unity, een game engine, waarover ik al een paar keer iets heb geschreven.

Naast Programmeren zaten onze gasten van het eerste uur, Genealogie. Zij zijn eigenlijk altijd bij onze bijeenkomsten aanwezig en dragen zeker bij aan de sfeer.

Ten slotte de stand van WebOntwerp, waar ik zelf ook pleeg te verblijven als ik niet aan de wandel ben. Hier beantwoord den we de vragen over het bouwen en onderhouden van Web sites. Voor vragen over Joomla verwijzen we trouwens meestal naar Nicolaas van het Platform Linux, maar we hebben zelf de expertise rondom WordPress en Drupal. Verder gaat het niet alleen over Content Management Systemen, ook over vragen over Web Hosting en HTML en CSS konden men sen terecht. Het is al weer een tijdje geleden dat we een lezing hielden over WebOntwerp, maar in de SoftwareBus worden regelmatig artikelen vanuit dit Platform geplaatst.

En nu we het toch over de SoftwareBus hebben, ook daar was ruimte voor ingeruimd, bij de informatiebalie. Daar waren ook oudere exemplaren van de SoftwareBus beschikbaar. Los daarvan kon je ook terecht voor vragen over (de totstandko ming van) de SoftwareBus. En je kon je hier ook abonneren op dit fijne blad.

Zoals gezegd, het was er gezellig, het was redelijk druk be zocht, de Linux workshops waren zelfs overvol, maar dat mocht de pret zeker niet drukken. Door de drukte en door de veelheid van systemen die de mensen zelf meebrachten, werd het een heerlijk gezellig zooitje, waarbij de totale tijd wat in het gedrang kwam, maar waarbij wel heel nadruk kelijk Linux is uitgedragen.

Ik denk dat alle deelnemers van de workshops en veel van de bezoekers van de lezingen over Mint intussen serieus een overstap vanuit Windows overwegen. Zelf ben ik nog niet zo ver, voor mijn werk ben ik nog volop op Windows aange wezen, maar ik heb er intussen een Linux machine bij. Ik had al een Chromebook, waarover ik al eerder schreef. Al met al is Windows nog steeds de marktleider, maar zeker niet meer het enige besturingssysteem dat je thuis kunt gebruiken.

Al met al kijk ik terug op een in velerlei opzichten geslaagd evenement. Qua bezoekers was het ook gezellig, er was be langstelling voor de lezingen, veel belangstelling voor de workshops en eigenlijk was er bij elke stand wel wat gaande. Ik ben dan ook blij dat er 's morgens wat mensen opstonden om CompUsers nog even in de lucht te houden. Misschien niet met een volwaardig bestuur, maar dan toch in elk geval als een club vrijwilligers die dit moois nog een tijdje willen be houden. Hierbij is trouwens nog steeds alle hulp welkom, want vele handen maken licht werk en er is voor iedereen wel iets leuks te doen.

Ik hoop dat ik met deze terugblik wat mensen heb kunnen overtuigen om de volgende keer ook (weer) naar De Bilt te komen en misschien ook een actieve bijdrage te leveren. Het is altijd weer een uitdaging om een interessant programma op te zetten en daar inleiders en begeleiders bij te vinden, terwijl bijna iedereen toch wel iets te vertellen heeft. Ver wacht niet dat je moet kunnen spreken als Steve Jobs om een zaaltje van zo'n twintig bezoekers te kunnen enthousiasme ren. Zelf heb ik het al menigmaal gedaan en het is elke keer heel bevredigend en ik ben zeker geen Steve Jobs. En nu we toch vooruit kijken: we kennen de uitkomst van de ALV, we gaan dus verder en volgend jaar zijn de CompU*fairs* gepland op 22 april (met ALV) en 16 september.

Tegen die tijd zal er telkens weer een vooruitblik in de Soft wareBus verschijnen, want deze gaat ook nog verder, zou zelfs verder zijn gegaan als CompUsers niemand meer kon vinden, alhoewel het dan wel moeilijker wordt. Ook zal er uiteraard weer een terugblik zijn, om de thuis blijvers ervan te overtuigen dat ze iets gemist hebben. We kunnen zeker meer mensen in H.F. Witte ontvangen dan we deze keer zagen, dus schroom een volgende keer niet.

In een ander artikel ga ik in op de HCC!kennisdag op 8 okto ber, maar de terugblik op de CompU*fair* schreef ik iets eerder, want de deadline voor de kopij was nakend.

# **Verjonging**

René Suiker

## Onze vereniging

We hoeven er natuurlijk geen doekjes om te winden, onze vereniging vergrijst. Dat is op zich geen schande, iedereen wordt tenslotte elk jaar een jaartje ouder, totdat je stopt met ademen. En laten we daar vooral nog even mee door gaan. Het heeft echter wel wat negatieve consequenties. Omdat toestroom van nieuwe leden stagneert wordt de ver eniging kleiner, want leden verdwijnen, om verschillende redenen. En het wordt ook steeds lastiger om kader te vinden en dus wordt het bestaande kader steeds zwaarder belast, terwijl datzelfde kader juist behoefte heeft om het wat rustiger aan te doen. Zo ben ik zelf al weer 13 jaar hoofd redacteur van uw lijfblad, ik vind eigenlijk dat ik een stapje terug moet doen, ruimte geven aan iemand met weer frisse ideeën. Ik weet wel, samen met de redactie maken we een mooi en degelijk blad, maar misschien dat het allemaal wel nog mooier, nog frisser, nog dynamischer kan. En daarom is verjonging nodig. En daar wil ik het nu over hebben.

## De jeugd

Als u mijn artikelen over Game Ontwerp leest, dan bent u ongetwijfeld de naam Marco Kurvers tegen gekomen. En via Marco Kurvers bereikte mij het verzoek om bij te dragen aan een bijeenkomst in het NewTechPark Apeldoorn. Deze bijeen komst betrof de Zwitsal SummerTechDay 2022 en vond plaats op zaterdag 13 augustus jl. En dit evenement is een dag in de vakantie voor in techniek geïnteresseerde jeugd, makers en hobbyisten. Dus gericht op de jeugd. En hoewel Apeldoorn best wel een eindje weg is ben ik er vaak wel voor te porren om de jeugd te interesseren in techniek. Vanuit mijn Com pUsers achtergrond, maar toch ook vanuit mijn professionele interesse.

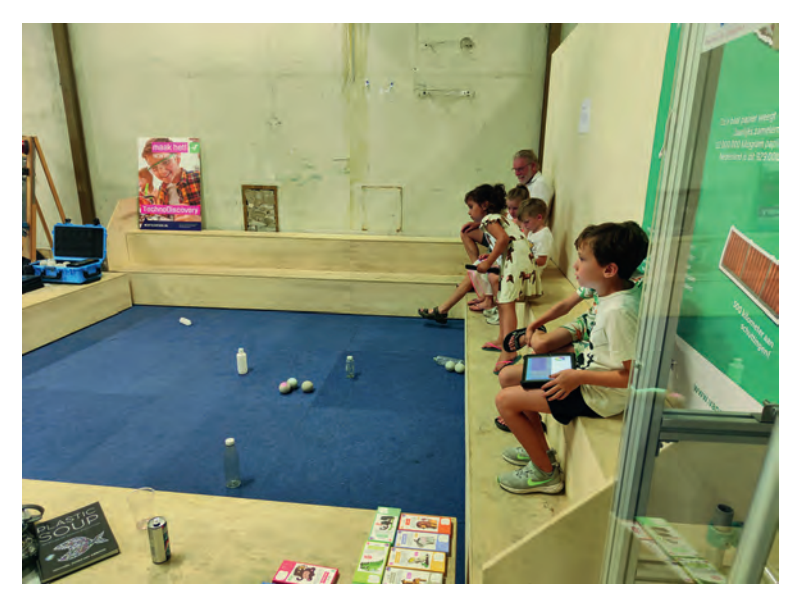

## HCC!Apeldoorn

Nadat ik dus ja gezegd had tegen Marco (die overigens het verzoek tot mij richtte vanuit HCC!3D) werd ik verder geïn formeerd door Wil Put, de spin in het wiel van dit zeer ge slaagde evenement. Naast HCC!Apeldoorn werd er ook mee gewerkt door HCC!3D, HCC!robotica, HCC!4kids, HCC!foto

video, HCC!drones en HCC!programmeren. En via onder getekende dus ook door HCC!compusers.

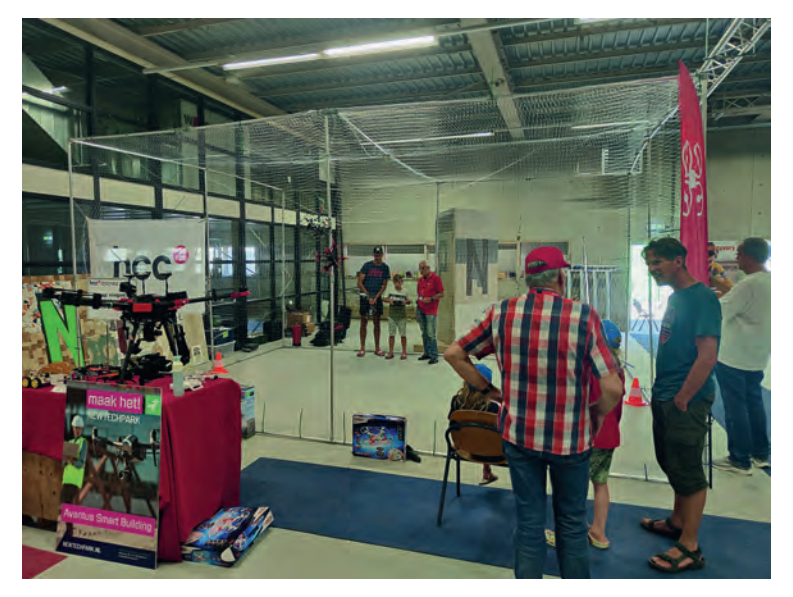

Voorheen, toen we nog drie bijeenkomsten per jaar hielden, was de septemberuitgave een heel bijzondere, omdat we daarbij alle zustergroeperingen uitnodigden, we vaak veel ruimte hadden én we commerciële standhouders hadden. In tussen zijn de tijden veranderd, we hebben nog maar twee bijeenkomsten per jaar, de zustergroeperingen zijn altijd welkom en de commercie is niet meer geïnteresseerd in dergelijke bijeenkomsten. De tijden zijn veranderd, maar er is ook een aantal zaken hetzelfde gebleven. Overigens was die dag ook nog deels te volgen via een live verbinding.

HCC is al jaren betrokken bij de ontwikkelingen op het Zwit sal Terrein. Techniek is een hot item geworden en dat ervaren we dagelijks bij NewTechPark in Apeldoorn. De oude sfeervolle fabriekshal is echt een unieke plek, waar studen ten en scholieren in het onderwijs – samen met bedrijven, overheid en diverse organisaties – dagelijks technische projecten en activiteiten realiseren en uitvoeren. Het onderwijs doet hier nu in de volle breedte mee. Basis scholen doen al jaren mee aan de projecten van Technodisco very en ook het voorgezet onderwijs, mbo en hbo, zijn actief. Wat je hier ziet en doet is niet alleen bijzonder en leuk, maar vooral actueel, vernieuwend en verbindend. Kijk ook op **https://newtechpark.nl/**

## Mijn reis

Ik ging dus meedoen, de bijeenkomst was van 10:00 – 16:00 uur en mijn rol was het begeleiden van de jeugd bij hun ken nismaking met Scratch. De avond tevoren via Routenet bekeken en het zou ongeveer anderhalf uur duren. Dus, voor 8 uur vertrokken, ruim op tijd zou je zeggen. Maar helaas, de A50 was na Arnhem afgesloten. Mijn navigatie wilde me toch wel erg graag die kant op sturen, dus die maar een tijdje ge negeerd. De officiële omleiding ging helemaal via Barneveld naar de A1, dus een kleine 100 km om. Als ik dit tevoren had geweten was ik via Otterlo en Hoenderloo naar Apeldoorn ge reden, maar die optie werd niet direct geboden. Dus net na 10:00 kwam ik ter plaatse en werd ik allerhartelijkst ontvan gen door Wil Put van de afdeling Apeldoorn. Ik had hem trou

wens onderweg wel geïnformeerd over mijn reisperikelen en gelukkig was het op deze zonnige dag om 10:00 nog niet overvol.

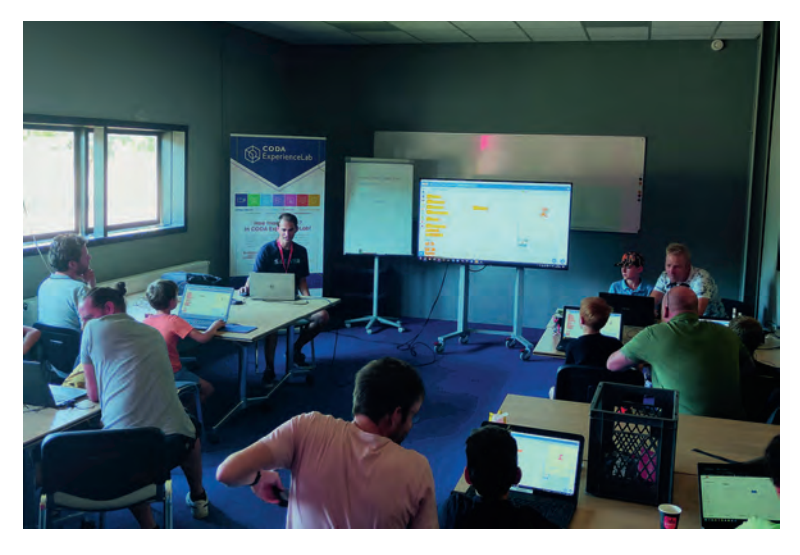

## Wat kon je er doen

Wat mij vooral opviel was dat er heel veel jeugd was, vanaf zo'n jaar of 8 tot en met een jaar of 14, schat ik in. En deze werden op een leuke manier met techniek geconfronteerd: ze konden vooral veel zelf doen. Door sponsoring en door slim gebruik van 'afval' konden ze werkstukken maken die ze mee naar huis konden nemen. Wat ze allemaal konden doen:

- bouw mee met HCC!4kids
- programmeer een robot
- leer vliegen met een drone
- maak en print je eigen 3D ontwerp
- laat een full bodyscan van jezelf maken
- laat je familie zien wat we doen in de speeltuin van Tech nodiscovery.
- ontdek de wereld van 3D en Virtual Reality in NewTechPark
- Leer programmeren met Scratch

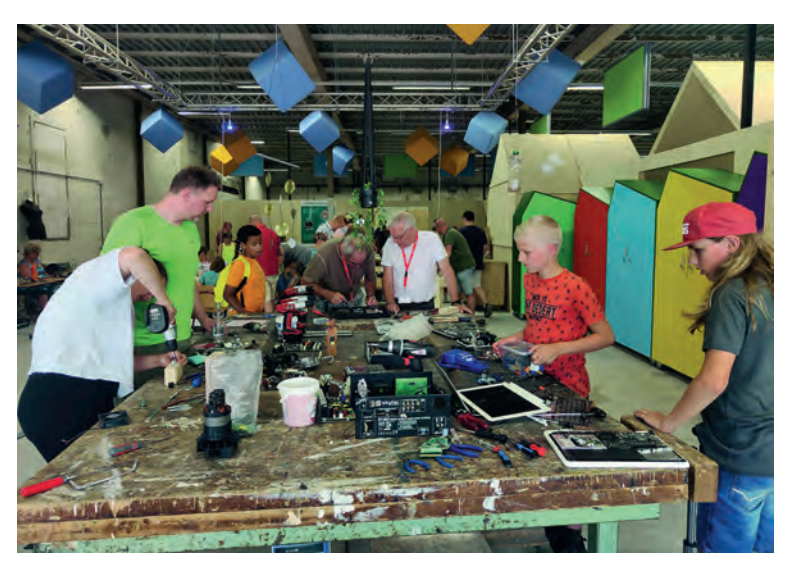

## Wat zag ik allemaal

Voor mij was het een leuke belevenis om te zien dat je de jeugd heel enthousiast bezig kan zien, maar met twee op merkingen erbij:

- Het betreft wel de jongere kinderen; vanaf zo'n 15 jaar zijn ze bijna niet meer te bereiken
- Je moet ze wel de gelegenheid geven zelf bezig te zijn. Zelf bouwen, zelf uitproberen, die kans kregen ze volop.

## **SoftwareBus**

Veel kinderen waren er onder begeleiding van hun ouders. Die leken ook een leuke dag te hebben, omdat hun kinderen zo enthousiast bezig waren. Met mijn Scratch had ik niet veel aanloop, maar dat was vooraf ook niet in de aankondiging op genomen en in eerste instantie zat ik wat 'uit de loop'. Dat werd later wel rechtgezet, maar toen was daar CODA met Co derDojo, die ook Scratch aanboden, maar dat dan al op basis van voorintekening. Dat zou voor ons misschien ook een idee zijn. Toch maar proberen volgende keer, want ik voorzie dat ik hier als jeugdige zestiger de volgende keer weer bij wil zijn. Overigens kreeg ik aan het eind van de dag nog wel be zoek van iemand die alles wilde weten en pas bij me weg ging toen het evenement ging sluiten. Toch ten minste één jongere en een paar ouders enthousiast kunnen maken. Maar het mooiste was om al die kinderen dolgelukkig met zelfge maakte technische kunstwerken naar huis te zien gaan. Tech niek heeft wat voor hen betekend en dat is winst.

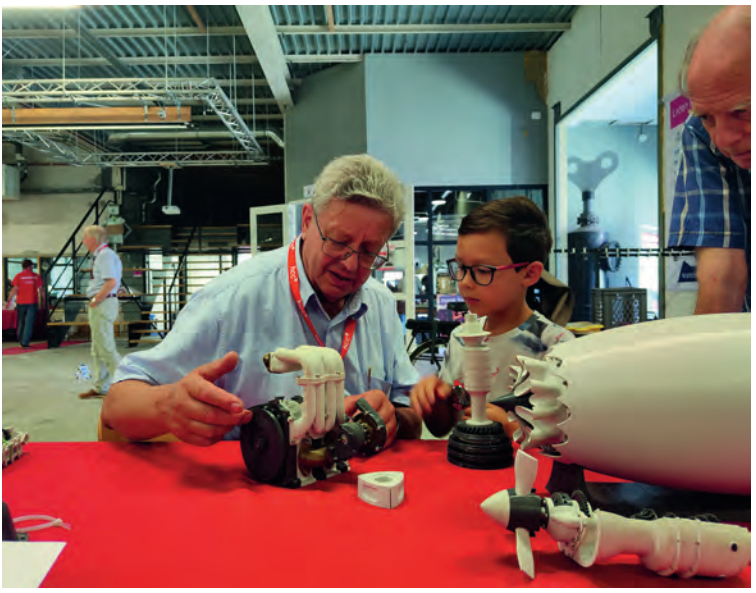

## NewTechPark

NewTechPark is een vereniging en helpt jongeren en volwas senen niet alleen ontdekken hoeveel kansen techniek biedt, maar hen daar ook een leven lang in leren. Van studie tot baan. Samen met slim onderwijs. Samen met innovators uit de maakindustrie, techniek en IT. Kortom, leren, ontdekken en innoveren óp en mét NewTechPark, met meerdere satel lieten in Apeldoorn. De vereniging kent een slagvaardige bottom up/top down organisatiestructuur. De leden uit zowel het onderwijs als bedrijfsleven zitten dus daadwerkelijk aan het stuur. Kortom, maximale slagkracht!

"NewTechPark inspireert en faciliteert mensen, bedrijven en onderwijsinstellingen om te kiezen zich een leven lang te ontwikkelen in de techniek. Dit doen we niet alleen centraal en fysiek op een gave plek op de Zwitsal, maar ook met meerdere satellieten binnen heel Apeldoorn. Kortom, New TechPark bundelt, bindt en beweegt!"

## **Conclusie**

Deze samenwerking tussen NewTechPark en HCC verdient na volging. Op deze wijze leren we jeugd kennismaken met techniek. In de pubertijd raken we misschien de meeste jongeren weer even kwijt, maar als de interesse voor tech niek gezaaid is, dan komt dat later wel weer goed. En zo kun nen we, in samenwerking tussen onze verenigingen, het bedrijfsleven en het onderwijs samen meerwaarde bieden voor de jeugd, die dan misschien ook weer interesse voor ons krijgt.

**SoftwareBus** 

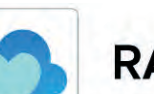

## **RAINDROP'IO**

## André Reinink

## Raindrop.io, een bookmarkmanager. Van de regen in de drup?

In de SoftwareBus van 2022 2 schreef ik over de bookmark manager 'Floccus'. Ik omschreef het als een ideale book markmanager, behalve voor Apple's browser Safari. Toen kon ik nog niet weten dat ik een half jaar later al een andere (betere?) bookmarkmanager (=bladwijzermanager) zou ont dekken. Nieuwsgierig naar mijn ontdekking? Lees snel verder.

#### **Eisen? Wensen?**

'Hoe handig zou het zijn om de 'URL's' van je favoriete sites te verzamelen en deze beschikbaar hebben op verschillende pc's of zelfs mobiele telefoons?' Dat schreef ik een half jaar geleden. Ik legde de lat hoog voor mijzelf door een flinke hoeveelheid eisen en wensen te noteren. Lees de *SoftwareBus 2022 2* er nog maar even op na.

#### **En toen…**

Las ik in een buitenlands computertijdschrift (PC Pro) een enthousiaste review van een redacteur (Davey Winder). Tja. De inhoud van het artikel prikkelde me. Ik werd zo ent housiast dat ik de software wilde uitproberen. 'Designed for creatives, built for {coders}'. Dat is niet niks.

#### **Raindrop.io**<sup>1</sup>  **in een notendop**

De software is geschreven door Rustem Mussabekov. Het begon als een privéproject. In 2019 startte hij zijn eigen bedrijf en Raindrop.io zag het levenslicht. Hij noemt het een 'All in one Bookmarkmanager'.

*'Hi! My name is Rustem Mussabekov. I have a computer sci ence degree and nine years of experience as UI/UX designer in commercial products.*

*My passion for building apps began to blossom when I disco vered Visual Basic 6. The idea that I could draw elements and then translate them into a working app blew my mind. Now, this is what I am doing on a daily basis.*

*Raindrop.io is my main job and a single source of income'.*

Bovenstaande informatie en hoe het verdergaat kun je op zijn blog lezen<sup>2,3</sup>.

#### **Raindrop.io in detail**

'Research – Organize – Share' ofwel: onderzoek – organiseer – deel. Daarmee zou ik Raindrop.io willen omschrijven. Raindrop.io is beschikbaar als:

– Browser extensie (Brave, Chrome, Edge, Firefox, Safari)

- Desktop versie (Linux, macOS, Windows)
- Mobiele versie (Android, iPhone, iPad)

In principe maakt het niet uit op welke wijze je Raindrop.io gebruikt. De gebruikservaring is wel afhankelijk van je per soonlijke manier van werken en van de interface van het des betreffende apparaat.

#### **Raindrop.io data**

Raindrop.io archiveert de data op haar eigen website. Om Raindrop.io te gebruiken heb je een account nodig. Het aanmaken van een account is simpel en gratis. Ook het verwijderen van een account is eenvoudig. En dat zie ik regelmatig ook wel eens anders. Er is geen beperking aan het aantal gebruikte apparaten. Een account is niet beperkt tot je mobiele telefoon of com

puter. Je kunt meerdere apparaten koppelen aan je persoon lijke account.

#### **Welke data kun je bij Raindrop.io opslaan?**

In het vorige artikel heb ik het begrip 'bladwijzers' gebruikt. Dat zal ik nu voortzetten. Bij Raindrop.io kun je dus bladwijzers op slaan. Omdat er centraal opgeslagen wordt, zijn de bladwijzers desgewenst op al jouw apparaten beschikbaar. Behalve bladwijzers kun je ook andere data opslaan, zoals af beeldingen. Maar ook video– en pdf bestanden. Voor de gratis versie is er een grens aan de hoeveelheid data: de upload is maximaal 100 MB per maand. Op de verschillen tussen de gratis en de betaalde versie kom ik verderop in dit artikel terug.

#### **Filter – en sorteeropties voor bladwijzers**

Als je bladwijzers hebt gearchiveerd in Raindrop.io kunnen dat er op een gegeven moment veel worden. Misschien wel honderden, zo niet duizenden. Het is mogelijk om blad wijzers terug te vinden op specifiek kenmerken zoals 'tag', 'aanmaakdatum', 'type', 'beschrijving' of 'URL'. De bladwijzers (webpagina's) kunnen binnen in Raindrop.io als een 'preview' bekeken worden. Natuurlijk kun je de blad wijzers ook buiten Raindrop.io de webpagina laten openen.

#### **Dat kan handiger: groepen en verzamelingen.**

Raindrop.io kent groepen en collecties. Als groep zou je bij voorbeeld 'privé', 'werk' of 'school' kunnen definiëren. Verzamelingen ziet de auteur als mappen waarin je specifieke data voor die specifieke verzameling bewaart. Die data kunnen bestaan uit bladwijzers of uit bestanden. De gratis versie staat niet toe om 'geneste' groepen en ver zamelingen te maken. Dat kan wel in de betaalde versie. De auteur moet toch wel ergens van kunnen bestaan, toch?

#### **Het kan nog handiger: het delen van data**

Van jouw persoonlijke Raindrop.io omgeving kun je een pu blieke omgeving maken door een link aan te bieden aan be langhebbenden. Er zijn geen inloggegevens nodig. Enkel de link volstaat.

Het kan ook een niveau lager. Het is mogelijk om verzamelin gen te delen. Delen gaat via een link. Als je verzamelingen deelt met anderen kunnen die dezelfde bewerkingen uitvoeren als de eigenaar. Maar de eigenaar kan ook specifiek per gebrui ker instellen of deze gebruiker alle rechten heeft of dat de desbetreffende gebruiker alleen de informatie kan inzien.

#### **Genoeg theorie, aan de slag**

We hebben enkel en alleen een account nodig om van start te gaan. Ik browse naar **https://raindrop.io/** en maak een ac count aan. Inloggen doe je met je gebruikersnaam of e mail adres. Daarnaast natuurlijk ook je wachtwoord.

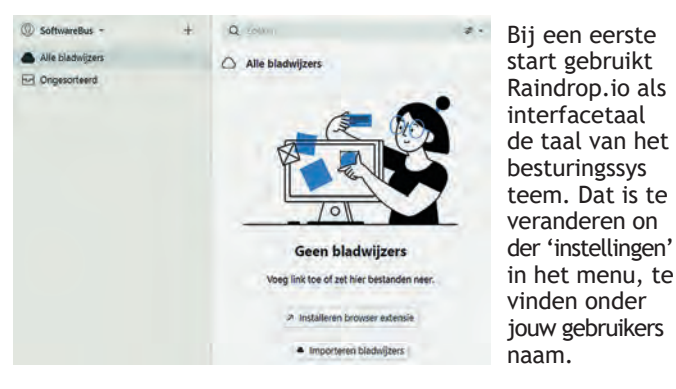

12

Dat gaat als volgt: klik op je gebruikersnaam, klik op instel lingen, vervolgens op 'App' en pas de taal naar wens aan. Overigens heeft Raindrop.io een volledig helpsysteem aan boord.

#### **De eerste stappen**

Ik schreef dat het niet mogelijk is om met een gratis account groepen of verzamelingen te 'nesten'. Onder een groep kun je dus geen subgroep aanmaken en onder een verzameling kun je geen subverzameling aanmaken. Jammer, maar er is wel een work around.

Als je verder gaat met Raindrop.io zie je in onderaan in het menu 'Collections' verschijnen. Beweeg met je muis over deze sectie en klik op de menuknop die tevoorschijn komt en kies voor de optie 'Groep maken'. Ik vul als voorbeeld 'Com pusers' in.

Ik beweeg met de muis over de nieuwe groep 'Compusers', klik op de menuknop … en kies voor 'Verzameling maken'. Als naam voor de verzameling geef ik 'Redactie' in.

Nu verschijnt de collectie 'Redactie' onder de groep 'Com pusers'. De verzameling verdwijnt of verschijnt als je op de groep klikt.

Vervolgens klik ik in rechtsboven in het scherm op 'Toevoegen'. Er verschijnt een invulvenster. Ik vul **https://compusers.nl** in. De link wordt opgenomen in de software en zoekt ook een bijpassende afbeelding bij de link.

Overigens: je kunt voor de herkenbaarheid ook zelf een icoon toevoegen aan de verzameling.

In het rechter deel van het scherm worden er nog meer ei genschappen getoond. Als omschrijving vul ik 'Homepage van Compusers' in. Ook vul ik in het veld 'tags' iets in. Eerst vul ik 'actueel' in en bevestig met een Enter. Ik herhaal dat met 'innovatief'. Raindrop.io controleert of deze tags (trefwoorden) al bestaan. Zo niet, dan maakt Raindrop.io de tag aan. Als je een trefwoord wilt toevoegen dat al bestaat, dan geeft Raindrop.io je de mogelijkheid deze te selecteren zodat je het niet nog eens hoeft in te typen. Uiteindelijk ziet het er dan zo uit:

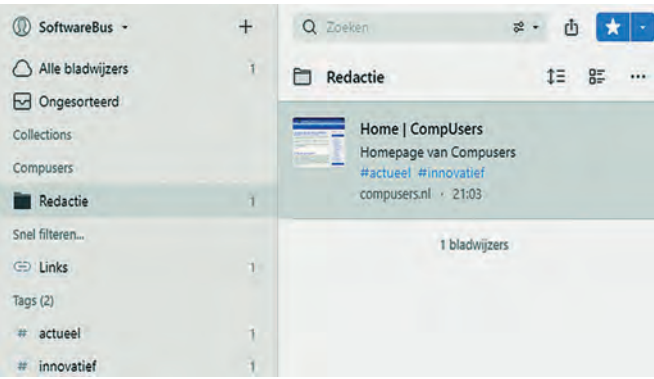

Je ziet dat er ook 'Links', 'tags', 'actueel' en 'innovatief' zijn verschenen. Als je de Raindrop.io extensie open hebt staan bij de juiste verzameling, kun je een URL er ook naartoe 'slepen'. Ik kom daar later nog op terug.

#### **Het toevoegen van bestanden**

Ik maak onder de groep Compusers een tweede verzameling aan met de naam 'Onderzoek'. Vervolgens browse ik naar het reviewoverzicht van de software, zoek naar 'Joplin' en be waar de review als een PDF document. Vervolgens ga ik in het Raindrop.io scherm en klik op de pijl naast 'Toevoegen'.

Ten slotte kies ik voor 'Upload bestand' en upload het be stand. Het bestand wordt ingevoegd aan de verzameling die actief is, en ook hier kan ik aan het bestand eigenschappen toekennen. Als tag voeg ik 'Joplin' toe.

Als ik dat gedaan heb is mijn Raindrop.io scherm weer iets meer gevuld. Tip: als een toevoeging niet meteen in beeld komt, ververs dan je browser.

**SoftwareBus** 

2022

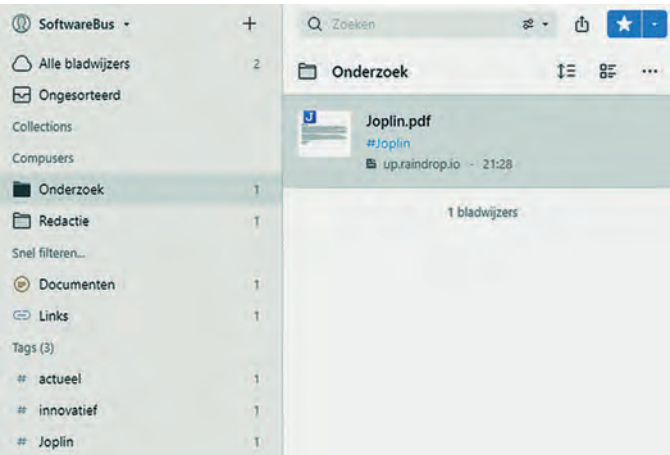

Natuurlijk kun je nog veel meer toevoegen aan documenten, afbeeldingen of zelfs video's. En deze bestanden kunnen in de browser als een preview getoond worden. Niet verkeerd! Voor gebruikers van een gratis account is de limiet dus 100 MB per maand. Niet kinderachtig voor een gratis account. Een betaald account heeft een limiet van 10 GB per maand. Het zal je (hoop ik) ondertussen steeds duidelijker zijn ge worden hoe Raindrop.io werkt.

## **Gebruik van Raindrop.io als desktop, mobiel of extensie** Misschien heb je er nog niet bij stilgestaan, maar tot nu toe is

alles volledig via een browser verlopen. Raindrop.io biedt een desktopversie en een mobiele versie aan en ook een extensie in de browser is mogelijk. Met deze mogelijkheden verruim je het gebruiksgemak van de software. Probeer zelf het e.e.a. eens uit. Het maakt het toevoegen van data aan Raindrop.io beduidend comfortabe ler. Misschien kies je voor 'lean and mean' en is een webpagi na meer dan voldoende.

Zelf heb ik de extensie van Raindrop.io in de door mij ge bruikte Brave browser geïnstalleerd. Daarmee is het dan een stuk eenvoudiger en comfortabeler om een bladwijzer toe te voegen.

#### **En hoe nu verder?**

Als je enthousiast bent geworden zul je mogelijk, net als ik, Raindrop.io meer en meer gaan gebruiken voor het archive ren van bladwijzers en bijbehorende documenten.

En als je eenmaal deze bookmarkmanager gevuld en volledig in gebruik hebt, kun je er nog meer mee doen.

Verzamelen van data is één, maar data terugvinden is twee. Ook daarin blinkt Raindrop.io uit in gemak.

In het begin van dit artikel schreef ik al dat Raindrop.io o.a. kan zoeken op 'tag', 'aanmaakdatum', 'type', 'beschrijving' of 'URL'. Maar de auteur voegt regelmatig nieuwe mogelijk heden toe.

Eigenlijk dekt de naam 'bookmarkmanager' niet volledig de lading. Maar hopelijk heb ik je wel kunnen overtuigen van de voordelen van deze manager.

#### **Back up? Belangrijk!**

Als je een gratis account gebruikt, worden jou data niet au tomatisch geback upt. Je zult een back up van jouw data zelf moeten regelen. Dat is helemaal niet moeilijk, maar je moet er wel zelf aan denken.

Je kunt back ups koppelen aan Dropbox, Google Drive in de betaalde versie. Bij een gratis account kun je handmatig een back up export maken naar een bestand.

Zelf maak ik back ups in de vorm van een bestand. Dat gaat via instellingen, back ups.

De back up bestaat dan uit de groepen, verzamelingen en tags. Maar andere data worden niet opgeslagen.

Als alle data belangrijk voor je zijn, zul je een betaald ac count moeten nemen. Na het initiëren van een back up ge nereert Raindrop.io na een korte wachttijd het volgende overzicht. *(Zie afbeelding op volgende pagina)*

#### **Backups**

Never worry about losing your data. Your account creates daily backups of your collections, bookmarks, tags and highlights.

Automatic daily backups available in Pro plan. Upgrade naar Pro

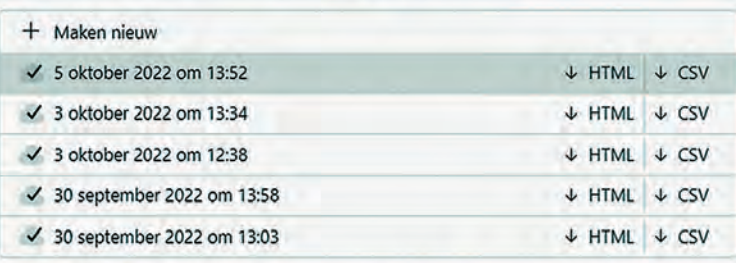

#### Cloud backup A Alleen in Pro-account. Upgrade naar Pro

**C** Dropbox

Gdrive

Raindrop.io maakt back ups aan en geeft de gebruiker de mogelijkheid deze in HTML of CSV formaat te downloaden. En, ja natuurlijk, je kunt deze formaten ook gebruiken om data te importeren.

#### **Verschillen tussen de gratis en de betaalde versie**

Laat ik het simpel houden: de betaalde versie kan hetzelfde als de gratis versie, maar heeft als extra's o.a.:

- Documenten doorzoeken à la Google
- Het nesten van groepen en verzamelingen
- Automatische (volledige) back ups
- Dataopslag van 10 GB per maand

#### **Concluderend en resumerend**

Rustem Mussabekov heeft sinds 2019 behoorlijk gesleuteld aan zijn 'kindje'. Hij heeft een meer dan uitstekende book markmanager gecreëerd.

#### **Links:**

- 1. **https://raindrop.io/**
- 2. **https://blog.raindrop.io/**
- 3. **https://help.raindrop.io/about**
- 4. **https://help.raindrop.io/changelog/**
- 5. **https://www.youtube.com/watch?v=r9wa\_Yuk678**

Uniek is dat de software verder gaat dan een verzameling links. Rustem heeft de mogelijkheid gecreëerd om ook docu menten toe te voegen. Ik denk dat voornamelijk ontwik kelaars en gevorderde hobbyisten hier dankbaar gebruik van maken. Hij heeft deze feature zo ontworpen dat ook serieuze amateurs en vergevorderde computerfreaks dit weten te waarderen.

Hij gaat steeds verder met de ontwikkeling en heeft de mogelijkheid ingebouwd om Raindrop.io te laten samen werken met andere apps en zelfs via IFTTT.

Het een en ander is te vinden via 'Integrations'.

Wijzigingen (wat is er nieuw?) worden weergegeven in een lijst met buildnummers<sup>4</sup>.

Het is nagenoeg onmogelijk om in enkele pagina's van de SoftwareBus alle mogelijkheden te beschrijven.

Ik zie dat ik via zijn site ook wensen kan doorgeven. Een wens die bij mij opkomt is om de data via een WebDAV interface te kunnen synchroniseren. Dat kon dan weer wel bij de bookmarkmanager van Floccus...

Ondertussen ben ik bijna klaar met het vullen van mijn Rain drop.io bookmarkmanager. Voor mij is deze browseronaf hankelijke bookmarkmanager een goede aanvulling op mijn werk– en privécomputersituatie.

Voor mij is de gratis versie voldoende. Maar wensen blijven er natuurlijk altijd.

#### **Toetje?**

Mocht je eerst eens willen zien hoe het allemaal werkt? Ik ontdekte een goede review over deze bookmarkmanager. Meestal zijn reviews voorzien van harde of ongepaste achter grondmuziek.

Soms meent een reviewer alles te weten en hangt een on samenhangend verhaal op over het onderwerp. Daarbij bena drukt hij of zij alles te weten over het onderwerp. Voor dit artikel kwam ik uit bij een reviewer die ik jullie niet wil onthouden. Duidelijk, to the point, educatief, rustig ge sproken, geen achtergrondmuziek en zeer informatief. Okay, hij heeft wel een enigszins Amerikaans accent<sup>5</sup>.

I'm pretty sure that I can live with that; )

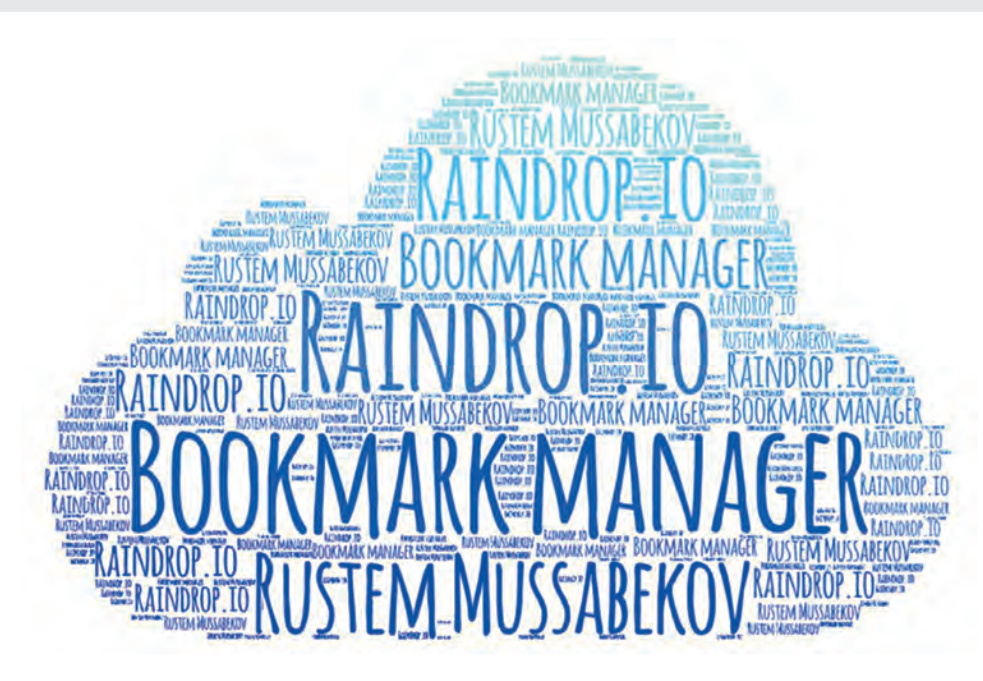

# **Linux Mint Cinnamon configureren**

Ton Valkenburgh

Na het installeren van Linux komt de vraag naar boven: wat nu? Nu moet je nog zorgen dat je een plezierige werkomgeving op je nieuwe systeem creëert. In dit artikel laten we zien waar je de belangrijkste instellingen vindt om dat voor elkaar te krijgen.

### Inleiding

In dit artikel is de focus gelegd op wat anders is dan bij Windows. Knippen en plakken bijvoorbeeld zijn hetzelfde als in Windows. Dat soort zaken hoeven we dus niet te behande len. Het is altijd handig om eerst iets te proberen op de manier zoals het in Windows gaat. Werkt dat niet, dan moet je verder zoeken. Internet kan daarbij een heel goede hulp zijn. Dit artikel helpt je op weg met de belangrijkste instel lingen.

## Veiligheid

De basis is om te zorgen dat het systeem veilig is en steeds wordt bijgewerkt. Bij de installatie heb je natuurlijk al een wachtwoord ingesteld, maar je moet ook zorgen dat, als je op internet zit, er niemand kan binnendringen. Daarvoor gaan we de firewall instellen. Deze vinden we door links on deraan op het menu icon te klikken en daarna op *Voorkeuren* > *Firewall configuratie* (links in afbeelding 1). Eerst moeten we ons wachtwoord invullen. Daarna schuiven we de schake laar bij *Status* naar rechts. De firewall is nu ingeschakeld. We kiezen bij *Incoming* uiteraard voor *Weigeren*. De volgende stap is om regels aan te maken. Klik op *Rules* en daarna op het *plusteken* onderaan. Selecteer de tab G*eavanceerd*.

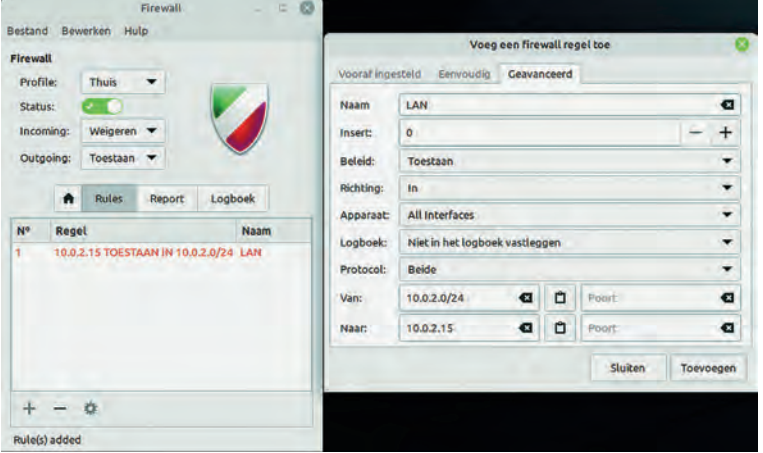

*Afbeelding 1: Firewall*

We beschouwen ons eigen Local Area Netwerk als veilig. Als naam voor onze regel vullen we bijvoorbeeld *LAN* in. Bij Be leid vullen we *Toestaan* in. Bij *Naar* klikken we op het net werksymbool in het midden. Dan verschijnt ons eigen IP adres. Als je geen IPv6 gebruikt haal je het IPv6 adres weg. Bij *Van* geven we aan dat we de hele range van 255 adressen willen gebruiken door achter het IP adres /24 te zetten. Dit is volgens de Classless Inter Domain Routing nota tie (link 1). Daarna klikken we op *Toevoegen*. Vervolgens ver schijnt de aangemaakte regel in het rood. Hoe de CIDR notatie werkt kun je vinden in de eerder genoemde link. Op deze manier kunnen we ook profielen aanmaken voor 'kantoor' en 'openbaar'.

Ondertussen is in het panel (de statusbalk) een oranje stip in het schildje **og verschenen**.

Dat geeft aan dat er updates te wachten staan. Klik op het schildje. Dan verschijnt het welkomsvenster van *Bijwerkbeheer.* Klik op *Oké*. Je krijgt dan een venster met de mededeling dat er een nieuwe versie is van *Bijwerkbeheer* (afbeelding 2).

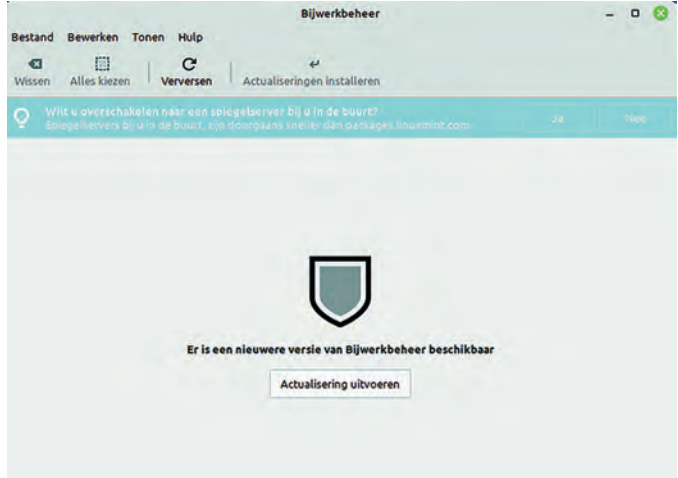

*Afbeelding 2: Er is een nieuwere versie van Bijwerkbeheer*

Klik op A*ctualisering uitvoeren*. Zodra het bijwerken is vol tooid verschijnt het venster van de nieuwe versie van *Bij werkbeheer* (afbeelding 3). Klik op *Actualiseringen installeren*. Volg weer de aanwijzingen. Na afloop moet je waarschijnlijk herstarten.

| <b>Bestand</b> | Bewerken<br>Tonen | <b>Bijwerkbeheer</b><br>Hulp                                                                                                    | $\Box$              |
|----------------|-------------------|----------------------------------------------------------------------------------------------------|---------------------|
| a<br>Wissen    | 曲<br>Alles kiezen | C<br>Actualiseringen installeren<br>Verversen                                                                                                  |                     |
| O              |                   | William over a trakelers near egin aplegative ver bill 0 in de bourt?<br>the report to court and despite the office and passing the processing |                     |
| Soort          | Opwaarderen       | Naam                                                                                                    | Nieuwe versie       |
| IJ             |                   | curt<br>Command line tool for transferring data with URL syntax                                                                                | 7.81.0-1ubuntu1.4   |
| Ū              | ▱                 | firefox<br>The Firefox web browser                                                                                                    | 104.0.2+linuxmint1+ |
| U              | Е                 | gnutis28<br><b>GNU TLS library - main runtime library</b>                                                                                      | 3.7.3-4ubuntu1.1    |
| U)             | ø                 | <b>Idb</b><br>Python 3 bindings for LDB                                                                                                    | 2:2.4.4-0ubuntu0.1  |
| U              |                   | libtirne<br><b>Transport-independent RPC library</b>                                                                                           | 1.3.2-2ubuntu0.1    |
| υ              |                   | libxslt<br>XSLT 1.0 processing library - runtime library                                                                                       | 1.1.34-4ubuntu0.22. |
| U              |                   | llvm-toolchain-13<br>Modular compiler and toolchain technologies, runtime library                                                              | 1:13.0.1-2ubuntu2.1 |
| Omschrijving   | Pakketten         | Wijzigingslogboek                                                                                                    |                     |

*Afbeelding 3: (Het nieuwe) Bijwerkbeheer*

De pakketbronnen (repositories) staan in vele landen. Het is handig om er eentje in de buurt te kiezen. Dat versnelt al

### **SoftwareBus**

licht het downloadproces. De snelste staan bovenaan. Om andere servers voor de pakketbronnen te kiezen gaan we naar: *Menu* > *Beheer* > *Pakketbronnen* (afbeelding 4). Selecteer de gewenste twee servers en klik op Oké.

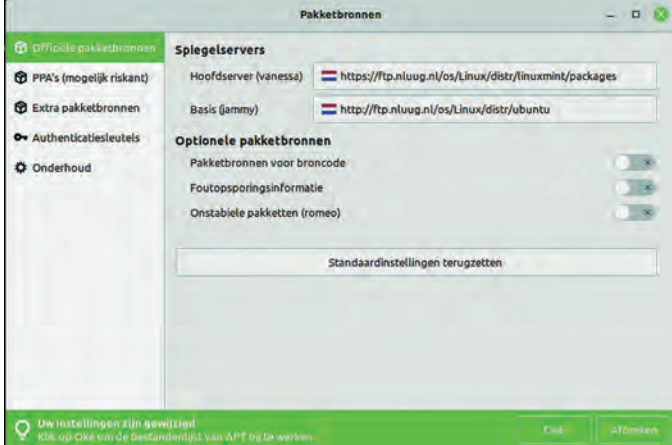

*Afbeelding 4: Pakketbronnen*

Het is uiteraard ook belangrijk om Firefox zodanig te configu reren dat je privacy zo goed mogelijk is gewaarborgd. Ook wil je zo min mogelijk last hebben van advertenties. De in stellingen zijn dezelfde als bij Windows. Daarom verwijs ik naar het artikel in de SoftwareBus 2021 6: *Privacy en veilig heid in Windows* (link 1).

In de huidige geopolitieke context is energie – of meer het gebrek daaraan – een bedreiging geworden. Daarom neem ik ook de energie instellingen gelijk mee.

Klik op *Menu* > *Voorkeuren* > *Energiebeheer* (afbeelding 5). Kies hier de gewenste instellingen, maar maak ze ook weer niet te krap; dat geeft alleen maar ergernis omdat je steeds weer een wachtwoord moet intikken.

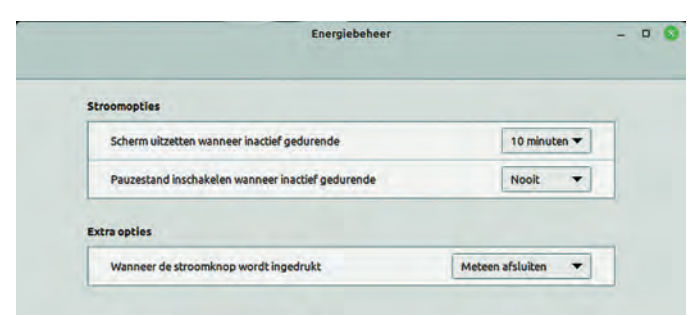

*Afbeelding 5: Energiebeheer*

We moeten natuurlijk wel zorgen dat dan om het wachtwoord wordt gevraagd.

Dat stellen we in met Schermbeveiliging. Klik op *Menu* > *Voorkeuren* > *Schermbeveiliging* (afbeelding 6). Laat de schermbeveiliging ietsje later ingaan dan het uit schakelen van het scherm. Tenzij je in een omgeving zit waar je liever hebt dat de schermbeveiliging meteen ingaat.

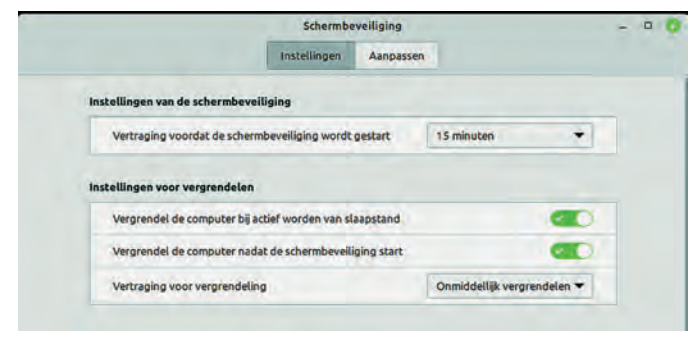

*Afbeelding 6: Schermbeveiliging*

Een gevoelig discussiepunt bij de Linux enthousiasten is of je een virusscanner moet gebruiken. Er bestaat een prima virus canner voor Linux: *Clamtk*. Over hoe gevoelig Linux is voor virussen kan lang worden gediscuteerd. Er is in ieder geval een punt waar een virusscanner helpt in Linux. Als je een e mail doorstuurt waarin een virus zit, kan een virusscanner deze hebben gedetecteerd en onschadelijk hebben gemaakt. Je draagt dan niet bij in het verder verspreiden van virussen. In de repository kun je *Clamtk* vinden. Hoe je programma's vanuit de repository installeert komt later aan de orde.

## Het bureaublad

Om zo prettig en efficiënt mogelijk te kunnen werken is het belangrijk dat het bureaublad geheel naar je wensen is in gericht. Cinnamon biedt daar voldoende mogelijkheden voor, maar het gaat wel ietsje anders dan bij Windows. Het bureau blad inrichten is erg persoonlijk. Daarom laat ik de mogelijk heden zien. Je kunt uiteraard je eigen keuzes maken. Laten we met de basis beginnen. Klik met de rechter muistoets bin nen het bureaublad en selecteer *Werkbladachtergrond wijzi* gen (afbeelding 7). We hebben de keuze uit diverse standaard achtergronden, maar het is ook mogelijk een eigen afbeelding te kiezen. Als we het tabblad *Instellingen* (afbeelding 8) kiezen, kunnen we ook een kleur als achtergrond kiezen. Kies *Geen afbeelding* voor *Fotoverhouding* en daarna de gewenste kleur.

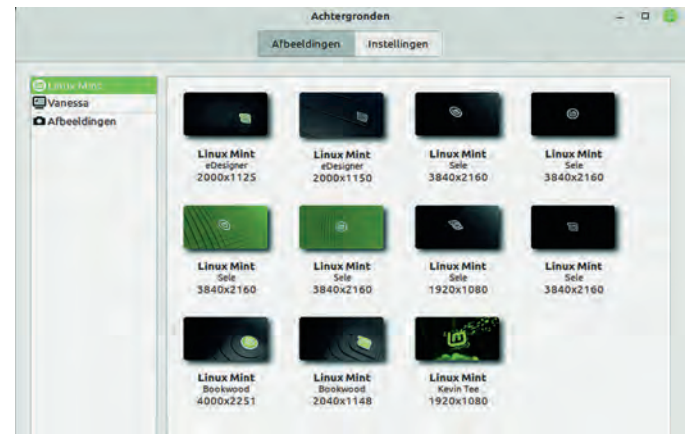

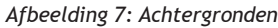

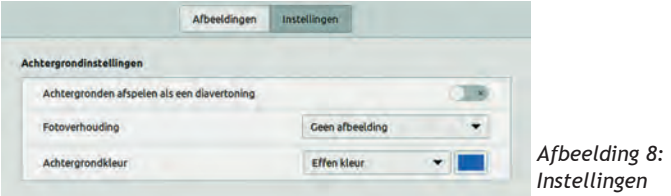

Als we weer met de rechter muistoets binnen het bureaublad klikken en Aanpassen selecteren, kunnen we de pictogram men instellen (afbeelding 9).

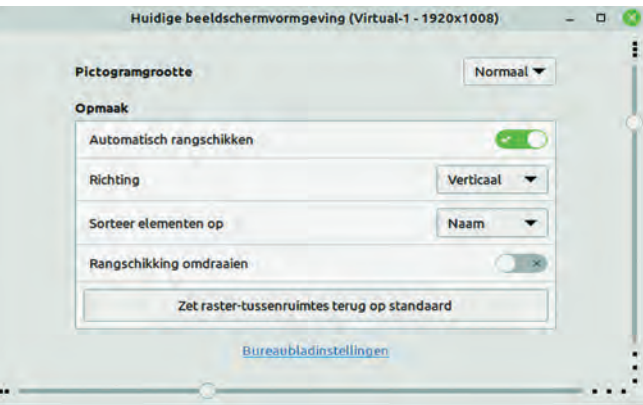

*Afbeelding 9: Beeldschermvormgeving*

Als je de plaats van pictogrammen zelf wilt instellen schakel je Automatisch rangschikken uit. Je kunt de grootte en de af stand tussen de pictogrammen instellen.

Door te klikken op Bureaubladinstellingen komen we op het instellen van het feitelijke bureaublad (afbeelding 10). Daar kunnen we instellen welke standaard pictogrammen we op het bureaublad willen hebben.

|                                                                | <b>Bureaublad</b>                                                   |  |  |
|----------------------------------------------------------------|---------------------------------------------------------------------|--|--|
| Vormgeving van het bureaublad<br><b>Bureaubladpictogrammen</b> | Toon bureaubladpictogrammen uitsluitend op het primaire beeldscherm |  |  |
| Computer                                                       | ť٦                                                                  |  |  |
| Persoonlijke map                                               |                                                                     |  |  |
| Prullenbak                                                     |                                                                     |  |  |
| Gekoppelde schijven                                            |                                                                     |  |  |
| <b>Netwerk</b>                                                 |                                                                     |  |  |
| <b>Opties</b>                                                  |                                                                     |  |  |
| Toon pictogrammen van ontbrekende beeldschermen                |                                                                     |  |  |

*Afbeelding 10: Bureaublad*

Nu we de basis van ons bureaublad klaar hebben willen we natuurlijk ook wel veel gebruikte toepassingen als pictogram op het bureaublad hebben. Als voorbeeld gaan we voor Libre Office een pictogram maken op het bureaublad. Daarvoor kiezen we *Menu* > *Kantoor* en klikken daarna met de rechter muistoets op LibreOffice (afbeelding 11). Dan klikken we op *Toevoegen aan bureaublad*. We kunnen ook *symbolische links* naar mappen op het bureaublad zetten. Hiervoor selecteren we de gewenste map en slepen hem met Ctrl+Shift naar het bureaublad (afbeelding 12).

| Grafisch          | <b>LibreOffice</b>            |  |  |  |
|-------------------|-------------------------------|--|--|--|
| Hulpmiddelen      | Toevoegen aan werkbalk<br>÷   |  |  |  |
| <b>Internet</b>   | Toevoegen aan bureaublad<br>□ |  |  |  |
|                   | Aan favorieten toevoegen<br>✿ |  |  |  |
| Kantoor           | Deïnstalleren<br>ø            |  |  |  |
| <b>Beheer</b>     | ▣<br>Writer                   |  |  |  |
|                   | a<br>Calc                     |  |  |  |
| Voorkeuren        | 婯<br><b>Impress</b>           |  |  |  |
| Locaties          | B<br><b>Draw</b>              |  |  |  |
|                   | G<br>Base                     |  |  |  |
| Recente bestanden | 圖<br>Math                     |  |  |  |

*Afbeelding 11: Toepassing naar bureaublad*

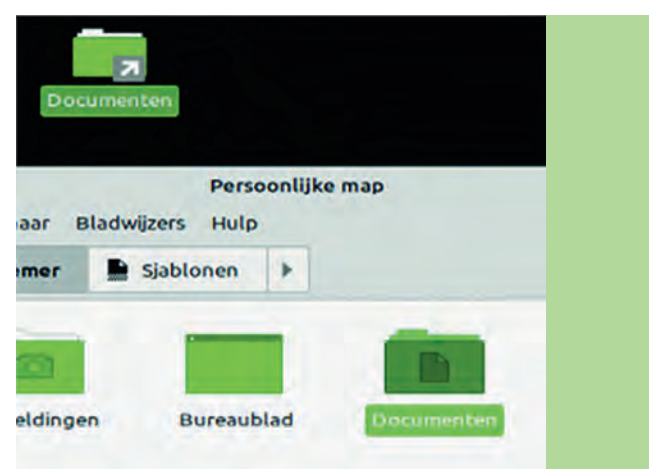

*Afbeelding 12: Symbolische link*

Even een zijweggetje. Als je LibreOffice gebruikt is het han dig de beschikking te hebben over Microsoft True Type Core Fonts. Deze gaan we installeren. Je ziet dan gelijk hoe je toepassingen ophaalt uit de repository en ze installeert. Kies *Menu* > *Beheer* > *Programmabeheer*. Vul in het zoekveld m*score*. Klik op het icon (afbeelding 13) en kies *Installeren*. Vul je wachtwoord in. De fonts worden nu geïnstalleerd.

**SoftwareBus** 

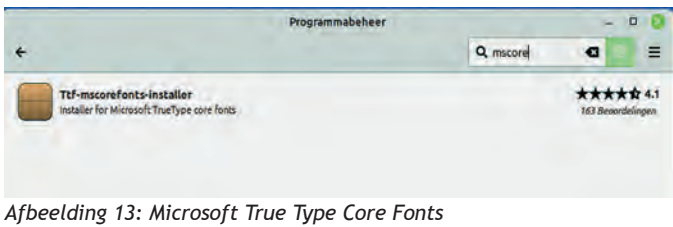

We hebben nu ongeveer wel de belangrijkste aspecten voor het bureaublad behandeld. Laat je echter niet weerhouden om al experimenterend meer mogelijkheden te ontdekken.

## Randapparatuur

Een computer is niets zonder randapparatuur. Een muis wordt ook door de meeste gebruikers bij een laptop gebruikt. Dan is het erg hinderlijk als je per ongeluk het touchpad aanraakt tijdens het typen. Daar is een heel handige oplossing voor. Klik op *Menu* > *Voorkeuren* > *Muis en touchpad* (afbeelding 14). Kies de tab *Touchpad* en selecteer *Aanrakingsveld is Uitge schakeld wanneer er een muis is verbonden*. Vanaf nu is het touchpad alleen actief wanneer er geen muis is ingeplugd.

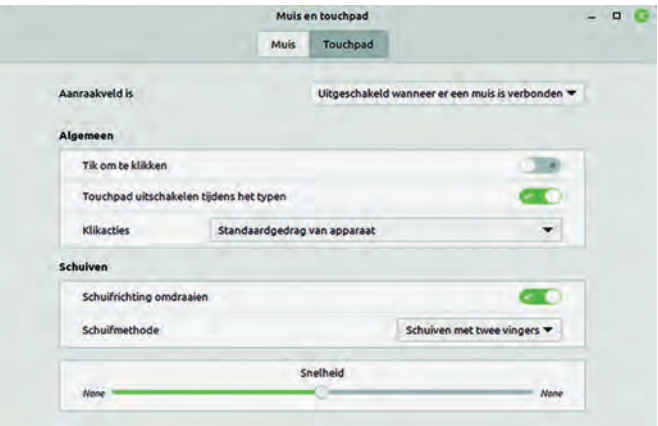

*Afbeelding 14: Muis en touchpad*

We gebruiken allemaal wel eens een USB stick om bij voorbeeld gegevens naar een andere computer over te bren gen. Hoe moet je daarmee omgaan bij Linux Mint? Als je een USB stick aansluit krijg je automatisch – mits je dat hebt ingesteld bij het bureaublad – een map met de inhoud van je USB stick te zien op het bureaublad (afbeelding 15).

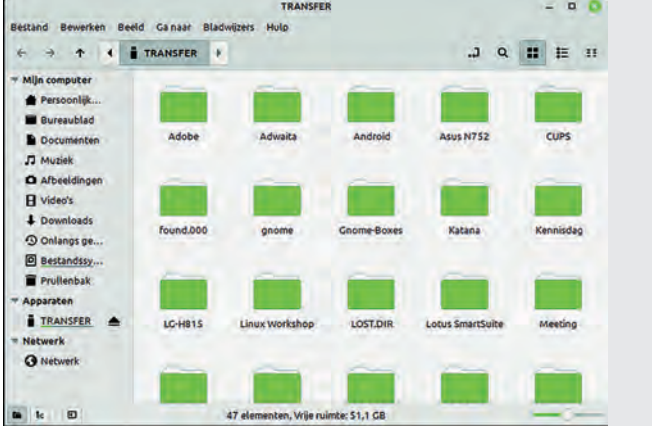

*Afbeelding 15: USB stick inhoud*

## **SoftwareBus**

Ook verschijnt er een icon op het bureaublad. Door met de rechter muistoets op het icon te klikken kun je de USB stick uitwerpen (afbeelding 16).

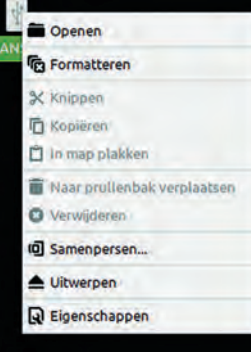

*Afbeelding16: USB stick uitwerpen*

Hoewel we tegenwoordig steeds meer papierloos proberen te werken, hebben we bijna allemaal nog wel een printer in huis. Het is van belang, alvorens je naar Linux denkt over te gaan, met een Live versie van Linux uit te proberen of je printer wordt ondersteund. Blijkt dat het geval te zijn, dan kun je hem nu gaan installeren.

Linux herkent je printer automatisch. Je kunt hem dan gelijk gebruiken. Helaas komt het voor dat niet alle functies en in stellingen beschikbaar zijn. Je moet dan een uitgebreidere driver installeren. Hopelijk is die voor jouw printer ook be schikbaar. Bij mijn Canon Pixma MG6250 was dit het geval. Gelukkig wordt deze printer ondersteund door het Common Unix Printing System (link 2).

Kies *Menu* > *Beheer* > *Afdrukbeheer*. Als het goed is zie je de printer. In mijn geval is dat een netwerkprinter (afbeelding 17).

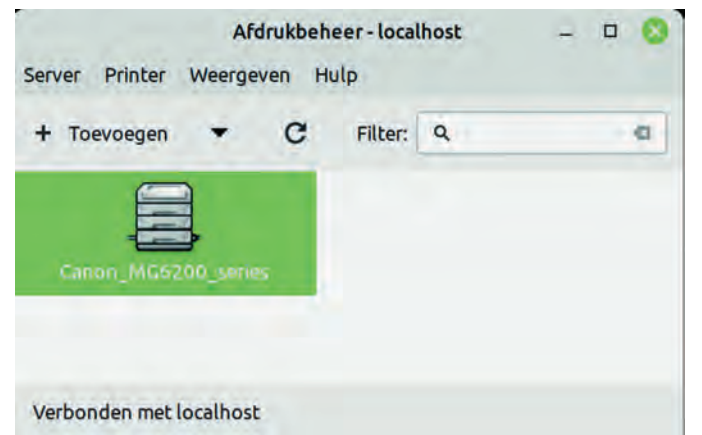

*Afbeelding 17: Afdrukbeheer*

Klik met de rechtermuisknop op het printersymbool en selec teer *Eigenschappen*. Bij *Merk en mode*l klik je op *Veranderen* (afbeelding 18).

Printereigenschappen - 'Canon\_MG6200\_series' op localhost Instellingen **Beleidsregels** Canon MG6200 series Omschrijving: Toegangsbeheer Printeropties Locatie: Afdruktaakopties Inkt-/Toner-niveau implicitclass://Canon MG62 Veranderen... Apparaat-URI: Merk en model: Canon MG6200 series, drive Veranderen... Printerstatus: Inactief Testen en onderhoud Testpagina afdrukken Toepassen Annuleren OK

In het volgende venster is *Selecteer een Printer uit de da tabase* waarschijnlijk geselecteerd en is het merk van je prin ter aangelicht. Klik op *Vooruit*. Zoek je type printer en selecteer het. Je ziet dan dat de bijbehorende driver is ge kozen. Klik op *Vooruit*. Selecteer *Gebruik de nieuwe PPD* en klik op *Toepasse*n. Bij Printereigenschappen vind je de nieu we driver (afbeelding 19). Bij printeropties heb je nu meer mogelijkheden gekregen.

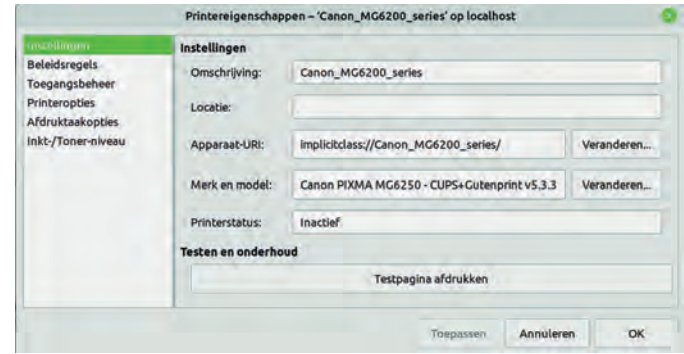

*Afbeelding 19: Nieuwe driver 5.3*

Veel printers hebben ook een scanner in huis. Linux Mint herkent de meeste scanners automatisch. Klik op Menu > *Grafisch* > *Documentenscanner* (afbeelding 20). Na een tijdje is je scanner gevonden.

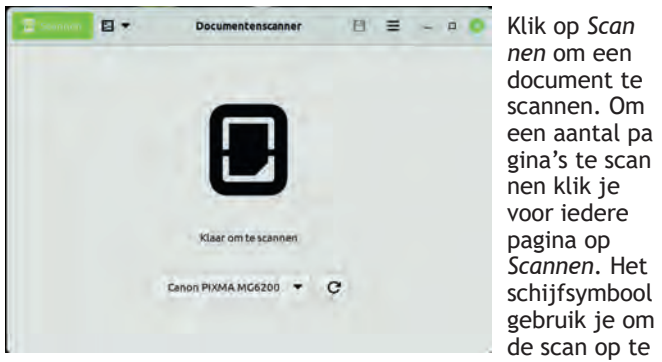

slaan. Bij het hamburgertje (drie horizontale streepjes) vindt je meer mogelijkheden, zoals bijvoorbeeld de gescande bladzijde 90° draaien.

## Back up en systeembeveiliging

Om de gegevens die je op de pc of laptop hebt opgeslagen veilig te stellen moet je regelmatig een back up maken. Linux Mint heeft standaard een programma voor back ups geïnstalleerd. *Kies Menu* > *Beheer* > *Reservekopie gereed schap* (afbeelding 21).

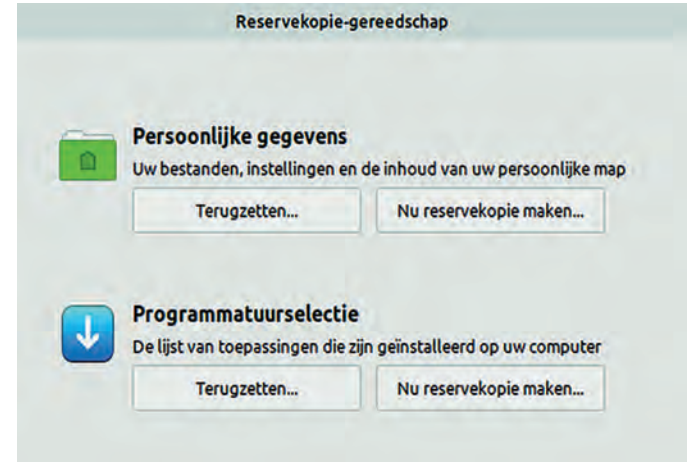

*Afbeelding 21: Reserve kopieën*

*Afbeelding 18: Instellingen van de printer*

Je kunt aangeven van welke gegevens je een back up wilt maken. Als je een back up maakt kun je kiezen waar je deze wilt opslaan (afbeelding 22).

*Bewaar een back up op een externe schijf*.

Als je een programma met meer mogelijkheden wilt gebrui ken zijn Déjà Dup (link 3) en Back in Time (link 4) goede kan didaten. Die zijn beide in de repository te vinden.

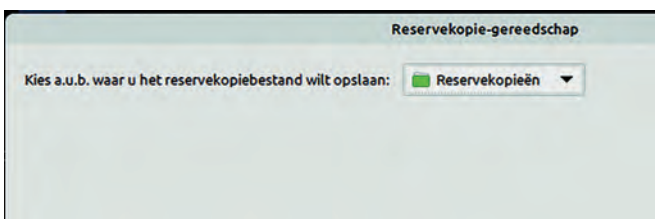

*Afbeelding 22: Opslaglocatie*

### Dual boot

Bij een systeem met dual boot blijkt de tijd bij Linux en Windows af te wijken. Dit is omdat Windows ervan uitgaat dat de tijd in de BIOS de lokale tijd is, terwijl Linux daar de Greenwich Mean Time verwacht. De meest eenvoudige oplos

#### **Interessante Links**

- 1. **https://www.compusers.nl/user/login?destination=/system/files/swb jaargangen leden/2021/2021 6/ SwB20216\_Privacy\_en\_veiligheid\_in\_Windows.pdf**
- 2. **https://www.openprinting.org/printers**
- 3. **https://www.compusers.nl/sites/default/files/swb jaargangen/2021/2021 4/SwB20214\_Backuppen\_onder\_ Linux\_(1).pdf**
- 4. **https://www.compusers.nl/user/login?destination=/system/files/swb jaargangen leden/2021/2021 5/ SwB20215\_Backup\_onder\_Linux\_(2).pdf**
- 5. **https://www.compusers.nl/linux/welkom bij platform linux**

# **De internetstandaarden**

## Joep Bär

#### Voldoet jouw website daaraan?

Om wereldwijd gegevens tussen verschillende computers te kunnen uitwisselen, zijn internationale afspraken nodig over de manier waarop de computers met elkaar communiceren. Zeg maar de digitale 'stekkers en stopcontacten' die alles met elkaar verbinden. Deze afspraken noemen we Internet standaarden of protocollen.

Een voorbeeld is SMTP (simple mail transport protocol), een bekend protocol voor het versturen van e mail. Deze techni sche kern van internet is voor de meeste gebruikers onzicht baar en onbekend, maar cruciaal voor de werking van internet vandaag en in de toekomst.

Hoewel Nederland als eerste Europese land in 1988 internet toegang kreeg, loopt het niet voorop met moderne Internet standaarden. We gebruiken nog te veel verouderde standaar den die tekortschieten in betrouwbaarheid. Het niet gebrui ken van moderne standaarden is een risico voor de individu ele internetgebruiker, maar ook voor de 'BV Nederland' en voor de gehele wereld.

*Voorbeeld:* vroeger werd alle e mail zonder versleuteling uit

gewisseld tussen je computer en de e mailprovider. Omdat hierdoor, via aftappen van communicatielijnen, e mails door anderen gelezen konden worden werd een nieuw protocol in gevoerd: versleutelde e mailcommunicatie. Beide bestaan nu naast elkaar, net als veel andere oude en nieuwe standaar den. Je moet zelf de versleutelde communicatie instellen in je e mailprogramma. Zie link 1.

## Waarom is het belangrijk om up to date te zijn?

De oorspronkelijke internetstandaarden stammen uit de jaren ΄70 en ΄80, toen er nog maar weinig internetgebruikers wa ren. Wereldwijd zijn er inmiddels ruim drie miljard internet gebruikers! Deze mensen gebruiken het internet steeds meer voor privacygevoelige informatie en financiële transacties. De oude standaarden kunnen deze schaalvergroting niet aan en voldoen niet aan de huidige veiligheidseisen. Criminelen misbruiken de SMTP standaard om het afzender adres van een e mail te vervalsen om phishing mails, nep aanbiedingen en andere ongewenste mails te verzenden.

**SoftwareBus** 

2022

sing om Linux te laten weten dat de BIOS tijd de lokale tijd is: open de Linux terminal met Ctrl+Alt+t. Geef daarna in de terminal het commando:

timedatectl set-local-rtc 1

Herstart nu de pc of laptop.

## Epiloog

We hebben hier de belangrijkste instellingen behandeld. Er zijn nog veel meer mogelijkheden. Die kom je vanzelf wel te gen naarmate je langer werkt met Linux Mint Cinnamon. Als je later besluit naar een andere Linux variant over te gaan, zul je wel weer even moeten zoeken hoe het daar allemaal zit. Dat is niet anders dan wat je ervaren hebt bij de vele Windows versies.

Op de website van CompUsers (link 5) kun je bij het Platform Linux veel informatie vinden. Heb je hulp nodig, dan is het forum van HCC (link 6) een plek om je vragen te stellen.

*Ik wens je in ieder geval veel plezier met Linux.*

## **SoftwareBus**

Daarom moeten we dus nieuwe, slimmere standaarden gaan gebruiken die ervoor zorgen dat ons internet betrouwbaar blijft. Deze veiliger en moderne Internetstandaarden zijn be schikbaar! We moeten ze alleen benutten!

## Wat kun je zelf doen?

De eerste reactie zal zijn: mijn provider zorgt toch voor beveili ging!?! Dat klopt voor de internettoegang thuis, maar is slechts deels waar voor je eigen website. Je kunt je provider erop aan spreken, maar dat helpt meestal niet als je een alleen een standaarddienst afneemt. Je kunt natuurlijk wel overstappen naar een provider die e.e.a. 'beter op de rit' heeft. In deze aflevering behandel ik aanpassingen aan je website die je zelf kunt doen. In een volgend artikel neem ik de aan passingen voor het e mailverkeer door.

## Welke aanpassingen kun je doen en hoe test je die?

- Gebruik IPv6: is de website bereikbaar via modern interne tadres? (link 2)
- DNSSEC: is de domeinnaam ondertekend? (link 3)
- HTTPS: is de verbinding beveiligd? (link 4)
- Beveiligingsopties: zijn de applicatie beveiligingsopties in gesteld? (link 5)

## Achtergrondinformatie DNS (link 6)

Diverse van de hieronder genoemde aanpassingen kunnen in het Domain Name System (DNS) worden doorgevoerd. Het DNS is de wereldwijde database waarin alle internet diensten van iedere internet aansluiting zijn vastgelegd. Niet alleen welke computer (server) handelt de dienst af, maar ook wel ke beveiligingen zijn ingeschakeld. En hoe is die computer / server te bereiken.

## Voorbeelden van diensten zijn:

- Op welke server staat welke website;
- Omzetten van de naam van een website naar het IP adres van de computer waar de website op staat (link 7);
- Welke computer ontvangt de e mail naar mijn e mailadres;
- Op welke computer staat mijn e mail;
- Op welke manier kan ik bestanden versturen naar een specifieke computer.

Het DNS is niet één centrale database maar bestaat uit zeer vele databases, waarvan vele bij providers worden onder houden. Wijzigingen worden continu naar alle aangesloten DNS databases doorgegeven.

## Test je eigen website

#### Ga naar **https://internet.nl** vul de naam van je web site in en klik op 'Start test'. Binnen 200 seconden is het resultaat te zien. Ie der testonderdeel kan aan geklikt worden om uitleg te krijgen over wat ermee wordt bedoeld en vaak hoe eventuele ver beteringen mogelijk zijn.

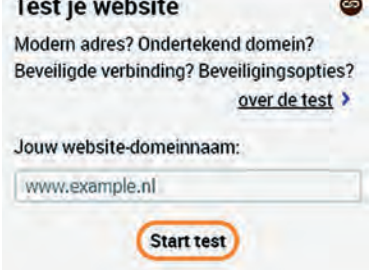

## Resultaat: modern adres (IPv6)

Een apparaat (computer / server / camera / gadget / …) dat op internet aangesloten is moet bereikt kunnen worden via

een adres (een soort huisnummer) dat wereldwijd uniek moet zijn. Er is begonnen met IPv4, de oude standaard. Het aantal adressen (computers) dat hiermee bereikt kan worden is al jaren kleiner dan het aantal apparaten dat via internet is aangesloten. Via IPv6 kan ieder apparaat wereldwijd een uniek adres krijgen.

#### Modern adres (IPv6)

Helaas! Je website is niet bereikbaar voor bezoekers die een modern internetadres (IPv6) gebruiken, of er is verbetering mogelijk. Daardoor maakt je website nog geen onderdeel uit van het moderne internet. Vraag je hostingprovider om IPv6 volledig aan te zetten.

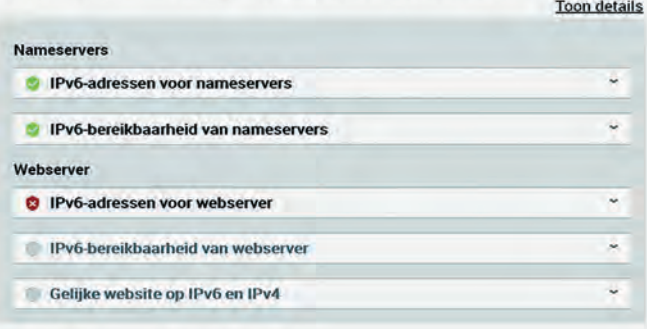

Deze test geeft aan of IPv6 adressen worden gebruikt. In het DNS zijn de nameservers opgenomen waarin het IPv4 en/of het IPv6 staat. Van beide worden de instellingen onderhouden door de DNS resp. webserver providers. Als je zelf een web server beheert moet het IPv6 adres door jezelf worden inge steld, net als dat van het IPv4 adres. (link 7)

## Resultaat: ondertekende domeinnaam (DNSSEC)

DNSSEC wordt nagenoeg altijd ingesteld door je provider. Ook als je zelf DNS instellingen kunt aanpassen.

#### Ondertekende domeinnaam (DNSSEC)

Goed gedaan! Je domeinnaam is ondertekend met een geldige handtekening (DNSSEC). Daardoor zijn bezoekers die controle van domein-handtekeningen geactiveerd hebben, beschermd tegen gemanipuleerde vertaling van jouw domeinnaam naar kwaadaardige internetadressen.

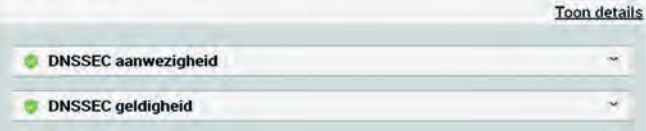

## Resultaat: beveiligde verbinding (HTTPS)

De onderdelen HTTP, op HSTS na, TLS en DANE zijn de ver antwoordelijkheid van de pro vider / degene die de server inricht.

HSTS (HTTP Strict Transport Se curity) ofwel het afdwingen dat de webbrowser bij een volgend bezoek altijd HTTPS moet ge bruiken.

Via veel controlpanels voor web sites, zoals cPanel, Plesk en Di rect Admin, kan worden ingesteld dat het bezoek altijd via SSL / HTTPS verloopt. Als al ternatief kan dit ook via een .ht access bestand. (link 8)

#### **Onderdeel certificaat**

Om de website met een beveilig de verbinding (HTTPS) te laten

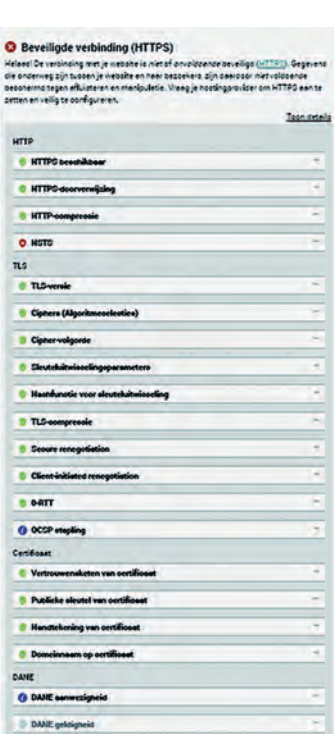

bezoeken moet een SSL certificaat (via het controlpanel van de website) aan de website worden gekoppeld. Voor eenvou dige websites is een gratis certificaat van Let's Encrypt vol doende. Maar is er meer garantie nodig dat de website van de organisatie is zoals die zich voordoet, dan zal een betaald certificaat nodig zijn. Bijvoorbeeld voor een webwinkel of een multinational.

Soms wordt dit certificaat verzorgd door de provider. Anders kan (meestal) het certificaat via het controlpanel worden in gesteld.

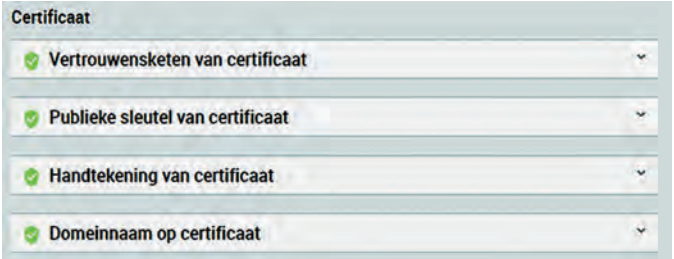

## Resultaat: beveiligingsopties

Dit is het moeilijkste onderdeel: je provider zal en kan dat nagenoeg nooit voor je verzorgen, omdat de instellingen website afhankelijk zijn. Soms kunnen de instellingen via de website worden ingesteld; diverse Content Management Sys temen hebben hiervoor een plug in of module. Maar het kan altijd via een .htaccess bestand (link 9).

Ik gebruik meestal dezelfde set instellingen via een .htaccess bestand. Deze geef ik hieronder. Controleer via de beschrij ving of de instelling voor jouw website aangepast moet worden.

## **Beveiliainasopties**

**SoftwareBus** 

Waarschuwing: Niet alle aanbevolen applicatie-beveiligingsopties zijn ingesteld voor je website (Beveiligingsopties). Met deze opties kan je browsermechanismen activeren die bezoekers beschermen tegen aanvallen met bijvoorbeeld cross-site scripting (XSS) of framing. Let erop dat we HTTPS beschouwen als een vereiste voor deze testcategorie, en dat de beveiligingsopties niet relevant zijn voor domeinen die doorverwijzen (m.b.v. 301/302 redirect).

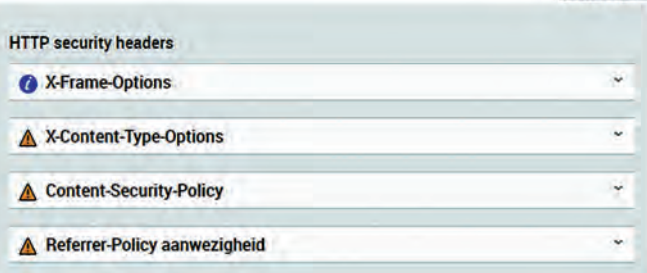

Voor de 'Content Security Policy' heb ik geen standaardin stelling. Ik heb wel een policy opgenomen die aangepast kan worden aan de eigen website, en een link naar een website met diverse voorbeelden (link 10).

Daarnaast heb ik nog enkele extra beveiligingsinstellingen op genomen.

*(Zie het script hieronder)*

## Tot slot

In een volgend artikel zal ik de test en verbeteringen voor e mail instellingen beschrijven.

<IfModule mod\_headers.c> Header always set X-Frame-Options SameOrigin Header always set X-Content-Type-Options nosniff Header set Content-Security-Policy default-src 'none'; script-src 'self'; connect-src 'self'; img-src 'self'; style-src 'self';base-uri 'self';form-action 'self' Header set Referrer-Policy "strict-origin-when-cross-origin" # Extra. # Disable Proxy header, since it's an attack vector. RequestHeader unset Proxy Header always set X-XSS-Protection "1; mode=block" Header always set Strict-Transport-Security "max-age=31536000; includeSubDomains; preload" Header set Expect-CT "max-age=86400, enforce" Header set Feature-Policy "vibrate 'none'; sync-xhr 'none'; midi 'none'; payment 'none'; geolocation 'none'; notifications 'none'; push 'none'; microphone 'none'; camera 'none'; magnetometer 'none'; gyroscope 'none'; speaker 'none'; fullscreen 'none';" </IfModule>

### **Links**

- 1. E mail instellen: **https://www.vimexx.nl/help/email instellingen imap pop3 smtp**
- 2. IPV6: **https://internet.nl/faqs/ipv6**
- 3. DNSSEC: **https://internet.nl/faqs/dnssec**
- 4. HTTPS: **https://internet.nl/faqs/https**
- 5. Beveiligingsopties: **https://internet.nl/faqs/appsecpriv**
- 6. DNS: **https://nl.wikipedia.org/wiki/Domain\_Name\_System**
- 7. IP adres: **https://nl.wikipedia.org/wiki/IP adres**
- 8. Forceer HTTPS via .htaccess: **https://realhosting.nl/helpdesk/hoe forceer ik ssl https in een htaccess bestand**
- 9. .htaccess bestand maken: **https://www.strato.nl/hosting/htaccess trucs**
- 10. Content Security Policy: h**ttps://content security policy.com/**

21

**Toon details** 

# **Help! Mijn inkjetprinter is verstopt**

Wessel Sijl

## Hoe dat te voorkomen en/of te verhelpen?

*Menig eigenaar van een inkjetprinter heeft er wel eens mee te maken gehad: een printer met verstopte doorvoerkanalen of verstopte spuitmondjes in de printkop. Het levert vaak veel ergernis op, want je wordt ermee geconfronteerd op een moment dat je de printer net hard nodig hebt, of door dat het euvel heel hardnekkig blijkt te zijn.*

Zodra inkt eenmaal indroogt of gaat klonteren, is het niet zomaar even 'losgemaakt', ondanks ingebouwde hulpmidde len, zoals een speciaal doorspoelprogramma. Bij een doorsnee (all in one) printer voor dagelijks gebruik kan het al heel ver velend zijn, maar als het gebeurt met een kostbare fotoprinter staat het huilen je nader dan het lachen. Maar het leed kan worden voorkomen of verzacht. Lees verder hoe zulke stress kan worden vermeden, of als er dan toch sprake is van een verstopping hoe die kan worden verholpen.

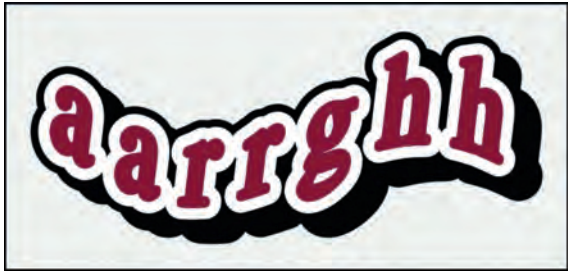

 *Een verstopte printer is een bron van ergernis*

### Hoe herken je een verstopping

In de meeste gevallen merk je dat de kleuren niet meer klop pen, of dat simpelweg een kleur ontbreekt. Een andere veel voorkomende indicatie is dat er strepen op de afdruk verschijnen. Zodra een van die verschijnselen aan de orde is, kan het beste een testafdruk worden gemaakt. De meeste in kjetprinters, vooral fotoprinters, beschikken over de mogelijkheid van het maken van een testafdruk, speciaal bedoeld om vast te stellen of er sprake is van een (dreigen de) verstopping. Meestal wordt daarmee, op gewoon papier, een aantal lijnpatronen geprint in de beschikbare kleuren, waarmee vrij gemakkelijk kan worden vastgesteld of er sprake is van een verstopping. De meeste fabrikanten van printers geven er ook een uitleg bij, op het display, of anders in de gebruiksaanwijzing. *Voorbeeld van een testafdruk*

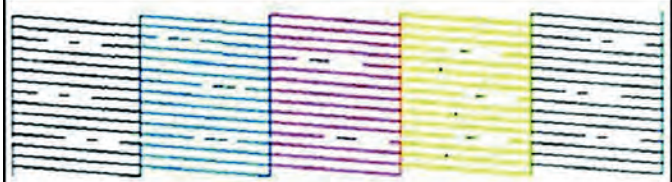

*Het is niet in orde, en er moeten maatregelen worden genomen*

## Wat zijn de oorzaken van een verstopping?

De oorzaken kunnen uiteenlopend zijn.

De zeer lange en warme zomer van 2022 indachtig, noem ik een veelvoorkomende: de printer staat in de zon, bij voorbeeld vlak bij een raam dat veel zonlicht doorlaat. Bij

hete zomers, waarbij de temperatuur in de kamer flink kan oplopen, kan dat er snel toe leiden dat inktcartridges, de printkop of de doorvoerkanalen uitdrogen. Helaas kampt de schrijver van dit artikel met dit probleem: ik beschik op de eerste verdieping van mijn huis over een comfortabele werk annex hobbykamer, met een groot raam, uitkijkend op het zuidwesten. De temperatuur kan daar op warme dagen enorm oplopen, en dat blijft hardnekkig zo tot zonsondergang. De fotoprinter staat op een wat ongelukkige plek, vlak bij het raam. In de winter is dat een prima plek, onder andere heer lijk voor het snel kunnen beoordelen van prints, maar in hete zomers is het een ramp. De kamer leent zich moeilijk voor een herindeling, en ik ben er nog niet uit hoe ik dat aanvul lend op de aanwezige zonwering het beste kan aanpakken. Behalve warmte door zonlicht, kan ook plaatsing van de prin ter dicht bij de verwarming of kachel een probleemfactor zijn.

In het verlengde hiervan is het ook beter om nieuwe, nog te gebruiken cartridges, niet in de volle zon of op een andere warme plek te leggen. Nieuwe cartridges weliswaar zijn her metisch dicht (er komt pas contact met de buitenlucht zodra ze in de printer worden gedaan en een afdichtfolie van de toe voeropening wordt doorgeprikt), maar als gevolg van warmte kan het soms gebeuren dat ze uitzetten en er wat inkt wordt uitgeperst. Bewaar cartridges dus op een koelere plek.

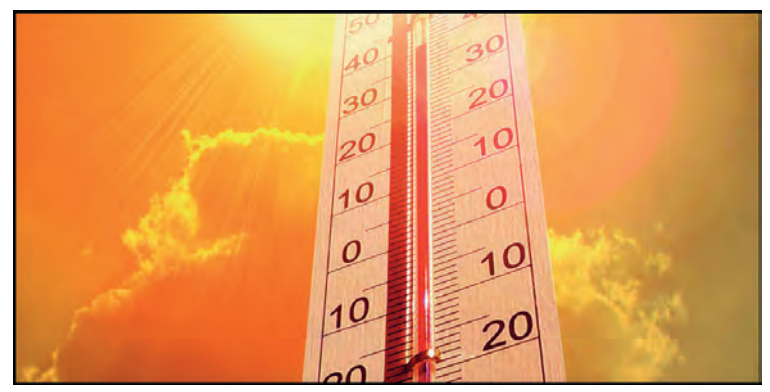

*Pas op met printers in warme omstandigheden*

Een andere beruchte oorzaak van verstopping is als de printer langere tijd buiten gebruik is. En soms kan de leeftijd van de printer een rol spelen, bijvoorbeeld omdat zich in de loop der jaren geleidelijk interne vervuiling heeft opgehoopt.

Ook kan een verstopping ontstaan als originele cartridges en zogenaamde huismerkcartridges door elkaar worden gebruikt. Er kan nl. sprake zijn van een (klein) verschil in viscositeit, wat soms als katalysator kan werken voor een verstopping. Het gebruik van goede huismerkinkten hoeft trouwens geen enkel probleem te zijn (de schrijver van dit artikel gebruikt al jaren naar tevredenheid voor zijn fotoprinter de huismerk inkten van Sneltoner). Beter is het en sommige leveranciers van huismerkinkten adviseren dat ook dat in één keer alle cartridges worden vervangen, en daarna het systeem enkele keren wordt doorgespoeld. Daarna pas weer het echte printwerk. Toegegeven, voor bijvoorbeeld een fotoprinter met negen cartridges, is dat even slikken als een aantal cart ridges nog redelijk vol is, maar het is de moeite waard om zo'n advies ter harte te nemen.

Ten slotte kunnen onbetrouwbare, slechte inkten of inktcart ridges resulteren in verstopping. Gelukkig is het aanbod van betrouwbare huismerkinkten best groot, bijvoorbeeld de pri ma huismerkinkten van Sneltoner, 123inkt en van Smartink. Gewoon in Nederland verkrijgbaar. Maar pas op met onbeken de, opvallend goedkope, producten; soms is de lage prijs te mooi om waar te zijn. Probeer eerst via internet uit te zoeken hoe de ervaringen daarmee zijn. Maar beter is om ge woon je materiaal te kopen bij een bekende en betrouwbare Nederlandse leverancier, zoals hiervoor genoemd; de pro ducten zijn netjes geprijsd, en soms hebben ze daarbovenop nog wel eens een aanbieding.

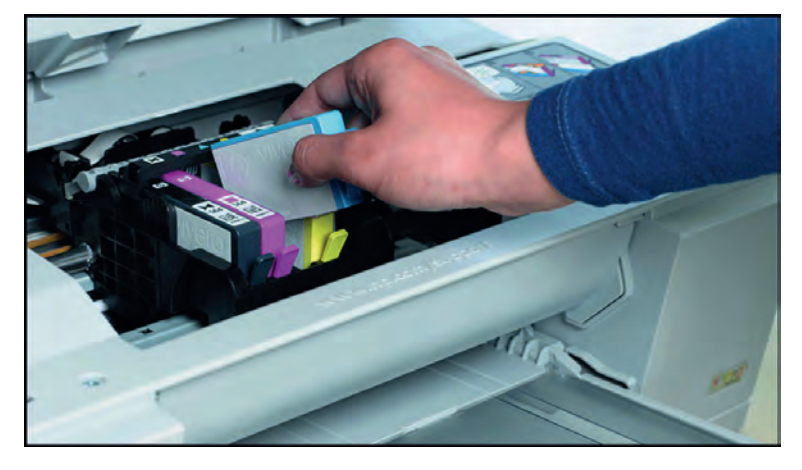

## Pigment inkt versus dye inkt

Voorkómen van verstopping is beter dan blussen, geïnspireerd op een bekende slogan van de brandweer. Alvorens ik hierop inga, en verderop ook op het verhelpen van problemen, eerst een uitleg over de meest gebruikte soorten inkt voor thuisge bruikers. Waarom eerst deze uitleg: omdat dit bepalend kan zijn voor de oorzaak van verstopping, en idem voor de wijze waarop die kan worden verholpen.

De meeste (all in one) inkjetprinters voor thuisgebruik werken met inkt op basis van kleurstof (dye inkt), en specia le fotoprinters werken meestal met pigment inkt. Die twee zijn fors verschillend van samenstelling. Dye inkten bestaan uit kleurstoffen die zijn opgelost in vloeistof, eigenlijk dus inkt die je enigszins zou kunnen vergelijken met ecoline of vulpeninkt (maar gebruik die uiteraard nooit in printers.

Pigment inkt is compleet anders. Dat is een speciale vloeistof met daarin een suspensie van microscopisch kleine vaste kleurstofdeeltjes (meestal op basis van koolstof). Beide soor ten hebben zo hun specifieke eigenschappen, voor en nade len. Voor de serieuze fotograaf is pigment inkt meestal een betere keuze, onder andere vanwege de stabiliteit, lange houdbaarheid, en vaak betere verwerking op fine art kwali teitspapieren. Alhoewel ook gezegd moet worden dat de kwaliteitsverschillen tussen deze twee soorten inkten in de loop der jaren steeds kleiner zijn geworden.

Maar feit is en blijft dat je in een printer die werkt met dye inkt beslist GEEN pigment inkt kunt gebruiken (of vice versa); dit kan een punt van aandacht zijn voor mensen die zelf cart ridges vullen met inkt. Voor fotoprinters die normaliter werken met pigment inkt, worden als goedkopere optie wel eens dye inkten aangeboden (in cartridges, ofwel als losse inkt voor zelf vullen); het is onduidelijk of dit al dan niet op langere termijn schadelijk kan zijn voor de printer. Zelf waagik me er liever niet aan.

## Voorkomen van verstoppingen

Er zijn meer wegen die naar Rome leiden. Hoe dan ook: preventie kan veel ellende voorkomen.

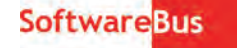

Zie om te beginnen de voornoemde uitleg over de plaatsing van de printer. Probeer de printer zo te plaatsen, dat die niet in de zon komt te staan, of te dicht bij een warmtebron. Of maak anders gebruik van goede zonwering als direct invallend zonlicht het grootste probleem is. Voor de meeste thuisge bruikers zal een (permanent draaiende) airco geen optie zijn; al is het maar vanwege milieuoverwegingen.

Een draadloze printer heeft zo zijn voordelen; die kun je bij voorbeeld in een koelere (opberg)ruimte plaatsen. En hierop aansluitend is het ook slim om de nog verpakte cartridges te bewaren op een plek zo ver mogelijk van zonlicht of een warmtebron.

Print regelmatig, bijvoorbeeld wekelijks, een testafdruk (of een kleine afbeelding, als je printer niet over een speciale testoptie beschikt). Het is niet alleen handig als hulpmiddel om te zien of er sprake is van verstopping, maar met het printen van een test worden de leidingen en de printkop ge bruikt en wordt voorkomen dat de inkt die zich daarin be vindt gaat uitdrogen.

Aansluitend op het vorenstaande kun je ook een doorspoel programma uitvoeren op je printer. Vrijwel elke printer be schikt over die mogelijkheid. Hiermee worden leidingen en printkop alleszins goed gereinigd. Deze optie kost wel meer inkt, en het is dus voordeliger om (regelmatig) een testafdruk te maken. Het doorspoelprogramma is trouwens wel aan te raden als eerste handeling als de printer lang buiten ge bruik is geweest (bijvoorbeeld na een lange vakantie).

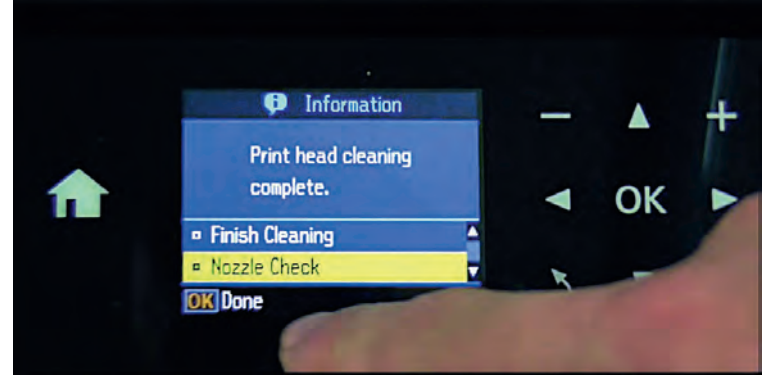

*Voorbeeld op display van een doorspoelopdracht*

Als je de printer uitschakelt, doe dit dan met de aan/uit knop. Verbreek nooit de stroomcyclus door de stekker uit het stopcontact te trekken. Zou je dat wel doen, dan worden de inktcartridges niet op hun basispositie teruggezet, en dat ver hoogt de kans op uitdrogen. Wanneer je de printer uitzet op normale wijze, met de daarvoor bedoelde knop, dan zet de printer de cartridges altijd automatisch terug op hun (alles zins veilige) basispositie, wat (veel) minder kans op uitdro ging betekent.

Vul je zelf je cartridges met inkt, of laat je die bij een ge specialiseerde retailer navullen? In dat geval is het verstandig om daarna de cartridge zo snel mogelijk in de printer te plaatsen, en de printer te gebruiken. Als je daarmee wacht, wordt de kans groter dat de cartridge of de printkop uit droogt. Ook omdat er inktresten in de printkop achterge bleven kunnen zijn.

In aansluiting hierop nog een belangrijke hint voor degenen die zelf hun cartridges vullen: vermijd lucht in de cartridge. Lucht wordt door menig printer (foutief) herkend als een verstop ping. Trouwens, als je lucht in het doorvoersysteem krijgt, ben je nog veel verder van huis (een luchtbel is moeilijk te ver wijderen). In de regel zijn cartridges die speciaal gemaakt zijn voor zelf vullen, doorzichtig, zodat je goed kunt zien hoe vol ze zijn. Ten slotte is het raadzaam regelmatig de inkt bij te vullen, bijvoorbeeld zodra het niveau op 50% staat. Zo voor kom je het 'droogkoken' van een deel van de printkop, wat zeer schadelijk is. Raadpleeg altijd de aanwijzingen van de leverancier van zulke refill materialen.

**SoftwareBus** 

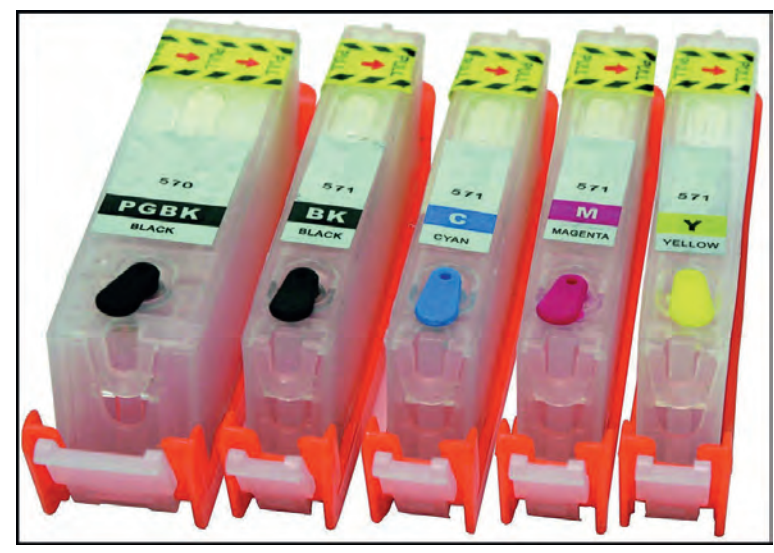

*Gebruik hervulbare cartridges altijd zorgvuldig*

### Hoe kan een verstopping worden verholpen?

#### **Doorspoelprogramma**

Zie de eerdergenoemde uitleg over een ingebouwd door spoelprogramma. Dit is als eerste maatregel aan te raden. Maak daarna een testafdruk om vast te stellen of de verstop ping verholpen is. Is dat niet het geval, dan is de verstopping helaas hardnekkiger. Herhaal deze cyclus nog een of twee keer. Blijft het probleem bestaan, dan is het aan te raden om enkele doorspoelbeurten achter elkaar te doen (let op: doe dat zonder test of andere afdrukken te maken tussen de spoelbeurten!). Een bekende fabrikant adviseert bijvoorbeeld om bij zeer hardnekkige verstoppingen dat drie keer achter elkaar te doen (zonder tussentijdse testafdrukken), ver volgens de printer uitschakelen en 20 minuten wachten. Als alles meezit, is de verstopping verholpen. Deze cyclus kan pakweg drie keer worden herhaald, als een keer niet afdoen de is, en in dat geval is het beter om nog langer de printer uit te schakelen (bv. acht uren) en daarna opnieuw te contro leren. Het kan alles bij elkaar helaas veel inkt kosten, maar het is met deze methode niet anders. Als het dan nog niet is opgelost, dan is het probleem heel fors, en kunnen zwaarde re middelen worden overwogen.

De printerfabrikanten adviseren vrijwel altijd om zelf geen ingrijpende pogingen anders dan met het doorspoelpro gramma te doen, maar bij een hardnekkige verstopping, die niet met (herhaalde) doorspoelprogramma's kan worden op gelost, de printer ter reparatie aan te bieden. Daar is zeker wel wat voor te zeggen, vooral als je onzeker bent om de verstopping met ingewikkelde en mogelijk onorthodoxe maatregelen ter hand te nemen. Echter, een reparatie kan duur uitpakken, vooral als de reparateur besluit om onderde len te vervangen (bijvoorbeeld de dure printkop). Een andere kwestie, waarover ik eens las op internet, is dat de repara tieservice van de importeur bij een reparatie in de garantie periode vaststelde dat er huismerkinkten werden gebruikt, en prompt refererend naar de garantiebepalingen reparatie weigerde, of anders alleen wilde uitvoeren tegen volledige betaling.

Durf je toch zelf een stap verder te gaan met diepgaand reinigen ? Ik kan me voorstellen dat hierover, vooral bij dure fotoprinters, eerst even moet worden nagedacht.

#### **Gebruik van reinigingscartridges**

Een redelijk eenvoudige en schone methode is het inzetten van cartridges met een speciale reinigingsvloeistof. Die worden door verschillende internetwinkels aangeboden, zoals 123inkt, compleet met handleiding. Belangrijk daarbij is dat je een reinigingscartridge neemt, die speciaal voor je merk en type printer is gemaakt; dat heeft onder andere te maken met welke soort inkt, dye of pigment inkt, je printer werkt.

De samenstelling van de reinigingsvloeistof in de cartridges kan voor die verschillende typen inkt afwijkend zijn. Mij valt op dat reinigingscartridges meestal worden aange boden voor printers voor dagelijks gebruik die werken met dye inkt. Kant en klare reinigingscartridges voor de duurdere fotoprinters die met pigment inkt werken (dedicated op merk en type printer) ben ik nog niet tegengekomen.

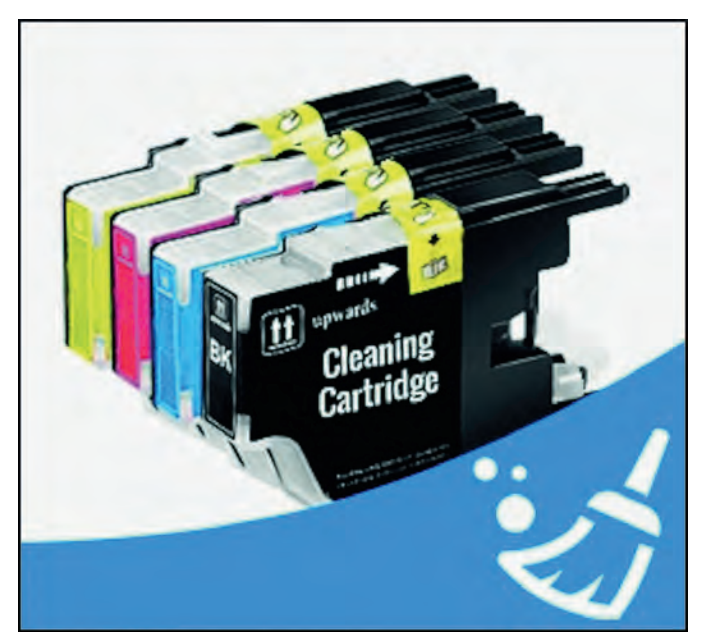

*Reinigingscartridge*

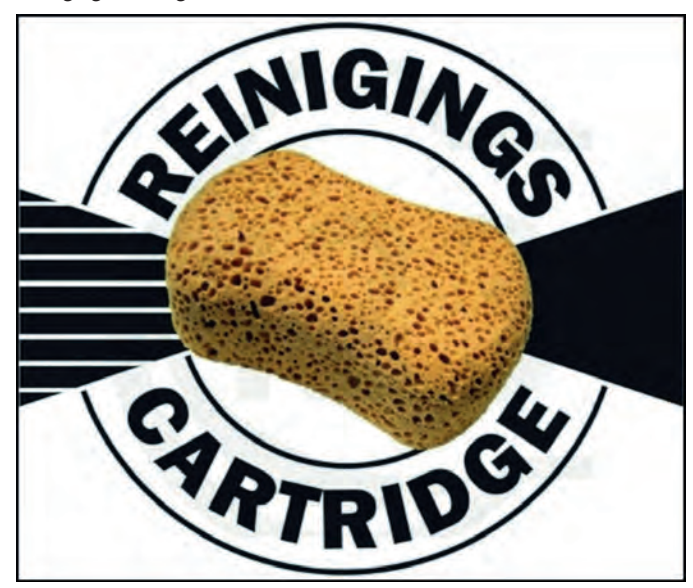

#### **Gebruik van reinigingsvloeistof**

Zijn zulke kant en klare reinigingscartridges niet beschikbaar voor je printer, dan zijn er methodes om het probleem op an dere wijze aan te pakken. Op internet worden middelen aan geboden voor losweken of doorspoelen op andere wijze. Dat is best spannend om te doen, maar ik lees op internet (ook op YouTube filmpjes) gunstige ervaringen. Het vereist zorgvuldig handelen en de nodige voorbereiding (o.a. omdat er geknoeid kan worden met van inkt doordrenkte vloeistoffen, en om te voorkomen dat er schade ontstaat bij de hardware). Ook hiervoor geldt: kijk vooral naar materialen die zijn afgestemd op je merk en type printer. Dit onder andere vanwege de soort inkt die losgemaakt moet worden.

Er is een voorzichtige methode. Daarbij wordt een beetje reinigingsvloeistof gedruppeld bij de printkop. Voor die me thode volstaat de aanschaf van een flesje (op je printer toe gespitste!) reinigingsvloeistof; raadpleeg de leverancier of de vloeistof voor jouw printer gebruikt kan worden.

En er is een meer rigoureuze methode. Daarbij wordt met reinigingsvloeistof (in een injectiespuit (die met een slange tje wordt gekoppeld aan de opening in de printkop) de ka nalen en printkop doorgespoeld. Ook daarvoor geldt: raadpleeg de leverancier of het spoelmateriaal voor jouw printer gebruikt kan worden.

Mijn advies is om als je hiertoe mocht overgaan eerst de voorzichtige methode te gebruiken; in veel lastige gevallen van verstopping waar de eerder genoemde methodes niet helpen is dat al voldoende. De rigoureuze methode kan al tijd later nog, als ook de voorzichtige methode geen resul taat oplevert.

In grote lijnen verloopt de **voorzichtige methode** als volgt (de handelingen kunnen verschillen per leverancier van de schoonmaakmaterialen):

- Zet de printer aan, en schakel deze uit door de stekker uit het stopcontact te halen, op een moment dat de houder niet op zijn basispositie staat. Als gevolg hiervan kan de printkophouder handmatig (voorzichtig !) over de rail worden geschoven.
- Schuif de printkophouder een stuk opzij, zodat de plaats van de basispositie van de printkop zichtbaar en bereik baar is.
- Breng vervolgens een paar druppels reinigingsvloeistof aan in de toevoeropeningen waar de cartridges op geklikt worden.
- Het is slim om onder de houder wat absorberend papier aan te brengen, teneinde de doorlopende vloeistof op te vangen.
- Zet daarna de printer weer aan, en laat de printkop weer op de basispositie terugkomen. Schakel vervolgens de prin ter uit en laat hem zo een tijd staan. In die tijd kan de vloeistof inwerken in de printkop.
- Doe na een tijd pakweg een half uur een doorspoelbeurt en maak een testafdruk (vergeet niet om eerst het ab sorberende papier te verwijderen, als je dat hebt aange bracht). Het kan nodig zijn om de doorspoelbeurt enkele keren te herhalen, om de reinigingsvloeistof goed uit het systeem weg te spoelen (eventueel dan weer even wat ab sorberend papier onder de houder leggen, en na de spoelbeurt weer weghalen). Is de testdruk nog niet he lemaal goed, herhaal de cyclus op dezelfde wijze als hier voor beschreven.

• Maak indien nodig de bodem onder de houder goed schoon van resten inkt en vloeistof, over de volle breedte van de printer.

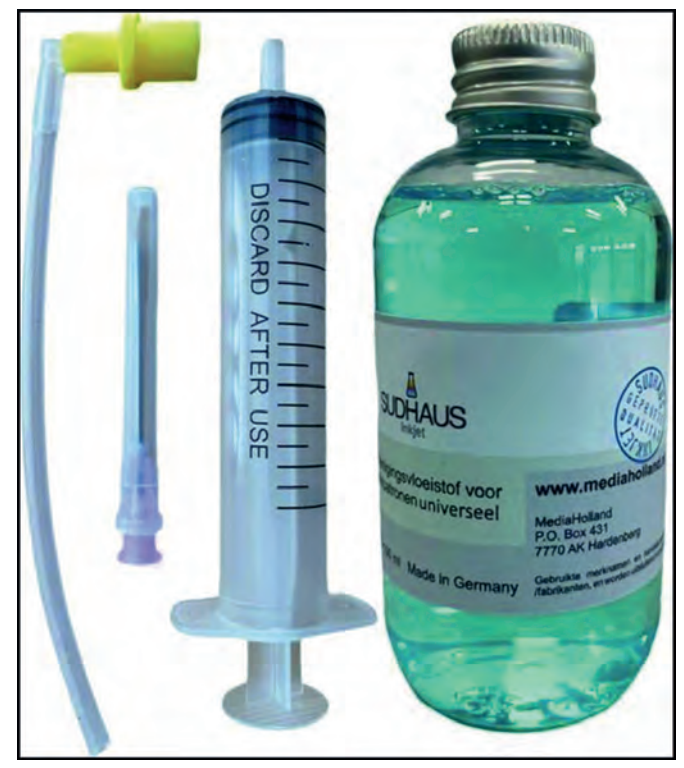

*Voorbeeld van een complete reinigingsset*

**Disclaimer. Deze hier beschreven methoden met reinigingscartridges en de andere methoden met reinigingsvloeistof zijn geheel op eigen risi co. De schrijver van dit artikel, de redactie van de SoftwareBus, HCC en Compusers zijn niet aan sprakelijk voor eventuele schade door of als gevolg van gebruik van deze methoden.**

In grote lijnen verloopt de rigoureuze methode als volgt (de handelingen kunnen verschillen per aanbieder):

- Leg onder de houder van de cartridges, dus op de bodem over de volle breedte een aantal lagen absorberend papier (dat de spoelvloeistof opvangt).
- Zet de printer aan, en schakel deze uit door de stekker uit het stopcontact te halen, op een moment dat de printkop houder niet op zijn basispositie staat. Als gevolg hiervan kan de houder handmatig (voorzichtig) over de rail worden geschoven.
- Ik heb een tip gelezen van een Amerikaan, die een vel sterk dik absorberend papier (aquarelpapier o.i.d.), van de maximale afmeting en dikte die de printer aankan, liet doorschuiven door het systeem. De stekker werd uit het stopcontact gehaald toen het blad papier ongeveer halver wege was doorgevoerd, en houder nog niet op zijn basispo sitie. Hier ving hij twee vliegen in een klap: de houder los van de basispositie en goed absorberend materiaal eronder.
- Koppel het slangetje op de injectiespuit, en vul het met reinigingsvloeistof. Check of er geen lucht in de spuit én het slangetje zit, en sluit het slangetje aan op de opening waar normaliter de inktcartridge wordt ingeklikt. Pas op met morsen; knijp desnoods het uiteinde van het slangetje dicht bij het aanbrengen op de opening bij de printkop.
- Druk voorzichtig en langzaam (!) met de injectiespuit de vloeistof door het systeem. Het wordt onder de houder op gevangen door het absorberende papier. Bij weerstand niet verder druk uitoefenen, en het daarbij laten. Gaat de doorvoer vloeiend, ga dan door tot de spuit leeg is.
- Koppel het spoelmateriaal af, zet de printer weer aan, en laat de printkop weer op de basispositie terug komen. Schakel vervolgens de printer uit en laat hem zo een tijd staan. In die tijd kan de vloeistof verder inwerken in de printkop.

Plaats na een tijd de inktcartridge(s) weer terug. Doe enkele doorspoelbeurten achter elkaar, opdat de reini gingsvloeistof uit het systeem wordt weggespoeld. Verwijder het absorberende papier, en maak een testafdruk. Is de test afdruk nog niet helemaal goed, herhaal dan de door spoelbeurt (leg dan weer wat absorberend papier onder de houder, en na het spoelen weer weghalen). Op enig moment is de reinigingsvloeistof uit het systeem weggespoeld, en zou ook de verstopping opgelost moeten zijn.

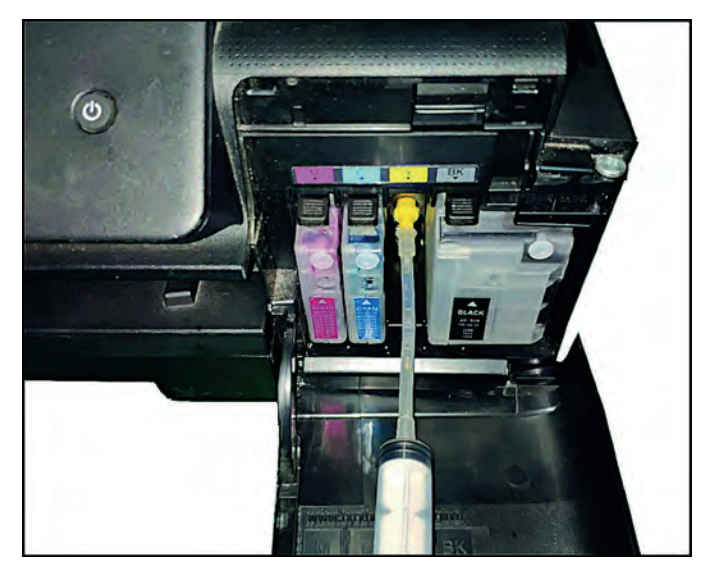

*Krachtige doorspoeling van een inkjetprinter (1)*

**SoftwareBus** 

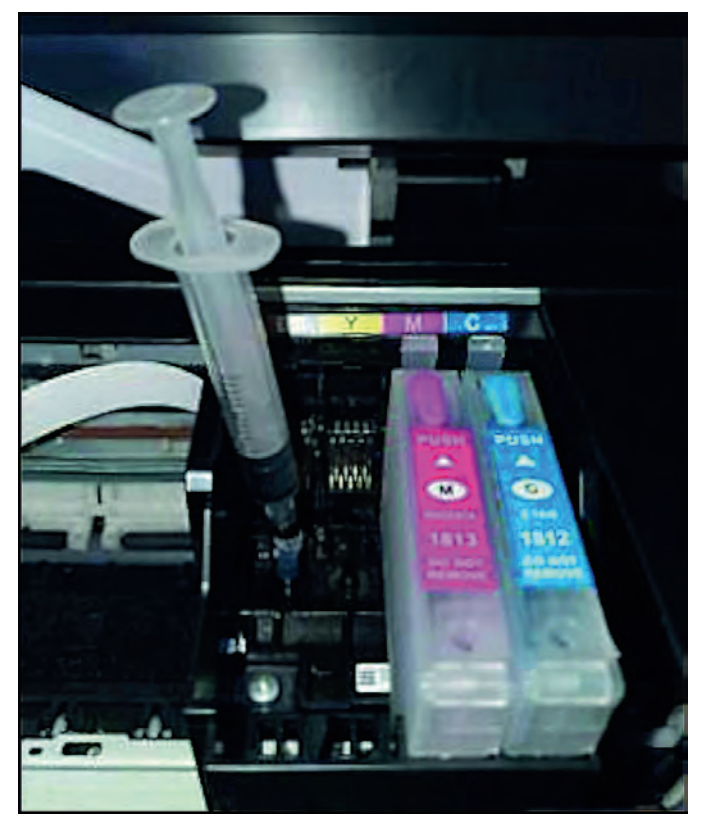

*Krachtige doorspoeling van een inkjetprinter (2)*

## **Tips**

Zoals hiervoor al gezegd is op internet enorm veel te vinden over het voorkomen en verhelpen van verstoppingen, met tekstuele uitleg of met YouTube filmpjes. Ook als het gaat om dure fotoprinters. Sommige adviezen kunnen best ver gaan, zoals met het demonteren van cruciale onderdelen, en die buiten de printer te reinigen. Eerlijk gezegd waag ik me daar niet aan. Verder heb ik tips gezien hoe je zelf, met huishoud middeltjes, een reinigingsvloeistof kunt samenstellen. Ook daar waag ik me niet aan; zo moet je bijvoorbeeld NOOIT al cohol gebruiken, en bij sommige producten zou het er toch in kunnen zitten, zonder dat je het weet. En verder zijn het vaak tips van Amerikanen, die huishoudelijke middelen ge bruiken die niet bekend zijn in Europa. Dus beter maar niet zelf doen, en je houden aan de op je merk en type printer toegespitste artikelen (als je al überhaupt dergelijke onor thodoxe methoden wil gebruiken).

Iemand die zeer veel weet, en goede adviezen geeft, is de Amerikaan José Rodriguez. Hij heeft een eigen YouTube ka naal, en noemt zich 'Photo Printing Techie'. Het is hier te vinden: **https://www.youtube.com/user/cheo1949/videos** Deze Amerikaan is een zeer grote ervaringsdeskundige op alles wat met inkjetprinters te maken heeft. Behalve over verstop pingen of het voorkomen daarvan, heeft hij ook heel veel voorlichtingsfilmpjes over het gebruik van vreemdmerkinkten, zelf vullen van cartridges, continuous Ink Supply Systems, enz. Voor degenen die wellicht problemen hebben met het Ame rikaanse Engels: geen zorg. Deze kundige Amerikaan spreekt niet snel (ik vermoed dat hij uit een van de zuidelijke staten van de USA komt, waar ze vaak een tandje langzamer spreken), herhaalt regelmatig, en vat zijn uitleg nog een keer samen. Zeer aan te bevelen, en goede kans dat bij zijn vele filmpje (en ook livestreams) iets zit waar je wat mee kunt.

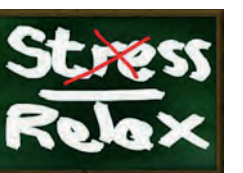

Maar hoe dan ook, is het zoals de brandweer altijd stelt:

*voorkomen (van ellende) is beter dan blussen.*

**Windows 11 22H2 is gearriveerd**

Ger Stok

Op 20 september maakte Microsoft bekend dat de uitrol van de nieuwe versie van Windows 11 gestart was. Velen zijn er dan als de kippen bij om een en ander uit te proberen. Of dat zonder slag of stoot is gegaan?

Als het bericht wereldkundig wordt gemaakt, snel naar de website van Microsoft en het iso bestand gedownload. Ja *het* iso bestand, want er zijn nog maar twee smaken in één iso bestand: Home en Pro in 64 bits uitvoering, want 32 bits is verleden tijd. Tijdens de upgrade wordt automatisch de juiste versie geïnstalleerd. Het bestand op een usb stick geïnstalleerd en aan de slag ermee.

Het moet gezegd, de upgrade verloopt voorspoedig. Het doet denken aan het installeren van een servicepack in vervlogen tijden. De upgrade verloopt succesvol (zover). Maar dan blijken er nog een aantal updates klaar te staan. Klikken op *Downloaden en installeren* heeft niet het ge wenste effect. De updates willen noch downloaden, noch installeren.

Dan de bekende oplossingen maar uitvoeren: 1. Ik gebruik de update reparatietool:

*Wureset11009\_setup\_win64.exe*<sup>1</sup> . > Geen resultaat

- 2. De update cache *C:\Windows\SoftwareDistribution\Download* leeg gemaakt. > Geen resultaat.
- 3. De update **KB5017321**<sup>2</sup> (windows11.0 kb5017321 x64\_ 89e24eb73f89f4f2879ee0128c3aabf362f9eb42.msu) blijkt de boosdoener. Daarom deze KB gedownload uit de Microsoft Update Catalog<sup>3</sup> en uitgevoerd. Deze oplossing werkt. De zelfstandige update wordt uitgevoerd. Nu maar eens kijken wat er bij Windows update te zien valt.

Vreemd genoeg staat de update nog steeds in de rij. Als ik nu op *Download en Installeren* klik wordt deze alsnog gestart. De download wordt uitgevoerd en ook begint de installatie, maar na zo'n 90% te hebben uitgevoerd, verdwijnt hij en er is ook geen herstart nodig. Hij is weg en blijft weg. Lijkt me niet helemaal in orde Microsoft!

Achteraf blijkt de oplossing voor dit probleem nog simpeler. Als aangegeven wordt dat er updates klaar staan, een aantal keren (minimaal 10x) op de knop *Download en Installeren* klikken.

| <b>Windows Update</b>                                                                                      |                    |
|----------------------------------------------------------------------------------------------------|--------------------|
| Updates available<br>Last checked. Today. 4:00 PM                                                          |                    |
| Windows Malicious Software Removal Tool v64 - v5.105 (KB890830)                                            | Drawnigading - 29% |
| 2022-09 Curmulative Update for Windows 11 Version 22H2 for x64-based Systems (KB5017321)                   | Downloading FOW    |
| 2022-09 Cumulative Update for NET Framework 3.5 and 4.8.1 for Windows 11, version 22H2 for x64 (KB5017026) | Downloading - 83%  |
| 2022-09 NET Core 3.1.29 Security Update for x64 Client (KBS017903)                                         | Downloading 87%    |
| Security Intelligence Update for Microsoft Defender Antivirus - KB2267602 (Version 1.375.307.0)            | Completed          |

*Druk herhaaldelijk op Download en Installeren*

Op enig moment wordt aangegeven dat de updates zijn mislukt en wordt de zoekactie naar updates herstart en daar na verloopt de installatie van de resterende updates voor spoedig.

Dat een en ander niet in de haak is blijkt in de volgende da gen. Er wordt opnieuw een cumulatieve update september voor Windows 11\_22H2 aangeboden. Maar dat blijkt niet de eerder genoemde **KB5017321** te zijn maar **KB5017389**<sup>4</sup> . Juist: een cumulatieve update over een cumulatieve update.

Tegelijkertijd bereiken mij berichten van andere leden die diverse problemen melden met niet werkende applicaties, weigerende printers en zelfs mislukte upgrades. We mogen wel constateren dat de upgrade niet overal vlek keloos verloopt. Dus misschien is het wel verstandig om voor af een image backup van de huidige Windows 11 te maken. En natuurlijk een data backup Zekerheid voor alles.

In het geval dat het helemaal fout gaat zijn er drie oplossingen

• Ga terug naar de vorige versie van Windows 11. Dat kan gedurende 10 dagen na de upgrade. Na deze tijd is de downgrade niet meer mogelijk. De downgrade is te vinden via *Instellingen > Windows Update > Geavanceerde opties > Herstel > Systeemherstel*.

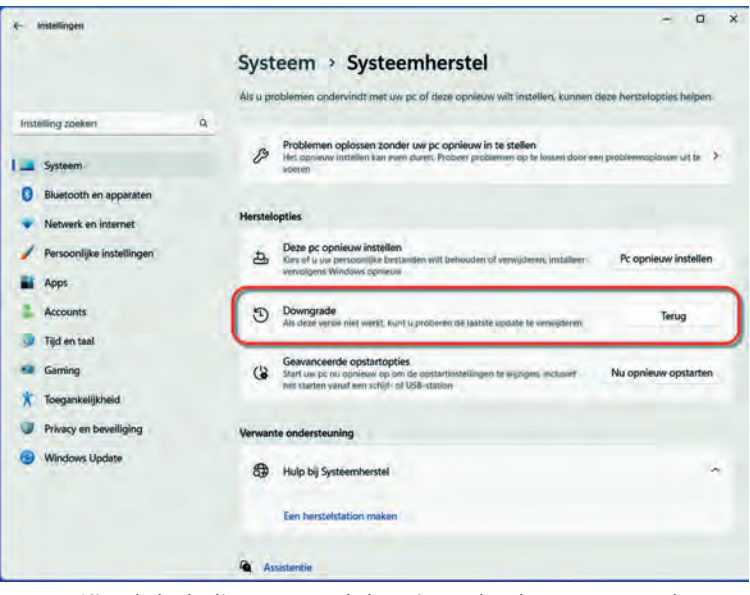

*Niet de bedoeling... maar als het niet anders kan terug naar de vo rige installatie*

## **SoftwareBus**

- Bij aanhoudende problemen kun je een restore van de eerder gemaakt image back up uitvoeren.
- Geen image backup en Downgrade mislukt of is niet meer aanwezig? Dan resteert alleen een schone installatie, met als kanttekening dat bij de vorige Windows versie bij een schone installatie van de Home versie een Microsoft ac count vereist werd. Dit blijkt nu ook het geval te zijn bij de Pro versie. De machine niet met het internet verbinden tijdens de installatie, om zo het afdwingen van het Micro soft account tegen te gaan, blijkt ook niet meer werken.

*Dus een welgemeend advies:* ga niet zoals ik direct aan de slag met de upgrade, maar wacht af tot hij aangeboden wordt. Vaak worden problemen veroorzaakt door drivers en die problemen kunnen van merk tot merk verschillen. Een bekend probleem is de Intel SST driver (Smart Sound Technology).

Voor driverproblemen kun je het beste terecht op de website van de fabrikant van de hardware. Een verouderde driver *updaten*. Een falende driver dat duurt vaak een tijd voor de aangepaste driver beschikbaar komt. Dus raadpleeg regel matig de website of abonneer je op een mogelijke nieuwsbrief.

Zodra deze en andere nieu we drivers beschikbaar komen en andere belemme ringen opgeheven worden, wordt het signaal 'veilig' gegeven en wordt de mogelijkheid tot upgraden aangeboden op de taakbalk door middel van een icoon.

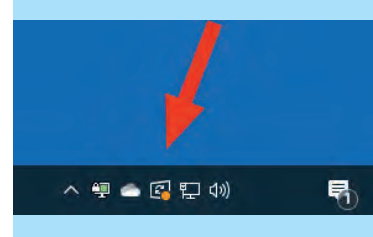

#### *Deze werkwijze geeft de minste kans op problemen*.

Het lijkt steeds lastiger te worden om alles op voorhand goed getest te krijgen en dit zal zeker niet het laatste probleem (pje) met updates/upgrades zijn.

Het upgrade proces van Windows 11 zal de komende tijd volgens het bekende patroon gaan verlopen, met een interval van 1 jaar; er komt echter een toevoeging. Op gezette tijden, verwacht wordt eenmaal per kwartaal, voegt Micro soft nieuwe functionaliteit toe aan Windows 11. Deze nieuwe vorm van updaten wordt *'Moments'* genoemd.

Functionaliteit die op korte termijn zal worden toegevoegd zijn tabbladen en een side balk in *Verkenner*. Deze functio naliteit was al eerder aangekondigd en werd verwacht in deze versie van Windows 11, maar komt nu toch, zij het wat later.

## Wat is er zoal vernieuwd?

Hier geen uitgebreide opsomming van alle nieuwigheden; deze zijn al besproken in SoftwareBus 2022 4 op pagina 20 e.v. in het artikel *Windows 11, een tussenbalans*.

*Happy upgrading!*

### **Links:**

- 1. **https://wureset.com/**
- 2. **https://answers.microsoft.com/en us/insider/forum/all/kb5017321 cumulative update for windows 11 v 22h2/ 829b8469 fbbe 4b6e 8f2f a919e2431d47**
- 3. **https://www.catalog.update.microsoft.com/Search.aspx?q=KB5017321**
- 4. **https://support.microsoft.com/en us/topic/september 30 2022 kb5017389 os build 22621 608 preview 62f353a0 696a 49d8 a78f a14910f30ae3**

**SoftwareBus** 

# **Virtualisatie in Windows**

Gjalt Zwaagstra

Leer hoe u **Hyper-V** op uw Windows 10-thuiscomputer kunt inschakelen zonder te upgraden naar Pro of Enterprise. Volg eenvoudige stappen om nu virtuele machines op uw computer te maken.

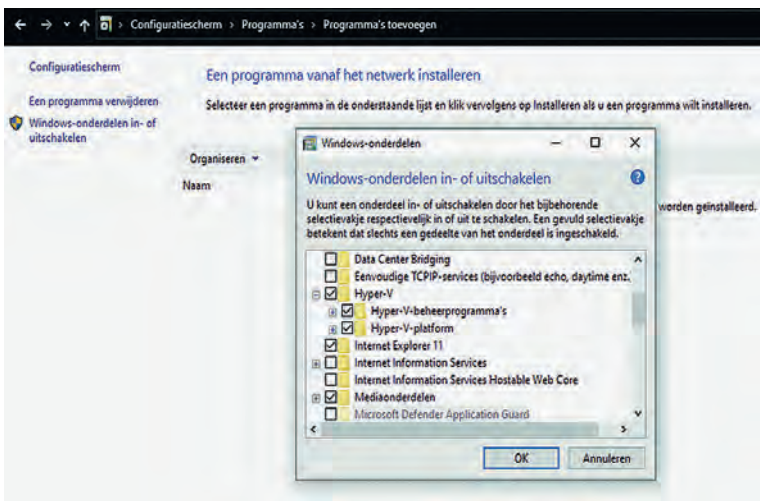

Afbeelding 1: Windows onderdelen in of uitschakelen

Hyper V is het virtualisatieplatform van Microsoft. Het is be schikbaar op Windows Server besturingssystemen, maar Mi crosoft heeft de Hyper V functionaliteit toegevoegd aan Windows 8.1 en Windows 10.

Helaas is de Hyper V functie alleen beschikbaar in Windows 10 Professional en Enterprise Edie. U kunt het standaard niet op de Windows 10 Home Edition installeren.

Met behulp van de stappen in dit artikel zullen we u echter laten zien hoe u Hyper V in de Windows 10 Home Edition kunt inschakelen.

## Ondersteunt uw systeem virtualisatie?

Voordat we verder gaan, moeten we controleren of ons sys teem virtualisatie ondersteunt. Hardware virtualisatie is ver eist voor Hyper V om correct te functioneren. Anders kunt u andere virtualisatieplatforms zoals VirtualBox en VMware ge bruiken.

Er zijn vier basisvereisten voor Hyper V te installeren op een Windows 10 computer:

• VM Monitor Mode Extensions Virtualisatie ingeschakeld in firmware Tweede niveau adresvertaling Gegevensuitvoeringspreventie

U kunt al deze vereisten controleren door de opdrachtprompt te openen (*RUN* > *CMD*) en de opdracht *SystemInfo* uitvoe ren.

U kunt het gedeelte Hyper V vereisten controleren.

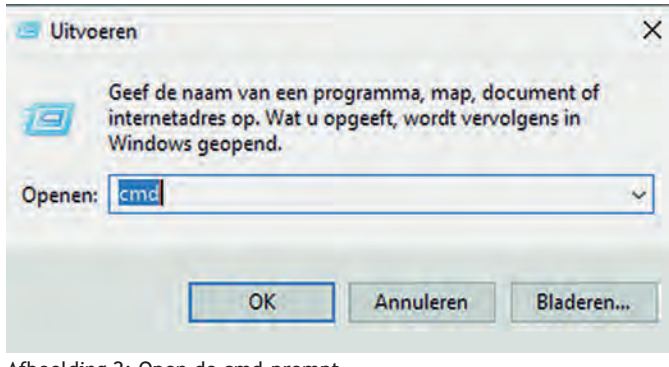

Afbeelding 2: Open de cmd prompt

#### Typ dan *systeminfo*

De meeste moderne computers ondersteunen alle vereisten van Hyper V. Maar sommige systemen hebben virtualisatie uitgeschakeld in het BIOS. U kunt bij de start up naar de BI OS setup van de computer gaan en virtualisatie inschakelen. Kijk bij de fabrikant van uw pc hoe u de BIOS instellingen kunt bekijken.

## Schakel Hyper V in Windows 10 Home in

Volg de onderstaande stappen om Hyper V in Windows 10 Home te installeren en in te schakelen.

Download Hyper V Enabler vanaf hier: **https://www.itechtics.com/?dl\_id=80**

Hoe Hyper V in te schakelen op Windows 10 Home 1 Hyper V installatieprogramma en Enabler voor Windows 10 Home (317 bytes, 34.557 hits)

#### pushd "%~dp0"

- dir /b %SystemRoot%\servicing\Packages\\*Hyper-V\*.mum >hyper-v.txt
- for /f %%i in ('findstr /i . hyper-v.txt 2^>nul') do dism /online /norestart /add-package: "%SystemRoot%\servicing\Packages\%%i"
- del hyper-v.txt

#### Dism /online /enable-feature /featurename: Microsoft-Hyper-V -All /LimitAccess /ALL

#### pause

Als u gedownload hebt, klikt u met de rechtermuisknop op het bestand en selecteert u *uitvoeren als beheerder (admini strator)*. Hiermee wordt het installatiescript geactiveerd. Het kan enige tijd duren om de installatie te voltooien. Laat het alsjeblieft voltooien zonder onderbreking.

## **SoftwareBus**

Eenmaal voltooid, druk op *Y* of *J* om door te gaan. Het sys teem zal opnieuw opstarten. U ziet het scherm Windows Updates bij herstart.

Na het opnieuw opstarten kunt u controleren of de optie Hyper V zichtbaar is in Windows Optionele functies. Ga naar RUN > Optionalfeatures om dit te controleren. U vindt Hyper V en Hyper V managementhulpmiddelen. Zie eerste afbeelding.

U kunt zoeken naar Hyper V in het startmenu om virtuele machines te maken op uw Windows 10 thuiscomputer.

I**k merkte iets interessants op, namelijk dat Hyper V op een virtuele machine geïnstalleerd kan worden.. Dus ik kon een virtuele machine maken in een virtuele ma chine.**

**Schakel Hyper V in Windows 10 Home uit als u het zat bent.**

Als u deze functionaliteit niet op uw computer wilt, kunt u deze altijd uitschakelen. Er zijn twee manieren om uit te schakelen:

Ga naar *Run > Optionalfeatures*. Hiermee wordt het venster Optionele functies geopend.

Schakel Hyper V en Hyper V Management Tools uit.

Herstart de computer.

U kunt dit ook doen met behulp van de opdrachtregel:

#### **PowerShell**

Disable-WindowsOptionalFeature -Online -FeatureName Microsoft-Hyper-V -All

#### **Command Prompt**

#### DISM /Online /Disable-Feature /All /FeatureName: Microsoft-Hyper-V

Soms is hyper V zelfs voor thuisgebruikers erg handig. Het kan worden gebruikt om nieuwe software te testen en te evalueren zonder het hostsysteem te kwetsen. Maar er zijn momenten waarop het inschakelen van virtualisatieonder steuning of het installeren van hyper V niet wordt aanbevo len.

Hyper V vereist dat sommige systeembronnen zijn virtuele machines uitvoeren. Als u bijvoorbeeld slechts 4 GB RAM in uw pc hebt, kunt u de virtuele machine geen bronnen geven. Het zou dus niet verstandig zijn om hyper V functionaliteit te installeren.

Voor welk doel wilt u Hyper V functionaliteit op uw Windows 10 thuiscomputer inschakelen? Deel uw gedachten in de reacties hieronder.

## **We zoeken Hyper V presentatoren in het land**

Als u nu enthousiast bent geworden en presentaties wilt geven, dan kunt u dit in uw lokale regio laten zien op uw bijeenkomst.

Als er behoefte is aan werken met virtualisatie kunnen we de volgende keer een artikel maken over hoe je een Windows 11 systeem kunt virtualiseren en/of een Linux systeem.

We gaan ook laten zien hoe je Homeassistant kunt draaien op je Windows pc. Maar we willen wel graag weten of dit interessant klinkt.

Namens Windows en Domotica IG.

U kunt uw reacties sturen naar: **bestuur@windows.hcc.nl** 

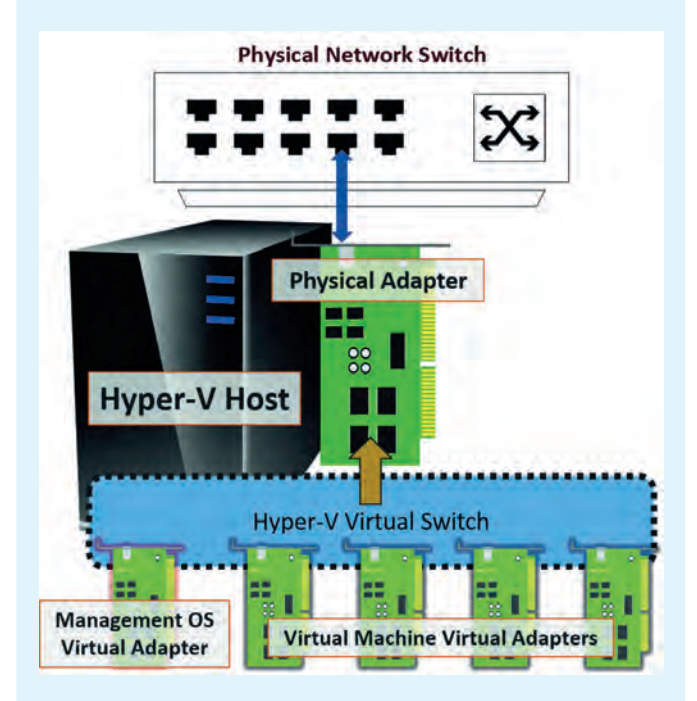

#### **Zie ook:**

**https://www.itechtics.com/enable disable windows features/ https://www.itechtics.com/sandbox windows 10 home/ https://www.itechtics.com/create windows 11 vm/ https://www.itechtics.com/enable gpedit windows 10 home/ https://www.itechtics.com/install docker/**

# **Scratch (17)**

## René Suiker

Zachtjes aan krijg ik het gevoel, dat deze serie ten einde loopt. Ik heb de tijd niet om veel nieuwe zaken nu op te pakken, zoals aansluiting van hardware, zeker niet nu ik ook binnen CompUsers een nieuwe rol heb aanvaard (zie het arti kel over de CompU*fair*). Ook heb ik op het moment geen concrete plannen voor een nieuw Scratch project. Op het moment van schrijven ben ik ook bezig met de voorbereiding voor een lezing over Scratch op de HCC!kennisdag op 8 okto ber. Als ik dit schrijf is het 2 oktober, dus ik ben nog op tijd. Maar als jullie dit lezen is dit evenement al achter de rug. Maar voor de mensen die de lezing hebben bijgewoond als kennismaking met Scratch ga ik toch nog even terugblikken op die lezing.

Overigens vindt u elders in dit nummer een terugblik op deze kennisdag, inclusief een terugblik op mijn lezingen. Meer voud? Jawel, want ik mocht ook nog iets vertellen over een ander thema, dus verwijs ik graag naar het artikel zelf. Maar in de lezing gaf ik een aantal hints voor Scratch projecten om zelf te bekijken, en als service voor de bezoeker neem ik deze links in dit artikel op.

## Leren

Het is belangrijk te blijven leren. Daarbij kun je soms wat hulp gebruiken. De vorige keer beschreef ik hoe ik Scratch heb ingezet bij de bijles wiskunde die ik heb gegeven. De volgende bijles die ik ga geven betreft bijles Engels. Mis schien dat ik daar ook Scratch bij kan gebruiken, maar ik heb nog geen idee in welke vorm ik dat dan moet gieten. Mis schien dat één van mijn lezers/lezeressen een idee heeft. We staan altijd open voor goede suggesties, trouwens ook voor suggesties over nieuwe onderwerpen om aan te snijden.

## Lezing

Ik hield dus een lezing en deze was echt gericht op begin ners, als kennismaking met Scratch. De vaste lezers zijn in tussen uiteraard een stuk verdergekomen, want we zijn in deze reeks al bijna op het niveau van een commercieel spel. We kunnen in Scratch één van de eerste computerspelen al heel makkelijk namaken, maar we zijn al bezig een stukje verder te gaan.

In de lezing ging ik in op Scratch, op programmeren in het algemeen en over de voordelen van Scratch. Voor de mensen die nu pas inschakelen en dit allemaal nog eens terug willen zien, op de website van CompUsers, onder Platform WebOnt werp, kunnen jullie een opname vinden van een Webinar dat ik vorig jaar een keer heb gegeven, toen we als gevolg van Corona maatregelen geen fysieke bijeenkomsten konden or ganiseren. Gelukkig is die tijd voorbij, maar we realiseren ons ook dat ons online aanbod best wat uitbreiding kan hebben. Vandaar dat we de opname van het Webinar beschik baar hebben gesteld.

## **Bricks**

We waren dus bezig met een Scratch versie van het oude computerspel Bricks. De vorige keer hebben we een aantal zaken geregeld om het elementair speelbaar te maken. Nog lang niet alles zoals we het straks willen hebben, zeker niet genoeg om er een commercieel spel van te maken, maar het begin was er. Ik had al aangegeven dat ik het zeker niet al lemaal zelf heb verzonnen, maar mezelf gebaseerd heb op een cursus die ik volg, een cursus van Al Sweigart. Zoals ik vorige keer al aangaf, voor hen die het Engels goed beheer sen, kijk gerust eens op zijn website:

**https://inventwithscratch.com**/ aangezien hij daar in hoofd stuk 5 dit spel volledig beschrijft. Gratis online te lezen.

We hebben een speelveld ingericht, met blokjes die bij de start van het spel op hun plek gezet worden. We hebben een scoreteller, een batje en een balletje. Allemaal in eerste in stantie recht toe recht aan. Al met al zag het er als volgt uit:

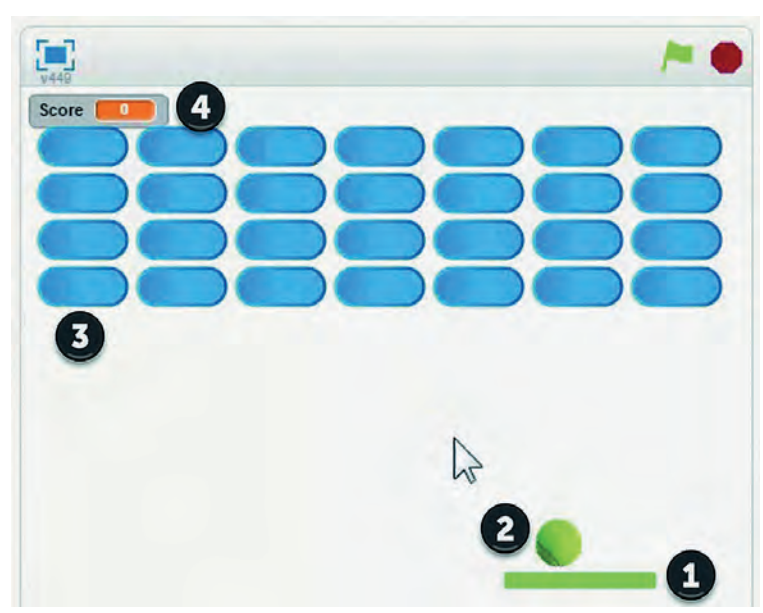

*Figuur 1 Bricks game tot dusver*

Bij (1) zie je dus je batje, dat je met behulp van de muis kunt laten bewegen. Bij (2) zie je het balletje, dat op je batje kan stuiteren, zodat het weer omhoog beweegt. Bij (3) zie je de 'bricks' die je met je balletje kapot moet schieten en bij (4) dus de scoreteller.

Vervolgens hebben we de besturing van het batje geschreven, waarbij we een stukje vertraging hebben ingebouwd, om wat uitdaging aan het spel toe te voegen.

Daarna beschreven we de beweging van het balletje. Ik zeg nadrukkelijk beweging en niet besturing, want het balletje beweegt autonoom, maar wel beïnvloed door de omgeving en uiteraard het batje. Hierbij wordt in principe hoek van inval is hoek van uitval gehanteerd, maar met een beetje wille keurige variatie, ook weer om wat onvoorspelbaarheid toe te voegen, want we willen het spel niet te makkelijk maken. Verder hebben we een aantal variabelen in het programma geïntroduceerd, zodat we gedurende zowel de testfase als gedurende het verloop van het spel de moeilijkheidsgraad kunnen bijsturen. Als je alles met constanten in je code regelt dan is het onderhouden en het testen van je program ma een stuk complexer.

Verder hadden we nog een trucje van Al gebruikt voor het stuiteren op het batje, als een soort anti dender schakelaar. Op die manier stuitert het balletje gewoon omhoog als het

batje geraakt wordt en blijft het er niet aan 'kleven'. De blokjes hadden we op een speciale manier geplaatst door de sprite naar de positie te brengen, zichzelf te klonen, naar de volgende positie te gaan, zichzelf weer te klonen, etc. Aan het eind van dit opbouwtraject verdwijnt de originele sprite. Het voordeel van klonen is dat je maar voor één sprite de code hoeft te schrijven en dat die dan op alle klonen van toepassing is.

We behandelden ook het verschil tussen de 'gebeurtenis' van 'op de groene vlag drukken' en de 'besturing' 'wanneer ik als kloon wordt gestart'. Die laatste code wordt uitgevoerd als de kloon wordt gestart. Als je wilt dat alle klonen tegelijker tijd worden geactiveerd, dan kun je dat weer met een ge beurtenis 'signaal' doen. Maar dat hadden we nu niet nodig. Later misschien nog wel, als we de blokjes willen laten be wegen.

Verder legde ik nog uit waarom we de code voor het raken bij de stenen legden en niet bij het balletje.

Als de bal de steen raakt, dan tellen we 1 bij de score op. Als alle stenen weg zijn hebben we gewonnen. Daar hebben we ook een sprite voor gemaakt, die dan getoond wordt. We hebben trouwens ook al een sprite gemaakt voor als wordt verloren, maar in de versie van vorige keer was verliezen nog niet geïmplementeerd.

Het project is intussen gedeeld op de site van Scratch: **https://scratch.mit.edu/projects/697012542/**

Dus als je het huiswerk wilt uitproberen, of andere dingen met deze code wilt doen, leef je uit.

## Huiswerk

Na deze terugblik is het traditie om even naar het huiswerk te kijken.

Om het spel als verliezer te beëindigen moeten we iets an ders doen. We hebben wel een vergelijkbaar stukje code no dig, maar met een andere sprite, dus een andere tekst. En dus met een ander signaal, namelijk 'Verloren'. Alleen, dat hebben we nog niet verzonden. En daar gaat het huiswerk van deze keer dus over. Nog even ter herinnering:

#### **Opgave 16.1**:

- a. Onder welke sprite moet je een code aanpassing doen?
- b. Hoe ziet deze code aanpassing eruit?
- c. Als je dat gedaan hebt, werkt het spel dan correct?

#### **Opgave 16.2**:

a. Is het spel uit te spelen?

- b. Als het te moeilijk is, hoe kun je het makkelijker maken?
- c. Als het te makkelijk is, hoe kun je het moeilijker maken?

#### **Opgave 16.3**:

- a. Het spel werkt, maar wat mis je nog?
- b. Het spel stopt toch niet nadat de stenen weg zijn, wat ging er mis en hoe kun je dat herstellen?

#### **Uitwerking Opgave 16.1**:

- a. Het ligt voor de hand om hier de bal voor te gebruiken. Zo dra de y positie van de bal onder de y positie van het batje komt is die er dus langs gekomen en dan is het einde van het spel. In een latere fase kunnen we natuurlijk ook een aantal herkansingen opgeven, zodat je niet gelijk ver liest als er een bal gemist wordt, maar bijvoorbeeld na drie ballen. Ook dit kan in een variabele, dan kun je net als in een flipperkast tijdens het spel nog bonusballen ver garen. Dit soort ideeën kunnen ontstaan terwijl je het spel aan het maken bent.
- b. In de 'eeuwige lus' van de bal voegen we een blokje in als volgt:

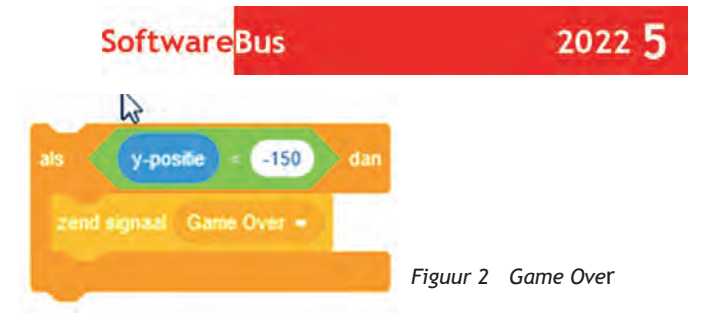

c. Nee, dan moet je ook nog iets doen in de code van de sprite 'Game Over'. Tot dusver stond hier alleen dat hij moest ver dwijnen zodra op de groene vlag werd geklikt. Nu moet hij ook reageren zodra het signaal wordt ontvangen.

Als het echt 'Game Over' is kun je volstaan met de volgende code:

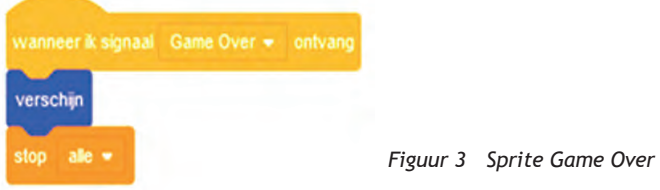

Als je straks eventueel met extra ballen wilt gaan werken moet je de code onder 16.1.b aanpassen, de code onder c is echt voor Game Over.

**Opgave 16.2**. Hier geldt, dat ik wel wat antwoorden kan geven die op zich wel correct zijn, maar het zijn niet de eni ge correcte antwoorden. Zoals ik al vaker aangaf, er zijn vele wegen die naar Rome leiden en ik behandel er maar een paar. Toch een poging:

- a. Voor mij niet, in de huidige vorm. Ik vermoed dat het voor veel van onze leden ook niet zal meevallen, maar voor de jeugd is er waarschijnlijk weinig uitdaging aan. Voor mij is met name de trage reactie van het batje de oorzaak van falen.
- b. Je kunt het makkelijker maken door het batje sneller te laten reageren. Op dit moment zit er 1 seconde vertraging in, en in een spel met enige snelheid is dat echt te lang. Je kunt het uiteraard ook makkelijker maken door de bal wat langzamer te laten bewegen. Je kunt alle afbeeldingen iets kleiner maken, waardoor het veld relatief groter is en de bal dan langer onderweg lijkt.
- c. Moeilijker kan het worden door de punten hierboven om te draaien, maar je kunt bijvoorbeeld ook het batje kleiner maken, bijvoorbeeld: elke keer als een steen geraakt wordt gaat er een stukje af.

#### **Opgave 16.3**:

- a. Er zijn een hoop manieren waarop je het spel kunt uit breiden. Daar gaan we straks ook aan werken. Denk hierbij aan geluid, grafische effecten, een meer tot de verbeel ding sprekende achtergrond en wellicht ook een aangepast batje, waarmee je de bal nauwkeuriger kunt besturen. En misschien kunnen er ook wat verrassingen optreden, bij voorbeeld een bom die naar beneden valt; als je batje ge raakt wordt dan breekt het.
- b. In het artikel liet ik de bricks het signaal 'einde' verzen den. Dat is mogelijk niet zo heel handig, omdat dan alle klonen dat deden en misschien deden die dat dan niet. In een aangepast versie liet ik dit aan de sprite 'You win' over en nu werkt het:

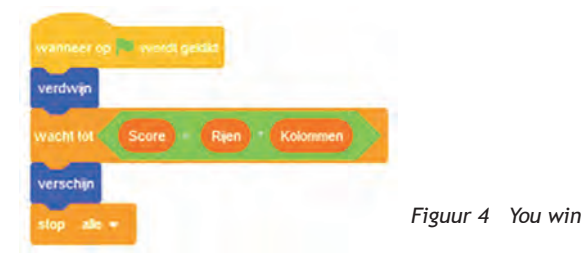

## En nu verder

Er zitten hier en daar wel wat schoonheidsfoutjes in het spel. Soms start de bal te hoog, waardoor vanaf het begin al ste nen verwijderd worden. Gelukkig worden die wel geteld, dus het spel eindigt nog steeds correct. Maar in het kader van op gave 16.3.a gaan we wat dingen aanpassen en bekijken we of dat leuker is.

Een heel eenvoudige aanpassing, die gelijk al een effect heeft, is het aanpassen van de achtergrond. Rechts onderin zit een knop:

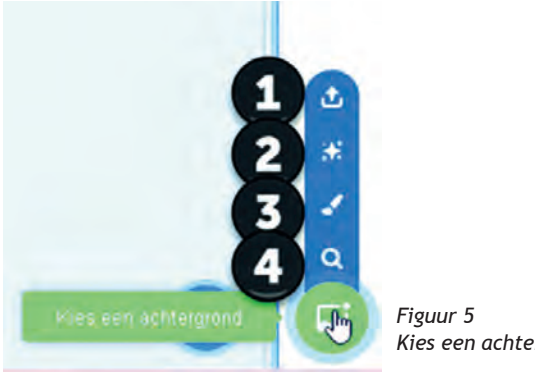

 *Kies een achtergrond*

Als je op het groene vakje klikt komt er een aantal opties te voorschijn. Bij (1) krijg je de gelegenheid een eigen afbeel ding naar Scratch te uploaden. Bij (2) kiest Scratch zelf een willekeurige achtergrond bij je project (verrassing) en bij (3) kun je zelf een achtergrond tekenen. En bij (4) kun je een achtergrond kiezen uit de uitgebreide bibliotheek. Voor deze aanpassing aan ons project kies ik een achtergrond.

Als je daarvoor kiest, dan krijg je een enorme hoeveelheid achtergronden te zien, waaruit je kunt selecteren. Gelukkig zijn ook de achtergronden onderverdeeld in categorieën en kun je ook nog een keer zoeken. Zie deze zoekbalk:

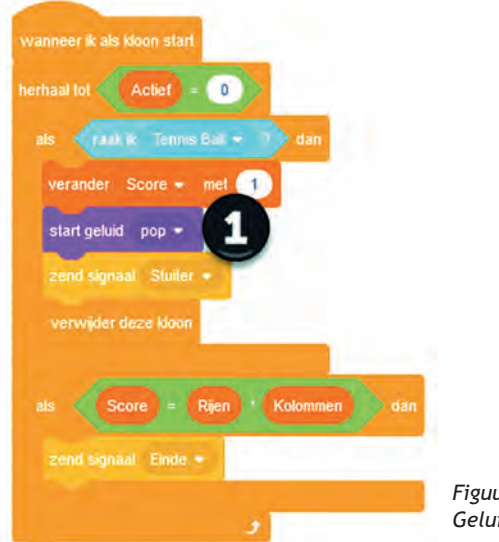

 *Figuur 7 Geluid toevoegen*

Bij (1) zie je de toegevoegde instructie.

Als je in het batje het tempo verandert naar 0.2 dan is het spel eenvoudig speelbaar en daarmee dus goed te testen. In deze vorm ziet het er nu wat toonbaarder uit, we hebben een geluidseffect toegevoegd en de volgende keer gaan we nog wat leuke dingen toevoegen. Maar kom ook gerust zelf met ideeën over hoe dit verder ontwikkeld kan worden.

Game design is, zoals ik al eerder aangaf, een samenspel van verschillende disciplines. Je kunt als programmeur niet ook nog een keer een expert zijn in alle andere aspecten die erbij komen kijken. Maar als je aan het bouwen bent, dan schieten je soms de ideeën door het hoofd. In Scratch kan je, dat hebben we gezien, met relatief kleine ingrepen grote effecten sorteren. Ik kijk er dus naar uit om hierop door te gaan, totdat we een spel opleveren dat vrij is van fouten, dat lekker speelt en met een aantal levels, oplopend in moeilijkheid.

|   | <b>Alles</b> | Fantasie Muziek Sport Buiten | Binnen Ruimte | Onder water<br>Patronen |  |
|---|--------------|------------------------------|---------------|-------------------------|--|
| . |              |                              |               |                         |  |

*Figuur 6 Achtergronden*

Voor ons project kiezen we in de categorie 'Ruimte' de achtergrond 'Galaxy' en gelijk ziet ons spel er een stuk minder kaal uit.

Een andere eenvoudige wijziging, die direct effect heeft, hoewel niet iedereen het zal waarderen, is door in de code van de stenen bij het veranderen van de score gelijk het ge luid 'Plop' af te spelen. Het is een kleinigheid, maar het geeft een hoorbare feedback als je een steen raakt. Het blokje van de stenen ziet er dan als volgt uit, het geluids blokje is erbij gekomen:

## **Links**

Als service voor de bezoekers van de lezing over Scratch tijdens de HCC! kennisdag op 8 oktober jl. hierbij een overzicht van de getoonde links:

- 1. **https://scratch.mit.edu/projects/174095454/editor** een animatie vanuit de TU Delft
- 2. **https://scratch.mit.edu/projects/174095454/editor** mijn profiel op Scratch, met mijn gedeelde projecten
- 3. **https://scratch.mit.edu/projects/174095454/editor** project 'Pong', basic pingpong spel
- 4. **https://scratch.mit.edu/projects/697012542/** het hier beschreven Bricks spel na artikel 16
- 5. **https://www.compusers.nl/webontwerp/scratch** de Scratch pagina op de CompUsers website
- 6. **https://inventwithscratch.com** de pagina van Al Sweigart met een compleet online boek over Scratch.

Als je ook mijn artikelen over Unity volgt, dan zie je dat dat een meer professionele game engine is, maar Scratch zou je bijvoorbeeld kunnen gebruiken op prototypes mee uit te tes ten, voordat je die finaal uitontwikkelt in Unity.

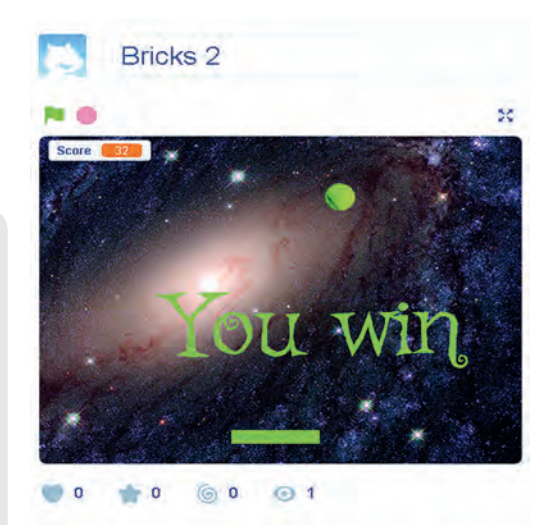

*Figuur 8 Het spel uitgespeeld*

Hier laten we het weer even bij, de SoftwareBus is vol. Maar laat gerust eens weten hoe het met u vergaat binnen Scratch.